# **LG-LS665**

## **User Guide**

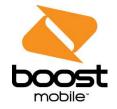

# Table of Contents

| Get Started                                     | 1  |
|-------------------------------------------------|----|
| Your Phone at a Glance                          | 1  |
| Set Up Your Phone                               | 1  |
| Install the Battery                             | 1  |
| Charge your Battery                             | 1  |
| Activation and Service                          | 2  |
| Create Your Account and Pick Your Plan          | 2  |
| Activate Your Phone                             | 2  |
| Manage Your Account                             | 2  |
| Re-Boost                                        | 3  |
| Additional Information                          | 4  |
| Complete the Setup Screens                      | 4  |
| Set Up Voicemail                                | 5  |
| Phone Basics                                    | 6  |
| Your Phone's Layout                             | 6  |
| Turn Your Phone On and Off                      | 7  |
| Turn Your Screen On and Off                     | 7  |
| Touchscreen Navigation                          | 8  |
| Lock and Unlock Your Phone                      | 10 |
| Your Home Screen                                | 10 |
| Home Screen Overview                            | 10 |
| Customize Your Home Screen                      | 10 |
| Add and Remove Widgets on the Home Screen       | 12 |
| Change the Phone's Wallpaper                    | 12 |
| Customize Applications Icons on the Home Screen | 13 |
| Access Recently-Used Applications               | 13 |
| Home Screen Clean View                          | 13 |
| Quick Access                                    | 14 |
| Change the Screen Orientation                   | 14 |
| Status Bar                                      | 14 |

| Ent     | er Text With the On-screen Keyboard              | 17 |
|---------|--------------------------------------------------|----|
| Phone C | Calls                                            | 19 |
| Mal     | ke Phone Calls                                   | 19 |
|         | Call Using the Phone Dialer                      | 19 |
|         | Call from Call Logs                              | 19 |
|         | Call from Contacts                               | 19 |
|         | Call Using a Speed Dial Number                   | 20 |
|         | Call a Number in a Text Message or Email Message | 20 |
|         | Call Emergency Numbers                           | 20 |
| Red     | ceive Phone Calls                                | 21 |
| Voi     | cemail                                           | 22 |
|         | Voicemail Setup                                  | 22 |
|         | Voicemail Notification                           | 22 |
|         | Retrieve Your Voicemail Messages                 | 23 |
| Visu    | ual Voicemail                                    | 23 |
|         | Set Up Visual Voicemail                          | 23 |
|         | Review Visual Voicemail                          | 24 |
|         | Listen to Multiple Voicemail Messages            | 24 |
|         | Visual Voicemail Options                         | 25 |
|         | Configure Visual Voicemail Settings              | 25 |
|         | Change Your Main Greeting via the Voicemail Menu | 26 |
|         | Edit the Display Name via the Voicemail Menu     | 26 |
| Pho     | one Call Options                                 | 27 |
|         | In-call Options                                  | 27 |
|         | Caller ID                                        | 28 |
|         | Call Waiting                                     | 28 |
|         | Conference Calling                               | 29 |
|         | Call Forwarding                                  | 29 |
| Set     | Up Speed Dialing                                 | 30 |
| Cal     | l Logs                                           | 30 |
| Call    | l Settings                                       | 31 |
|         | Voicemail Settings                               | 31 |
|         | Call Reject                                      | 31 |

| TTY Mode                                    | 32 |
|---------------------------------------------|----|
| Contacts                                    | 33 |
| Get Started with Contacts                   | 33 |
| Access Contacts                             | 33 |
| The Contacts List                           | 34 |
| Contacts List Options                       | 34 |
| Add a Contact                               | 35 |
| Save a Phone Number                         | 35 |
| Edit a Contact Entry                        | 36 |
| Communicate with Your Contacts              | 39 |
| Import, Export, and Share Contacts          | 40 |
| Import Contacts From Your Internal Storage  | 40 |
| Export Contacts to Your Internal Storage    | 40 |
| Share a Contact                             | 41 |
| Join and Separate Contacts                  | 41 |
| Accounts and Messaging                      | 42 |
| Gmail/Google                                | 42 |
| Create a Google Account                     | 42 |
| Sign In to Your Google Account              | 43 |
| Access Gmail                                | 43 |
| Send a Gmail Message                        | 44 |
| Read and Reply to Gmail Messages            | 44 |
| Email                                       | 45 |
| Add an Email Account (POP3 or IMAP)         | 45 |
| Corporate Email (Outlook)                   | 46 |
| Open Email                                  | 47 |
| Create and Send Email                       | 47 |
| Reply to or Delete an Email Message         | 48 |
| Configure and Sync Corporate Email Settings | 48 |
| Text and Multimedia Messaging               | 51 |
| Send a Text Message                         | 51 |
| Send a Multimedia Message (MMS)             | 51 |
| Save and Resume a Draft Message             | 53 |

| New Messages Notification                                      | 53 |
|----------------------------------------------------------------|----|
| Manage Message Conversations                                   | 53 |
| Text and Multimedia Message Options                            | 56 |
| Social Networking Accounts                                     | 58 |
| Facebook                                                       | 58 |
| Google Hangouts                                                | 58 |
| Apps and Entertainment                                         | 60 |
| Google Play Store                                              | 60 |
| Find and Install an App                                        | 60 |
| Create a Google Wallet Account                                 | 61 |
| Request a Refund for a Paid App                                | 61 |
| Open an Installed App                                          | 62 |
| Uninstall an App                                               | 62 |
| Get Help with Google Play                                      | 62 |
| Navigation                                                     | 62 |
| Google Maps                                                    | 62 |
| Music                                                          | 63 |
| Google Play Music App                                          | 63 |
| Web and Data                                                   | 64 |
| Connect Wi-Fi                                                  | 64 |
| Turn Wi-Fi On and Connect to a Network                         | 64 |
| Add a Wi-Fi Network                                            | 65 |
| To Access Additional Wi-Fi Options                             | 65 |
| Wi-Fi Direct                                                   | 66 |
| Data Services General Information (3G and 4G LTE LTE Networks) | 66 |
| 4G LTE                                                         | 66 |
| Your Data Services User Name                                   | 67 |
| Data Connection Status and Indicators                          | 67 |
| Virtual Private Networks (VPN)                                 | 68 |
| Prepare Your Phone for VPN Connection                          | 68 |
| Set Up Secure Credential Storage                               | 68 |
| Add a VPN Connection                                           | 69 |
| Connect to or Disconnect from a VPN                            | 69 |

TOC

| В     | Browser                       | 70 |
|-------|-------------------------------|----|
|       | Launch the Web Browser        | 70 |
|       | Learn to Navigate the Browser | 70 |
|       | Browser Menu                  | 71 |
|       | Select Text on a Web Page     | 72 |
|       | Go to a Specific Website      | 72 |
|       | Adjust Browser Settings       | 73 |
|       | Create Website Settings       | 73 |
|       | Reset the Browser to Default  | 73 |
|       | Set the Browser Home Page     | 74 |
|       | Create Bookmarks              | 74 |
|       | Create a New Homepage         | 74 |
| Came  | era and Video                 | 76 |
| Т     | Take Pictures                 | 76 |
| R     | Record Videos                 | 76 |
|       | Camera and Video Settings     | 77 |
|       | Multi-point Auto-focus        | 77 |
|       | Gesture Shot                  | 77 |
| Tools | and Calendar                  | 78 |
| V     | /oice Command                 | 78 |
| С     | Calendar                      | 78 |
|       | Change Calendar View          | 79 |
|       | View Event Details            | 79 |
|       | Create an Event               | 79 |
|       | Edit or Delete an Event       | 80 |
|       | Set an Event Reminder         | 80 |
|       | Respond to an Event Reminder  | 81 |
|       | Synchronize Calendars         | 81 |
|       | Change Calendar Settings      | 82 |
| F     | Folders                       | 82 |
| С     | Clock                         | 83 |
| F     | File Manager                  | 85 |
|       | File Manager Options          | 85 |

|        | Search in File Manager                                       | 86   |
|--------|--------------------------------------------------------------|------|
| В      | Bluetooth                                                    | 86   |
|        | Turn Bluetooth On and Off                                    | 86   |
|        | Bluetooth Settings Menu                                      | 87   |
|        | Change the Device Name                                       | 88   |
|        | Pairing Bluetooth Devices                                    | 8888 |
|        | Disconnect from a Bluetooth Device                           | 89   |
|        | Send Items via Bluetooth                                     | 89   |
|        | Disconnect Bluetooth Connection During an Active Call        | 89   |
| m      | nicroSD Card                                                 | 90   |
|        | Insert a microSD Card                                        | 90   |
|        | Remove a microSD Card                                        | 90   |
|        | View microSD Card Memory                                     | 91   |
|        | Format the microSD Card                                      | 91   |
|        | Unmount the microSD Card                                     | 91   |
|        | Use the Phone's microSD Card as a USB Drive                  | 91   |
| Т      | ransfer User Contents From an Android Phone to Your LG LS665 | 92   |
|        | Transfer Via PC or Laptop                                    | 92   |
| U      | Jpdate Your Phone                                            | 93   |
|        | Update Your PRL                                              | 93   |
|        | Update Your Profile                                          | 93   |
|        | Update Your Phone Firmware                                   | 93   |
|        | Update Your LG Software                                      | 95   |
| Settin | gs                                                           | 96   |
| V      | Vireless Networks                                            | 96   |
|        | Airplane Mode                                                | 96   |
|        | Wi-Fi Settings                                               | 96   |
|        | Bluetooth Settings                                           | 97   |
|        | Mobile Data                                                  | 97   |
|        | Call Settings                                                | 97   |
|        | Voicemail Settings                                           | 97   |
|        | North American Dialing                                       | 97   |
|        | International Dialing                                        | 97   |
|        |                                                              |      |

| Incoming Voice Call Pop-up    | 97  |
|-------------------------------|-----|
| Call Reject                   | 98  |
| Decline with Message          | 98  |
| Privacy Keeper                | 98  |
| Auto Answer                   | 98  |
| TTY Mode                      | 98  |
| Hearing Aids                  | 99  |
| Proximity Sensor              | 99  |
| Voice Clarity                 | 99  |
| Save Unknown Numbers          | 100 |
| Power Key Ends Call           | 100 |
| Share & Connect               | 100 |
| Media Server                  | 100 |
| More Settings                 | 100 |
| Wi-Fi Hotspot                 | 100 |
| Bluetooth Tethering           | 101 |
| Mobile Networks Settings      | 101 |
| VPN Settings                  | 102 |
| Device Settings               | 102 |
| Sound Settings                | 102 |
| Ringtone & Vibration Settings | 103 |
| Display Settings              | 105 |
| Home Screen                   | 107 |
| Lock Screen                   | 108 |
| Gestures                      | 111 |
| Storage                       | 112 |
| Battery                       | 113 |
| Apps                          | 113 |
| Default Message App           | 114 |
| Personal Settings             | 114 |
| Accounts & Sync               | 114 |
| Location                      | 114 |
| Security                      | 115 |

| Langı           | uage & Input Settings                                 | 116 |
|-----------------|-------------------------------------------------------|-----|
| Backı           | up & Reset                                            | 117 |
| System Se       | ettings                                               | 118 |
| Short           | cut Key                                               | 118 |
| Date            | & Time                                                | 118 |
| Acces           | ssibility                                             | 118 |
| Syste           | m Updates                                             | 120 |
| Printin         | ng                                                    | 121 |
| About           | t Phone                                               | 122 |
| Important Infor | mation for the LGLS665                                | 123 |
| IMPORTA         | NT SAFETY INFORMATION                                 | 123 |
| Gene            | ral Precautions                                       | 123 |
| Maint           | aining Safe Use of and Access to Your Phone           | 123 |
| Using           | Your Phone With a Hearing Aid Device                  | 125 |
| Carin           | g for the Battery                                     | 127 |
| Radio           | Frequency (RF) Energy                                 | 129 |
| Owne            | er's Record                                           | 131 |
| MANUFAC         | CTURER'S WARRANTY                                     | 131 |
| Manu            | facturer's Warranty                                   | 131 |
| 7.11 \          | Warranty Laws                                         | 133 |
| GENERAL         | _ TERMS AND CONDITIONS OF SERVICE                     | 134 |
| Basic           | Definitions                                           | 134 |
| The S           | Service Agreement                                     | 134 |
| Additi          | onal Terms                                            | 134 |
| Our P           | Policies                                              | 135 |
| When            | You Accept The Agreement                              | 135 |
| Servi           | ce Activation                                         | 135 |
| Our R           | Right To Change The Agreement & Your Related Rights   | 135 |
| Our R           | Right To Suspend Or Terminate Services                | 135 |
| Your            | Right To Change Services & When Changes Are Effective | 136 |
| Restr           | ictions On Using Services                             | 136 |
| Your            | Device, Number, & Email Address                       | 136 |
| Portin          | ng/Transferring Phone Numbers                         | 136 |

TOC

|         | Coverage; Where Your Device Will Work; Service Speeds              | 137 |
|---------|--------------------------------------------------------------------|-----|
|         | Roaming                                                            | 137 |
|         | About Data Services & Content                                      | 137 |
|         | Specific Terms & Restrictions On Using Data Services               | 138 |
|         | Software License                                                   | 138 |
|         | Fees, Activation & Miscellaneous Charges                           | 138 |
|         | Usage Charges                                                      | 138 |
|         | Types of Charges                                                   | 139 |
|         | How We Calculate Your Charges                                      | 139 |
|         | Taxes & Government Fees                                            | 140 |
|         | Surcharges                                                         | 140 |
|         | Disputing Charges                                                  | 140 |
|         | About Account Balances                                             | 141 |
|         | Establishing or Replenishing Account Balances                      | 141 |
|         | Protecting Our Networks & Services                                 | 142 |
|         | Your Privacy                                                       | 142 |
|         | Location-Enabled Services                                          | 143 |
|         | 911 Or Other Emergency Calls                                       | 143 |
|         | If Your Device Is Lost or Stolen                                   | 144 |
|         | Disclaimer of Warranties                                           | 144 |
|         | You Agree That We Are Not Responsible For Certain Problems         | 144 |
|         | You Agree That Our Liability Is Limited – No Consequential Damages | 145 |
|         | DISPUTE RESOLUTION                                                 | 145 |
|         | No Trial By Jury and No Class Actions                              | 147 |
|         | Indemnification                                                    | 147 |
|         | Providing Notice To Each Other Under The Agreement                 | 147 |
|         | Other Important Terms                                              | 148 |
| Copyrig | ght Information                                                    | 149 |
| Index   |                                                                    | 150 |

TOC ix

## Get Started

The following topics give you all the information you need to set up your phone and service the first time.

### Your Phone at a Glance

The following illustration outlines your phone's primary external features and buttons.

## Set Up Your Phone

You must first install and charge the battery to begin setting up your phone.

### Install the Battery

Please follow the steps below to install the battery.

- 1. Insert your fingernail into the Charger/Accessory Port and lift the cover up gently.
- 2. Insert the battery, contacts end first, and gently press the battery into place.
- 3. Replace the battery compartment cover, making sure all the tabs are secure and there are no gaps around the cover.

### Charge your Battery

The following steps will help you charge your battery.

- 1. Plug the USB connector into the Charger/Accessory Port at the bottom of your phone.
- 2. Plug the AC adapter into an electrical outlet. Fully charging a battery may take up to three hours.

**Note:** Your phone's battery should have enough charge for the phone to turn on and find a signal, run the setup application, set up voicemail, and make a call. You should fully charge the battery as soon as possible.

- 3. Press and hold the **Power/Lock Button** to turn the phone on.
  - If your phone is activated, it will turn on, search for service, and begin the setup process.
  - If your phone is not yet activated, see Activate Your Phone for more information.

### Activation and Service

Before using your phone, you must set up your service with Boost Mobile. You will need your phone's serial number (MEID), printed on a sticker inside the battery compartment.

#### Create Your Account and Pick Your Plan

Set up your Boost Mobile account.

- 1. From your computer, visit boostmobile.com/activate.
- 2. Enter your phone's MEID and click start activation process.
  - Your phone's MEID (serial number) is printed on the sticker located on the back of your phone in the battery compartment. This number can also be found on the bottom panel of the phone's package.
- 3. Follow the remaining instructions to choose your plan and select a payment method.
- 4. Follow the activation instructions below and you'll be able to start using your phone.

**Note:** You can also activate by phone by calling **1-888-BOOST-4U** (1-888-266-7848) from any other phone.

#### Activate Your Phone

After setting up your account on boostmobile.com, simply turn your device on. Your device is designed to activate automatically. If you are swapping from another Boost Mobile device to a new one, be sure to turn off the old device before swapping the serial number (MEID). Once the MEID swap is complete, turn on the new device and the programming information will be pushed to your device automatically.

You can also start the activation process manually.

■ Tap 🗁 > 😁 > Settings > Activate this device.

### Manage Your Account

Access information about your account. You can:

- Check your minutes.
- Re-Boost<sup>®</sup> (add money to your account).
- Change plans.
- And more.

#### From Your Phone

Access account information and other self-service tools from Boost Zone.

■ Tap 🔷 > 🕯 > **Boost Zone** 

You can also dial directly for access to certain information:

- Dial # 2 \*\* 2 \*\* (#BAL) to check account balance.
- Dial # 2 \*\* 3 \*\*\* (#ADD) to make a payment.
- Dial # 6 1 1 to launch Boost Zone or call Boost Customer Care (depending on your Settings) to get answers to other questions.

#### From Your Computer

■ Log in with your wireless phone number and account PIN at boostmobile.com.

#### From Any Other Phone

■ Boost Customer Care: **1-888-BOOST-4U** (1-888-266-7848).

#### Re-Boost

Boost Mobile makes it easy to add money to your account. You decide exactly how and where you want to pay. Keep your account active by using your phone and adding money to your account.

#### Pay with Cash

Find an Authorized Re-Boost Retailer near you. Pick up a Re-Boost Card or recharge for as low as \$10 at the register, where available.

### Pay Anytime with a Credit/Debit Card

Dial **#ADD** ( # 2 \* 3 \* ) to add money from your phone or visit **My Account** at boostmobile.com to do it online. Securely register your credit/debit card with Boost for more convenient one-time payments or to set up easy Auto Re-Boost payments.

### Set Up Worry-Free Payments with Auto Re-Boost<sup>SM</sup>

It's the easiest way to make sure your account stays on and active. Use a credit card, debit card or bank account—whatever's best for you.

Visit boostmobile.com/reboost to get the details on all your Re-Boost options.

#### Additional Information

For more information about your Boost Mobile account, as well as other Boost Mobile services, visit us at boostmobile.com.

## Complete the Setup Screens

The setup screens help you set up certain features and preferences on your phone. Once your phone has been turned on, you will see a Welcome message. You can then complete the setup process.

**Note:** You may be able to complete the setup screens before your phone has been activated on your account.

Note: During or after setup, you may see a **Connections Optimizer** notice. Read the notice and touch **I Agree** to allow your phone to connect automatically to the best available data network, including Wi-Fi. To turn Connections Optimizer off at any time, tap > touch and hold > System settings > More... > Mobile networks > Connections Optimizer and uncheck the box. See Connections Optimizer for details.

- Before activation, you can turn on the TalkBack voice navigation feature for the visually impaired. Double tap the center of the screen to activate this feature. To enable other features, tap **Accessibility settings**. To continue the activation process, tap **Next**. For more information on TalkBack, see Accessibility.
- 2. Choose your language and tap **Next**.
- 3. Connect to a Wi-Fi network if desired. Then tap **Next**.
- 4. Configure your Google Account if desired.
- 5. Set your Google & location settings and tap **Next**.
- 6. Enter your name, if desired, to personalize some apps.
- 7. Tap **Set Knock Code** to set the lock screen as Knock Code. Otherwise tap **Skip**.
- 8. Your initial setup is complete. You can now enjoy your phone and personalize it to your liking.

## Set Up Voicemail

You should set up your voicemail and personal greeting as soon as your phone is activated. Always use a password to protect against unauthorized access. Your phone automatically transfers all unanswered calls to your voicemail, even if your phone is in use or turned off.

- 2. Tap **Personalize now**.
- 3. Follow the system prompts to:
  - Create your password.
  - Record your name announcement.
  - Record your greeting.

**Important: Voicemail Password** – It is strongly recommended that you create a password when setting up your voicemail to protect against unauthorized access. Without a password, anyone who has access to your phone is able to access your voicemail messages.

For more information about voicemail, see Voicemail or Visual Voicemail.

## Phone Basics

Your phone is packed with features that simplify your life and expand your ability to stay connected to the people and information that are important to you. The following topics will introduce the basic functions and features of your phone.

## Your Phone's Layout

The illustrations and descriptions below outline your phone's basic layout.

#### **Key Functions**

- Earpiece lets you hear the caller and automated prompts.
- Back Key Dets you return to the previous screen, or close a dialog box, options menu, the Notifications panel, or onscreen keyboard.
- Recent Apps Key allows you to access the recently-used applications window. Touch and hold to open the options available for the current app, feature, function, or screen.
- Home Key returns you to the Home screen. Touch and hold to open Google Now.
- Power/Lock Button lets you turn the phone on or off or turn the screen on or off, or switch your phone to silent mode, vibration mode, or airplane mode.
- Front-Facing Camera Lens takes pictures and records videos while facing the screen, and allows you to video conference.
- Proximity Sensor detects how close an object is to the surface of the screen. This is
  typically used to detect when your face is pressed up against the screen, such as during
  a phone call.
  - While talking on the phone, the sensor detects talk activity and locks the keypad to prevent accidental keypresses.
- Charger/Accessory Port allows you to connect the phone charger or the USB cable.
- Microphone allows you to transmit your voice to the other caller and is used for voiceactivated functions.
- **Speaker** lets you hear the different ringtones and sounds. The speaker also lets you hear the caller's voice in speakerphone mode.

- Volume Buttons allows you to adjust the ringtone or media volume or adjust the voice volume during a call.
- **Flash** helps illuminate subjects in low-light environments when the camera is focusing and capturing a picture or video.
- Back-Facing Camera Lens lets you take pictures and videos.
- 3.5 mm Headset Jack allows you to plug in either a stereo headset or an optional headset for convenient, hands-free conversations.

**CAUTION!** Inserting an accessory into the incorrect jack may damage the phone.

### Turn Your Phone On and Off

The instructions below explain how to turn your phone on and off.

#### Turn Your Phone On

Press and hold the Power/Lock Button.

#### Turn Your Phone Off

- 1. Press and hold the **Power/Lock Button** to open the phone options menu.
- 2. Touch **Power off**, then **OK** to turn the phone off.

Your screen remains blank while your phone is off (unless the battery is charging).

### Turn Your Screen On and Off

Your phone allows you to quickly turn the screen off when not in use and to turn it back on and unlock it when you need it.

#### Turn the Screen Off When Not in Use

■ To quickly turn the screen off, press the **Power/Lock Button**. Pressing the **Power/Lock Button** again or receiving an incoming call will turn on your phone screen and show the lock screen.

To save battery power, the phone automatically turns off the screen after a certain period of time when you leave it idle. You will still be able to receive messages and calls while the phone's screen is off.

Note: For information on how to adjust the time before the screen turns off, see Screen Timeout.

#### Turn the Screen On and Unlock It

1. To turn the screen on, press the **Power/Lock Button**.

- 2. Swipe your finger across the screen to unlock it.
  - If you have set up a screen lock, you will be prompted to draw the pattern or enter the password or PIN. See Select Screen Lock.

#### Turn the Screen On Using the KnockOn Feature

The KnockON feature allows you to double-tap the screen to easily turn the screen on or off.

- Quickly double-tap the center of the screen to turn the screen on.
- Quickly double-tap the Status Bar, an empty area on the Home screen, or the Lock screen to turn the screen off.

#### Unlock Your Screen Using the Knock Code Feature

The Knock Code feature allows you to create your own unlock code using a combination of knocks (or taps) on the screen.

■ While the screen is off, tap the same sequence you established anywhere on the screen. The Home screen will be accessed directly.

Note: The Knock Code feature can be turned on and off in the Lock screen settings. From the Home screen, tap > touch and hold > Lock screen settings > Select screen lock > Knock Code. Then follow the instructions to create your unlock sequence, as well as a Backup PIN in case you forget your unlock sequence.

## Touchscreen Navigation

Your device is a touch-sensitive phone which allows you to select an on-screen option with a single touch and to easily scroll through long lists. Simply slide up and down through the display with your fingertip.

#### Touch

When you want to type using the onscreen keyboard, select items onscreen such as application and settings icons, or press onscreen buttons, simply touch them with your finger.

#### Touch and Hold

To open the available options for an item (for example, a contact or link in a Web page), touch and hold the item.

#### Swipe or Slide

To swipe or slide means to quickly drag your finger vertically or horizontally across the screen.

#### Drag

To drag, press and hold your finger with some pressure before you start to move your finger. While dragging, do not release your finger until you have reached the target position.

#### Flick

Flicking the screen is similar to swiping, except that you need to swipe your finger in light, quick strokes. This finger gesture is always in a vertical direction, such as when flicking the contacts or message list.

#### Rotate

For most screens, you can automatically change the screen orientation from portrait to landscape by turning the phone sideways. When entering text, you can turn the phone sideways to bring up a bigger keyboard.

**Note:** The Auto-rotate check box needs to be selected for the screen orientation to automatically change. Tap > touch and hold > System settings > Display > Autorotate screen.

**Tip:** You can also access the screen rotation setting from the Notifications screen. Pull down the Notifications bar and touch **Rotation** to select or deselect the option.

### Pinch and Spread

"Pinch" the screen using your thumb and forefinger to zoom out or "spread" the screen to zoom in when viewing a picture or a Web page. (Move fingers inward to zoom out and outward to zoom in.)

### Lock and Unlock Your Phone

You can prevent accidental screen touches from activating phone functions by locking your phone.

#### Lock Your Phone

When your phone is locked, you can only receive incoming calls or make calls to 9-1-1.

Press the Power/Lock Button \_\_\_\_\_.

#### **Unlock Your Phone**

- 1. Press the **Power/Lock Button** to wake up the phone.
- 2. Swipe the screen to any direction to unlock it.

**Note**: The default Lock screen simply locks the screen to prevent unintentional actions. For more security to guard against unauthorized use, you can set an unlock requirement (such as a pattern, PIN, or password) that will need to be entered to unlock it.

### Your Home Screen

The home screen is the starting point for your phone's applications, functions, and menus. You can customize your home screen by adding application icons, shortcuts, folders, widgets, and more.

#### Home Screen Overview

Your home screen extends beyond the initial screen. Swipe the screen left or right to display additional screens.

Note: The small dots above the primary shortcuts let you know your current screen position.

**Tip:** Tap to return to the main home screen from any other screen.

### Customize Your Home Screen

You can customize your Home screen when you do the following.

- Create Shortcuts
- Add Widgets
- Create Contact shortcuts
- Change the Background (Wallpaper)

Customize Application Icons

#### **Create Shortcuts**

Shortcuts are different from the Home screen Widgets. Shortcuts can access a specific contact, activate a feature, action, or launch an application.

To add a shortcut from the Applications screen:

- 1. Tap 🗅 to access the Home screen.
- 2. Select a location (canvas) for your new shortcut by scrolling across your available canvases until you reach the desired one.
- 3. Tap to reveal all your current applications. By default, the applications are listed in a grid view.
- 4. Scroll left or right through the list and locate your desired application.
- 5. Touch and hold the on-screen icon. This creates an immediate shortcut of the selected icon and closes the Applications screen. The new shortcut then appears to hover over the Home screen.

**Note**: The same shortcut can be added to any of the available canvases (Home or Extended). The application you add to the canvas will still appear within the Applications screen.

6. While holding the on-screen icon, position it on the current canvas. Once complete, release the screen to lock the shortcut into its new position.

To add a shortcut via the Home screen:

- 1. Tap to access the Home screen.
- 2. Touch and hold on an empty area of the screen.
- 3. Tap either **Apps** or **Widgets**.
- 4. Touch and hold a selection from the list and drag it to your Home screen.

To delete a shortcut:

- 1. Tap to access the Home screen.
- 2. Touch and hold the desired shortcut. This unlocks it from its location on the current screen.
- 3. Drag the icon over **Remove** and release it.

### Add and Remove Widgets on the Home Screen

Widgets are self-contained applications that can be accessed through your Applications screen or on the Home or Extended screens. Unlike a shortcut, this Widget appears as an on-screen application.

#### To add a Widget:

- 1. Tap to access the Home screen.
- 2. Touch and hold on an empty area of the screen.
- 3. Tap the Widgets tab.
- 4. Touch and hold an available Widget and drag it to your current screen.

#### To remove a Widget:

- 1. Go to the Home screen canvas on which the widget is located.
- 2. Touch and hold the widget. This unlocks it from its location on the current screen.
- 3. Drag the widget over **Remove** and release it.
  - This action does not delete the Widget. It just removes it from the current canvas.

#### To place a Widget onto a different screen:

- 1. Touch and hold the widget you want to move.
- 2. Drag the widget to the edge of the screen (the left side if moving to a screen located on the left, right side if moving to a screen located on the right).
- 3. After about one second, the current screen will change. Repeat until you get to the desired screen.

### Change the Phone's Wallpaper

You can select and assign your phone's background wallpaper.

From the Home screen, tap > touch and hold > Home screen settings > Wallpaper.

– or –

Touch and hold an empty spot on the Home screen, then tap the **Wallpapers** tab.

2. Tap ID wallpapers, Live Wallpapers, Photos or Wallpapers gallery.

- ID wallpapers to open a list of wallpapers available with your downloaded ID packs.
- Live Wallpapers to open a list of animated wallpapers installed on your phone. Live wallpapers can be animated or even interactive. More Live wallpapers are available in the Play Store.
- Photos to view the available wallpapers in the photos gallery.
- Wallpapers gallery to view the available wallpapers in the wallpaper gallery.
- 3. Depending on the type of wallpaper, tap **Crop**, **Set wallpaper** or **Apply**.

### Customize Applications Icons on the Home Screen

You can customize each application icon on the Home screen.

- 1. Touch and hold an application icon until it's unlocked from its current position. Then drop it on the screen. The editing icon 

  will appear in the upper right corner of the application.
- 2. Tap the application icon again and select a preloaded icon sign.

### Access Recently-Used Applications

Your phone keeps a running list of your most recently used applications.

- 1. Tap to open the recently-used applications window.
- 2. Tap an icon to open the related application.

### Home Screen Clean View

You can see the wallpaper without items on the Home screen by pinching out. Pinch in or tap to see applications and widgets again.

#### Quick Access

To view the quick access items, touch anywhere in the front key area and drag up. The following options are available: Google Now.

### Change the Screen Orientation

This phone is capable of changing the orientation of screen content when the orientation of the phone itself has changed. The phone's built-in accelerometer senses movement and changes its angle/orientation. Note that some of the screens, applications and widgets do not support orientation changes.

The automatic screen orientation feature can be manually enabled to change the orientation for all enabled screens when rotation is detected.

**Note**: An example of a screen that automatically re-orients by moving the phone is the Messaging screen. This only requires you turn the phone to a horizontal position.

- 1. Tap > touch and hold > System settings > Display.
- 2. Tap **Auto-rotate screen** to enable (a blue checkmark displays) or disable the screen auto-rotation.

### Status Bar

The Status Bar appears at the top of the screen. It displays icons indicating that you've received notifications (on the left) and icons indicating the phone's status (on the right), along with the current time.

If you have more notifications than can fit in the Status Bar, the icon prompts you to open the Status Bar to view them all.

The following list identifies the symbols you'll see on your phone's display screen:

#### Status Icons

| Icon                                                                | on Status                                                                                                    |  |
|---------------------------------------------------------------------|----------------------------------------------------------------------------------------------------|--|
| 1111.                                                               | <b>Signal Strength</b> – Shows your current signal strength (the more bars there are the stronger the signal is). |  |
| 11h.                                                                | No Service – Your phone cannot find a usable signal.                                                              |  |
| 4G LTE Connected – Indicates that 4G LTE data service is available. |                                                                                                    |  |
| LTE 3                                                               | 4G LTE In Use – Indicates that 4G LTE data service is in use.                                                     |  |

| Icon                                                                                                    | Status                                                                                                  |
|----------------------------------------------------------------------------------------------------|----------------------------------------------------------------------------------------------------|
| 3G                                                                                                    | <b>3G/1x Connected</b> – Indicates that 3G/1x data service is available.                                |
| States and States and | <b>3G/1x In Use</b> – Indicates that 3G/1x data service is in use.                                      |
| <b>(</b> (i)                                                                                                    | Wi-Fi Connected – Indicates that Wi-Fi is in use.                                                       |
|                                                                                                    | Bluetooth On – Indicates that Bluetooth is on.                                                          |
| •                                                                                                    | Acquiring GPS – Indicates that GPS is on.                                                               |
| Ŷ                                                                                                    | <b>Receiving location data from GPS</b> – Indicates that the phone is receiving location data from GPS. |
| X                                                                                                    | Airplane Mode – Indicates that the phone is in Airplane Mode.                                           |
| =                                                                                                    | No SIM card – No SIM card is inserted.                                                                  |
| ()                                                                                                    | Speakerphone On – Indicates that Speakerphone is on.                                                    |
| <b>"</b> □,                                                                                                    | <b>Vibrate Mode</b> – Indicates that the ringer volume is set to vibrate and any sounds are silenced.   |
| X                                                                                                    | Ringer Silenced – Indicates that all sounds are turned off.                                             |
| ×                                                                                                    | Very Low Battery – Indicates that battery is very low.                                                  |
|                                                                                                    | Low Battery – Indicates that battery is low.                                                            |
|                                                                                                    | Battery Drained (40%) – Indicates that battery is partially drained.                                    |
|                                                                                                    | <b>Battery Full</b> – Shows your current battery charge level. (Icon shown is fully charged.)           |
| 3                                                                                                    | Battery Charging – Indicates that battery is charging.                                                  |
| Q                                                                                                    | Alarm Clock – Indicates that an alarm is set.                                                           |

### Notification Icons

| Icon                                               | Notification                                                                                          |  |
|----------------------------------------------------|----------------------------------------------------------------------------------------------------|--|
| New Gmail Message – Indicates a new Gmail message. |                                                                                                    |  |
| @                                                  | New Email – Indicates a new Email message.                                                            |  |
| ≡                                                  | <b>New Text or Multimedia Message</b> – Indicates you have received a new text or multimedia message. |  |

| Icon     | Notification                                                                                                    |
|----------|----------------------------------------------------------------------------------------------------|
| ,!       | <b>High Priority Text or Multimedia Message</b> - Indicates you have received a high priority text or multimedia message.                                                                                                    |
| òo       | New Voicemail – Indicates you have received a new voicemail message.                                                                                                    |
| :::::    | Upcoming Event – Alerts you to an upcoming event.                                                                                                    |
| <b>@</b> | New Hangouts Message – Indicates a new Hangouts message.                                                                                                    |
| O        | <b>Data Is Syncing</b> – Application sync is active and synchronization is in progress for Gmail, Calendar, and Contacts.                                                                                                    |
| A        | <b>Problem With Sign-In Or Sync</b> – There has been an issue with your connection to the Google server, or you were not properly signed into your account. In order to use Google application or sync features, you must set up and sign into an active Google Account. |
| G        | Full Internal Storage – Indicates that internal storage is full.                                                                                                    |
| Ψ        | USB Connected – The phone has detected an active USB connection.                                                                                                    |
| Œ        | More Notifications Not Displayed – Indicates that there are more notifications which are not displayed in the Status Bar.                                                                                                    |
| 6        | Call In Progress – Indicates that a call is in progress.                                                                                                    |
| C        | Call In Progress Using Bluetooth Headset – Indicates that a call is in progress using the Bluetooth headset.                                                                                                    |
| ×        | Missed Call – Indicates that you have missed calls.                                                                                                    |
| <u>1</u> | Uploading Data – Indicates that your phone is uploading data.                                                                                                    |
| 1        | Downloading Data – Indicates that your phone is downloading data.                                                                                                    |
| <b>→</b> | Download Finished – Indicates that a download is complete.                                                                                                    |
| •        | <b>Connected To VPN</b> – Indicates that the phone is connected to a Virtual Private Network.                                                                                                    |
| <b>3</b> | <b>Disconnected From VPN</b> – Indicates that the phone is disconnected from the Virtual Private Network.                                                                                                    |
| <b>•</b> | Song Is Playing – Indicates that a song is playing.                                                                                                    |
| A        | Carrier data – Data use threshold approaching or exceeded.                                                                                                    |
| TTY      | TTY – Indicates that your phone is operating in TTY mode.                                                                                                    |
| (F.O.    | Hotspot Active – Indicates that Portable Wi-Fi hotspot is active.                                                                                                    |
|          | Media server – Media server content sharing on.                                                                                                    |

## Enter Text With the On-screen Keyboard

The on-screen keyboard displays automatically when you tap a text entry field. To manually display the keyboard, simply tap a text field where you want to enter text.

By default, there are 2 types of touchscreen keyboards: **QWERTY keyboard** and **Phone keyboard**.

To change the keyboard between QWERTY keyboard and Phone keyboard.

- 1. Touch on the LG Keyboard.
- 2. Tap **Input language and keyboard layout**, then tap next to the desired input language.
- 3. Tap the desired keyboard type and tap repeatedly to go back to the entry screen.

#### **QWERTY Keyboard**

- 1. Tap a text field where you want to enter text.
- 2. Enter the desired text.
  - To enter numbers, symbols, and emojis, tap <sup>⑤1#</sup>.
  - To enter letters again, tap abc.

**Note**: If you do not want the screen to change orientations automatically, uncheck the Autorotate screen. Tap 🖎 > touch and hold 🗖 > **System settings** > **Display** and deselect **Auto-rotate screen**.

3. When you have finished typing, tap to close the keyboard.

### Phone Keyboard

To enter text, tap the key labeled with the desired letter until it appears on the screen. For example, tap <sup>2</sup>ABC once for "a", twice for "b", or three times for "c".

## Phone Calls

With mobile service and your phone's calling features, you can enjoy clear phone calls across the country.

### Make Phone Calls

There are several convenient ways to place calls from your phone.

## Call Using the Phone Dialer

The most "traditional" way to place a call is by using the phone's dialer screen.

- 1. Tap 🖒 > to display the dialpad.
- 2. Touch the number keys on the dialpad to enter the phone number.
  - As you enter digits, Smart Dial searches for contacts that match. If you see the number you want to dial, touch it to place the call immediately without entering the rest of the number.
- 3. Touch to call the number.
- 4. To end the call, touch ...

### Call from Call Logs

The Call logs list lets you quickly place calls to recent incoming, outgoing, or missed numbers.

- 1. Tap 🔷 > uto display the dialpad.
- 2. Touch Call logs to display the Call logs list.
- 3. Touch an entry to display the call details.
- 4. Touch the phone icon \( \sqrt{to place a call.} \)

#### Call from Contacts

You can place phone calls directly from entries in your Contacts list.

- 1. Tap 🔷 > to display your contacts.
- 2. Touch a contact and then touch heat to the number you want to call to place a call.

For additional information on Contacts, see Contacts.

### Call Using a Speed Dial Number

Speed dial numbers let you dial numbers by touching and holding a single number on the dialpad. See Set Up Speed Dialing for information on assigning speed dial numbers.

- 1. Tap 🖎 > uto display the dialpad.
- 2. Touch and hold the speed dial key on the dialpad. The display confirms that you have dialed the number when it shows "Dialing" on the upper right side of the screen.

### Call a Number in a Text Message or Email Message

While viewing a text message or email message, you can place a call to a number that is in the body of the message.

- 1. Tap 📤 > \cdots > Messaging 🔲 or Email 🧶.
- 2. Touch the message with the phone number, and then touch the phone number.
- 3. Touch Call to place the call.

### Call Emergency Numbers

You can place calls to 9-1-1 even if the phone's screen is locked or your account is restricted.

To call the 9-1-1 emergency number when the phone's screen is locked with a screen lock:

- 1. Unlock the screen. For more information, see Turn Your Screen On and Off.
- 2. Touch **Emergency call** on the screen.
- 3. Touch 9 \*\*\* 1 \* 1 \* .

To call the 9-1-1 emergency number normally or when your account is restricted:

- 1. Unlock the screen. For more information, see Turn Your Screen On and Off.
- 2. Tap □ > .
- 3. Touch 9 \*\*\*\* 1 w 1 w ...

#### Enhanced 9-1-1 (E911) Information

This phone features an embedded Global Positioning System (GPS) chip necessary for utilizing E911 emergency location services where available.

When you place an emergency 9-1-1 call, the GPS feature of your phone seeks information to calculate your approximate location. Depending on several variables, including availability and

access to satellite signals, it may take up to 30 seconds or more to determine and report your approximate location.

**Important:** Always report your location to the 9-1-1 operator when placing an emergency call. Some designated emergency call takers, known as Public Safety Answering Points (PSAPs), may not be equipped to receive GPS location information from your phone.

### Receive Phone Calls

The following information lets you know how to answer incoming calls, mute the ringer on incoming calls, reject incoming calls, and more.

When you receive a phone call from a contact, the Incoming call screen appears and displays the caller ID icon, name, and phone number of the calling party. When you receive a phone call from someone who is not stored in Contacts, only the default caller ID icon and phone number appear on the Incoming call screen.

**Note:** If your phone is turned off, all calls automatically go to voicemail.

#### Answer an Incoming Call

Swipe the answer call icon in any direction to answer the call.

#### Mute the Ringing Sound

To mute the ringer without rejecting the call, you can do any of the following:

- Press the volume button down.
- Place the phone face down on a level surface. You must set the Silence incoming calls
  option in the Gestures menu.

#### Reject an Incoming Call

 Swipe the decline call icon in any direction to reject the call. The call will be sent directly to voicemail.

#### Reject a Call and Send a Text Message

You can reject an incoming call and automatically send a text message to the caller.

- Drag the Decline with message icon up from the bottom of the screen. Touch Send next to one of the reject messages to send it to the caller.
  - You can edit the reject messages through the Call settings menu. From the dialpad, tap : > Call settings > Decline with message and edit or create the reject messages.

### Voicemail

The following topics outline your phone's voicemail service.

**Note:** Your phone also supports the Visual Voicemail app. For information on setting up and using Visual Voicemail, see Visual Voicemail.

### Voicemail Setup

You should set up your voicemail and personal greeting as soon as your phone is activated.

The following steps guide you through the process of setting up your standard voicemail.

- 1. Tap 🗁 > <.
- 2. Touch and hold 1 to dial your voicemail number.
- 3. Follow the system prompts to:
  - Create your password.
  - Record your name announcement.
  - Record your greeting.

**Important**: **Voicemail Password** – It is strongly recommended that you create a password when setting up your voicemail to protect against unauthorized access. Without a password, anyone who has access to your phone is able to access your voicemail messages.

Tip: For information on using the Visual Voicemail app, see Visual Voicemail.

#### Voicemail Notification

There are a couple of different ways your phone alerts you to a new voicemail message.

- By sounding the assigned ringer type.
- By displaying within the Notifications area of the Status bar when a single new unheard voicemail message is received.

**Note:** When you are off network, you may not receive notification of new voicemail messages. It is recommended that you periodically check your voicemail by dialing 1 + area code + your wireless phone number. When your voicemail answers, touch  $\frac{\star}{}$  and enter your password.

**Note:** Your phone accepts messages even when it is turned off. However, your phone notifies you of new messages only when it is turned on and you are in a network service area.

### Retrieve Your Voicemail Messages

You can review your messages directly from your wireless phone (using either traditional voicemail) or from any other touch-tone phone.

#### Use Traditional Voicemail to Access Your Messages

- Tap □ >
- 2. Touch and hold 1 ... If prompted, enter your voicemail password.
- 3. Follow the voice prompts to listen to and manage your voicemail messages.

#### Use Visual Voicemail to Access Your Messages

- 2. Touch an entry to listen to the message.

#### Use Another Phone to Access Messages

- 1. Dial your wireless phone number.
- 2. When your voicemail answers, press the asterisk key on the phone (\*).
- 3. Enter your password.

#### Use Visual Voicemail to Delete Your Messages

- 2. Open a message and touch =.

**Tip:** You can restore messages you have sent to the trash folder. Touch **Inbox** (at the top right corner of the screen) > **Trash**, touch and hold the message you want to restore to the inbox, and then touch the restore icon.

## Visual Voicemail

Visual Voicemail gives you a quick and easy way to access your voicemail. Now you can find exactly the message you are looking for without having to listen to every voicemail message first. This new feature periodically goes out to your voicemail, and gathers the caller information from all of the current voicemails. It then populates a list with the caller name and number, along with the length of time and priority level of the voicemail message.

### Set Up Visual Voicemail

Setting up Visual Voicemail follows many of the same procedures as setting up traditional voicemail. You should set up your voicemail and personal greeting as soon as your phone is

activated. Your phone automatically transfers all unanswered calls to your voicemail, even if your phone is in use or turned off.

- 1. Tap 📤 > 🖽 > Voicemail 🔤. You'll see a Personalize your voicemail prompt.
- 2. Touch **Personalize now** and follow the system prompts to:
  - Create a password (part of standard voicemail).
  - Record your name announcement.
  - Record your greeting.

**Important: Voicemail Password** – It is strongly recommended that you create a password when setting up your voicemail to protect against unauthorized access. Without a password, anyone who has access to your phone is able to access your voicemail messages.

3. Touch the **Welcome to Voicemail** message on the screen to play a brief explanation of the voicemail services.

#### Review Visual Voicemail

Visual Voicemail lets you easily access and select which messages you want to review.

- 1. Tap 📤 > 🖽 > Voicemail 🔤. You will see the voicemail inbox.
- 2. Touch a message to review it.

**Tip:** There are several icons at the bottom of the review screen for maintenance, storage, messaging, and other options. For an explanation of all your options, touch **!** > **Help** > **Visual Voicemail Menu** > **Visual Voicemail Menu**.

### Listen to Multiple Voicemail Messages

When you are done listening to a voicemail message you can easily access other voicemail messages without returning to the main voicemail screen.

- 1. Listen to the current voicemail message.
- 2. Swipe your finger left or right to display the next or previous message. (It will begin playing automatically.)

You can navigate through voicemail messages as frequently as you'd like. You can even move to the next or previous message before you're finished listening to the current one.

### Visual Voicemail Options

Your visual voicemail options appear as icons at the bottom of the voicemail review screen.

- 1. Tap 🗁 > 5 Voicemail 2.
- 2. Touch a message to review it. The following options are available while reviewing a voicemail message:

Note: Not all options are available for all messages.

- Subscribe to subscribe to the premium Voice-to-Text transcription service.
   (Requires an additional monthly charge.)
- Delete to delete selected messages from your current list of available voicemail messages.
- Call to call the number the message came from.
- Share to share the message with others.
- Reply to reply to the message via text or voice message.

### Configure Visual Voicemail Settings

The Visual Voicemail settings menu lets you access settings for notifications, pictures, greetings, and more.

- 1. Tap □ > □ > Voicemail □ .
- 2. Tap > Settings. Select an option to change its settings.
  - Manage subscription to subscribe and unsubscribe from the visual voicemail premium monthly subscription service. This may take a minute.
  - Auto forward to email to send a copy of new messages to an email address of your choice.
  - Personalize voicemail to change your voicemail greeting for incoming calls and update password.
  - Notifications to determine how your are notified of new voicemails. Set the notification sound and vibrate option.
  - Delete messages to set Visual Voicemail to permanently delete messages from the Trash folder after a specific number of days.

- Display name to enter a name to identify yourself to people when replying or forwarding messages.
- Speakerphone to automatically turn the speaker on or off.
- Transcriptions displayed to transcribe Voicemails from voice to text.
- **Themes** to choose the type of theme used for the application.
- View quick tips tutorial to view a visual tutorial about Visual Voicemail.
- **Help** to see the visual voicemail help.
- Send feedback to send some feedback to the Voicemail Feedback team.
- Updates to search for an upgrade to your Visual message software.
- About Voicemail to view build information about the current visual voicemail application.

**Note:** Voicemail settings can also be accessed by tapping  $\bigcirc$  > touching and holding  $\bigcirc$  > **System settings** > **Call** > **Voicemail**.

### Change Your Main Greeting via the Voicemail Menu

Your main greeting can be changed directly via the Visual Voicemail system. This direct access saves you from having to navigate within the voicemail menu.

- 1. Tap 🗁 > <sup>(1)</sup> > **Voicemail** <sup>20</sup>.
- 2. Touch : > Settings > Personalize voicemail.
- 3. Touch **OK** to connect to the voicemail system. Follow the prompts to change your current greeting.

### Edit the Display Name via the Voicemail Menu

From your Visual Voicemail menu, you can quickly change the name or number attached to your voice messages.

- 1. Tap 🗁 > 5 Voicemail 2.
- 2. Touch > Settings > Display name.
- 3. Touch the existing identification field and enter a new identifying name or number (used to identify you to recipients of your voice messages).
- 4. Touch **OK** to save your information.

# Phone Call Options

Your phone application provides many useful features and options to help you make the most of your calling experience.

### In-call Options

While you're on a call, you will see a number of onscreen options. Touch an option to select it.

- Add call: Touch to initiate a conference call (3-way call).
- Merge calls: Join two currently active calls (conference).
- End last call: Ends the last call you dialed during a conference call.
- **Dialpad/Hide:** Toggle the appearance of the onscreen keypad.
- End: End the current call.
- **Speaker:** Route the phone's audio through the speaker (On) or through the earpiece (Off).
  - Activate Speaker to route the phone's audio through the speaker.
  - Deactivate Speaker to use the phone's earpiece.

**Warning:** Because of higher volume levels, do not place the phone near your ear during speakerphone use.

• **Mute:** Mute the microphone during an active call. Touch again to unmute the microphone.

**Note:** If Mute is activated, the speaker mode is deactivated.

- **Bluetooth:** Route the phone's audio through a connected Bluetooth headset (On) or through the speaker (Off).
  - When the call is routed to a Bluetooth and get out of the call screen, the current call area shows the Bluetooth call icon ( ).

**Note:** The Headset button is activated to show the current call is routed to the connected Bluetooth headset.

- To route the current call back to the phone, touch Bluetooth to temporarily use the phone. Touch it again to route the call back to the connected Bluetooth headset.
- When Bluetooth or the Bluetooth headset is turned off, the call is routed through either the earpiece or speaker.

- **Dialpad:** Use the onscreen dialpad to enter additional numbers, for example, an extension or access code.
  - For example: When you call your bank's 800 number, use your dialpad to enter your account number and PIN.

Touch during a call to display a list of additional in-call features. Touch an option to select it.

- Contacts: Display your contacts list.
- Messaging: Access the Messaging app while remaining on the call.
- Voice clarity: Enhances voice clarity to hear more clearly.

#### Caller ID

Caller ID identifies a caller before you answer the phone by displaying the number of the incoming call. If you do not want your number displayed when you make a call, follow these steps.

- 1. Tap □ > ...
- 2. Touch \* 6 MMO 7 PORS.
- 3. Enter a phone number.
- 4 Touch

To permanently block your number, call Boost customer care.

### Call Waiting

When you're on a call, Call Waiting alerts you to incoming calls by sounding two beeps. Your phone's screen informs you that another call is coming in and displays the caller's phone number (if it is available).

To respond to an incoming call while you're on a call:

Swipe in any direction. (This puts the first caller on hold and answers the second call.)

To switch back to the first caller:

■ Touch Swap calls.

**Note:** For those calls where you don't want to be interrupted, you can temporarily disable Call Waiting by pressing \* 7 \* 0 before placing your call. Call Waiting is automatically reactivated once you end the call.

### Conference Calling

With conference calling, also known as 3-way calling, you can talk to two people at the same time. When using this feature, the normal airtime rates will be charged for each of the two calls.

- 1. On the dialpad screen, enter a number and touch (or place a call from Log or Contacts).
- 2. Once you have established the connection, touch **Add call**, and dial the second number (or place the call from Logs or Contacts).
  - This puts the first caller on hold and dials the second number.
- 3. When you're connected to the second party, touch **Merge calls**. Your conference call is now in session.
- 4. To end the three-way call, touch . To end only the last dialed call, touch

**Note:** If one of the people you called hangs up during your call, you and the remaining caller stay connected. If you initiated the call and are the first to hang up, all callers are disconnected.

### Call Forwarding

Call Forwarding lets you forward all your incoming calls to another phone number – even when your phone is turned off. You can continue to make calls from your phone when you have activated Call Forwarding.

**Note:** You are charged a higher rate for calls you have forwarded.

To activate Call Forwarding:

- 1. Tap 🗁 > ■.
- 2. Touch \* 7 PORS 2 AND .
- 3. Enter the area code and phone number to which you want your calls forwarded.
- 4. Touch (You will hear a tone to confirm the activation of Call Forwarding.)

To deactivate Call Forwarding:

1. Tap 🗁 > €.

- 2. Touch \* 7 PMS 2 ABC 0 + .
- 3. Touch (You will hear a tone to confirm the deactivation.)

# Set Up Speed Dialing

Your phone can store up to 99 phone numbers in speed dial locations.

To assign a speed dial number to a contact:

- 1. Tap ♠> ♣.
- 2. Touch and hold the contact whose phone number you want to store speed dial locations.
- 3. Tap Edit contact.
- 4. Tap 12.
- 5. Tap a desired speed dial location number from 2 to 99.
- 6. Tap Save.

**Note**: If you assign a number to an already in-use speed dial location, you will be prompted to confirm that you want to replace the previous speed dial assignment.

# Call Logs

The Logs tab of the Phone application lists all recent incoming, outgoing, and missed calls.

#### View Call Logs

- 1. Tap 🗁 > uto display the dialpad.
- 2. Touch Call logs to display the call log list.
  - To filter the call logs, touch > Filter and choose from Received calls, Dialed calls, and Missed calls.

#### **Call Log Options**

■ To make a call from the call log, see Call from Call Logs.

For additional options:

- 1. Tap 📤 > to display the dialpad.
- 2. Touch Call logs to display the call log.
- 3. Touch and hold a listing to display the options list.

- Add to Contacts (for entries not saved in Contacts) to save the number to Contacts.
- View contact (for entries saved in Contacts) to view contact information.
- Edit number before call to edit a number before you redial.
- Copy call number to copy the call number.
- Reject call to add to the call reject list.
- Delete call log to delete all the call logs.
- Delete all logs of this number to delete all the logs of this number only.

### Clear Call Logs

Use the menu option to clear your call log.

- 1. Tap 🖒 > 🔽 to display the dialpad.
- 2. Touch **Call logs** to display the call log.
- 3. Touch : > Delete.
- 4. Touch individual entries or the check box next to **Select all**.
- 5. Touch **Delete** and then touch **Yes** to clear the selected logs.

**Tip**: You can also delete all of the call logs at once by tapping : > **Delete all** > **Yes**.

# Call Settings

Your phone's Call Settings menu lets you configure your voicemail options and a number of other settings for the phone application.

### Voicemail Settings

If you need to adjust your voicemail provider or access settings, use the Voicemail settings menu.

- 1. Tap 🗁 > <.
- 2. Touch : > Call settings > Voicemail.
- 3. Configure your options.

### Call Reject

The Call rejection menu lets you set options to automatically reject calls from certain numbers.

- 1. Tap ♠> ...
- 2. Touch : > Call settings > Call reject.
- 3. Configure your options.

### TTY Mode

A TTY (teletypewriter, also known as a TDD or Text Telephone) is a telecommunications device that allows people who are deaf, hard of hearing, or who have speech or language disabilities, to communicate by telephone.

Your phone is compatible with select TTY devices. Please check with the manufacturer of your TTY device to ensure that it supports digital wireless transmission. Your phone and TTY device will connect using a special cable that plugs into your phone's headset jack. If this cable was not provided with your TTY device, contact your TTY device manufacturer to purchase the connector cable.

To turn TTY Mode on or off:

- 1. Tap > touch and hold > System settings > Call > TTY mode.
- 2. Touch **TTY Full**, **TTY HCO**, or **TTY VCO** to turn TTY mode on.

- or -

Touch TTY Off to turn TTY mode off.

**Note:** When enabled, TTY mode may impair the audio quality of non-TTY devices connected to the headset jack.

#### Warning: 9-1-1 Emergency Calling

It is recommended that TTY users make emergency calls by other means, including Telecommunications Relay Services (TRS), analog cellular, and landline communications. Wireless TTY calls to 9-1-1 may be corrupted when received by public safety answering points (PSAPs), rendering some communications unintelligible. The problem encountered appears related to TTY equipment or software used by PSAPs. This matter has been brought to the attention of the FCC, and the wireless industry and the PSAP community are currently working to resolve this.

# **Contacts**

The Contacts application lets you store and manage contacts from a variety of sources, including contacts you enter and save directly in your phone as well as contacts synchronized with your Google Account, your PC, compatible email programs (including Exchange Server), and your Facebook friends.

### Get Started with Contacts

Before using Contacts, it's best to learn a few basics.

#### **Before Getting Started**

Before using Contacts, it's best to learn a few basics.

Your phone automatically sorts the Contacts entries alphabetically. You can create a Google contact, a phone contact, or a Corporate (Microsoft Exchange ActiveSync) contact.

- **Google** contacts are synchronized between your phone and a Google Account you set up on your phone.
- **Microsoft Exchange ActiveSync** contacts are synchronized between your phone and an Exchange Server or Microsoft<sup>®</sup> Outlook<sup>®</sup> account set up on your phone.
- Phone contacts are stored locally on the phone.

**Note:** If the phone is ever reset to its factory default parameters, locally stored contacts (phone contacts) can be lost.

### Access Contacts

There are a few ways to display Contacts.

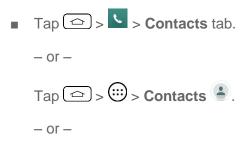

Touch (the Contacts shortcut) on the Home screen.

To add a shortcut to the Contacts app to the home screen, touch and hold an empty spot on one of the home screens, and touch the Apps tab. Touch and hold the
 Contacts icon , drag the icon to the Home screen, and release the icon to place it.

#### The Contacts List

Learn how to view and navigate through your phone's Contacts list.

- Tap 🗁 > 😬 > S. You will see the Contacts list.
  - Contacts List: The Contacts list displays all contacts currently stored in your phone, including Google contacts, Exchange ActiveSync contacts, Phone contacts, and Facebook contacts.
  - Create Contacts: Touch + to add a contact.
  - **Groups:** Create groups of contacts, such as friends, family, or coworkers.

Scroll through the list to view all your contacts. To see a specific entry, scroll to it and touch it.

**Tip:** If you have a lot of contacts stored, you'll see a slider on the right when you're flicking up or down the list. To go directly to a letter, touch and hold the slider and drag it to a letter.

### Contacts List Options

The **Menu** icon provides access to optional features in the Contacts list.

- 1. Tap ♠> ⊕> ♣.
- 2. Touch it to display the main contacts list options.
  - Delete: Allows you to delete contacts.
  - Share: Allows you to share contacts.
  - Send message: Allows you to send a message to a contact.
  - Send email: Allows you to send an email to a contact.
  - Speed dial: Allows you to add a speed dial to your contacts.
  - Manage contacts
    - Copy contacts: Allows you to copy contacts from one account to another.
    - Import/Export: Allows you to import and export contacts.
    - Join contacts: Allows you to join contacts to avoid duplicate entries for the same contact.
  - Edit tabs: Allows you to edit the tabs, including rearranging them.

• **Settings**: Allows you to set various contact settings.

### Add a Contact

You can add contacts by using the Phone application. Enter details such as name, phone numbers, email addresses, mailing addresses, and more.

- 1. Tap 🗁 > ⊕ > 🔹.
- 2. Touch + to add a contact.
- 3. If you have multiple account types associated with your phone, select a contact type.
  - Select Google if you want to save contacts to your Google Account; these will be synced automatically with your Google Account online.
  - Select **Phone** as the sync account if you want your contacts on your phone only;
     they will not be synced with your Google Account.
- 4. Use the keyboard to enter as much information as you want.
  - Couch the picture icon to assign a picture to the contact.
  - Add another field: Touch Add another field to include additional information such as IM, Notes, Nickname, Website, etc.

**Note:** To select a type (label) for a phone number, email address, or postal address (such as Mobile, Home, Work, etc.), touch the type to the right of the field and select the appropriate type.

**Note:** To add more phone numbers, email addresses, etc., touch (+) below the phone number field.

5. When you have finished adding information, touch **Save**.

## Save a Phone Number

You can save a phone number to Contacts directly from the phone dialpad.

- 1. Tap 🗁 > €.
- 2. Enter a phone number.
- 3. To add the number to an existing contact, touch **Update contact**. To add a new contact, touch **New contact**.

- For an existing contact, touch the contact name, select a number type for the new number, and then touch **Save**.
- For a new contact, enter the name and any additional information, and then touch
   Save. See Add a Contact.

# Edit a Contact Entry

You can change or add details saved in your contact entries, such as setting specific ringtones to specific contacts or setting calls from specific contacts to divert to your voicemail. Some contact entries contain information from multiple sources: information that you added manually, information joined from multiple accounts to consolidate duplicates, etc.

If you find duplicate entries in Contacts, you can join them into a single entry. If you find that unrelated contacts were joined in error, you can separate them.

Changes made to information from one source do not automatically change the information on the other sources. For example, if you have information about a contact from a Google Account and an Exchange account and both are configured to sync contacts, changes to the contact from the Google Account are synced to that account on the web, but the information from the Exchange account will remain unchanged.

#### **Edit a Contact**

- 1. Tap 🗇 > 😬 > ♣.
- 2. Touch and hold the contact whose details you want to edit.
- 3. Tap Edit contact.
- 4. Edit the desired contact information.
- 5. Tap Save.

#### Change a Contact's Default Phone Number

The default phone number is used when you initiate a call or send a text message using the context menu (by touching and holding a contact).

- 1. Tap □ > □ > ■.
- 2. Tap the name of a contact to view its details.
- 3. Touch and hold the phone number you want to set as the contact's default phone number.
- 4. Tap **Set as default number**. (A checkmark will appear next to the default phone number.)

#### Select a Ringtone for a Contact

- 1. Tap □ > □ > ■.
- 2. Tap the name of a contact to view its details.
- Tap
- 4. Tap the **RINGTONE** field and tap a ringtone to select it and tap **OK**.
- 5. Tap Save.

#### **Delete Contacts**

- 1. Tap 🗁 > ⊕ > 🏝.
- 2. Tap the name of a contact.
- 3. Tap : > **Delete**.
  - If the contact contains information from a read-only account, you will not be able to delete it; you will only be able to change the sync settings for that account or delete the account itself.
  - If the contact contains information joined from a read-only account, a dialog box will inform you that you must separate the contact entry into individual contacts to delete the contact.
- 4. Tap **Yes** to confirm that you want to delete the contact.

#### Add a Number to a Contact

- 1. Tap ♠> ♠> ♣.
- 2. Touch and hold the contact's entry.
- 3. Tap Edit contact in the menu that opens.
- 4. Tap + under the Phone section.
- 5. Tap the label button to the right of the phone number field and select the relevant label.
  - To create your own label, tap CUSTOM.
- 6. Enter a phone number and tap Save.

37

#### Edit a Contact's Number

- 1. Tap 🗁 > 😬 > 🏝.
- 2. Touch and hold a contact's entry.
- 3. Tap Edit contact.
- 4. Tap a phone number to edit.
- 5. Re-enter or edit the number and tap **Save**.

#### Assign Direct Dialing Numbers

Besides speed dialing, you are also able to directly save a contact to your Home screen.

- 1. Tap □ > □ > ■.
- 2. Touch and hold a contact's entry.
- 3. Tap **Add to Home screen** > **Direct dial**. The contact will be shown on the Home screen.

**Note**: If there is no available space on a particular Home screen canvas, you must delete or remove an item before you can add another item. In this case, you have the option of switching to another Home screen canvas.

#### Use Direct Dial

To use Direct Dial, simply tap the contact on the Home screen.

#### Assign a Picture to an Entry

Assign a picture to display each time a certain contact calls you.

- 1. Tap 🗁 > ⊕ > 🏝.
- 2. Touch and hold the contact's entry.
- 3. Tap Edit contact.
- 4. Tap 🔐.
- 5. Tap **Take photo** to take a new picture. The camera will launch.

- or -

Tap **Select from Gallery** to select a picture from the Gallery.

6. After cropping the picture as you want, tap **Save**.

#### Find Contacts by Name

- 1. Tap □ > □ > ■.
- 2. Tap the **Search contacts** field.
- 3. Start entering the name of the contact you're searching for. As you type, contacts with matching names will appear below the search box.
- 4. Tap a matching contact in the list to open its entry.

### Communicate with Your Contacts

From the Contacts or Favorites tab, you can quickly call or send a text (SMS) or multimedia message (MMS) message to a contact's default phone number. You can also open a menu to access different methods of communicating with that contact.

The Contacts application shares your contacts with many other applications, such as Gmail™ (see Gmail/Google) and messaging (see Text and Multimedia Messaging).

To connect by using Quick Contact for Android™:

- 1. Tap a contact's picture to open Quick Contact for Android.
- 2. Tap the icon corresponding to the type of communication you want to start.

Depending on the contact information saved, the available actions will be displayed above the name.

To communicate with a contact:

- 1. Tap □ > □ > ■.
- 2. Tap the contact's entry.
- 3. In the contact's details screen, tap the method you wish to communicate with the contact.
  - Tap next to the number you want to call to directly.
  - Tap next to the number you want to message.

**Note**: Anytime you see the green Call Key next to a number, such as in your Favorites or Call logs, just tap it to call that number.

To call a contact's default number:

- 1. Tap ♠> ♠> ♣.
- 2. Tap next to the contact entry.
- 3. If multiple numbers are stored, a pop-up window to select the number will open.

(For more information about placing phone calls, see Make Phone Calls.)

For more information about sending text and multimedia messages, see Text and Multimedia Messaging.

# Import, Export, and Share Contacts

If you have contacts stored in vCard format on the phone's internal storage, you can import them into your Contacts application on your phone. You can also export contacts in vCard format onto the phone internal storage. Export your contacts to back them up to a computer or another phone.

### Import Contacts From Your Internal Storage

You can import contacts from your internal storage directly to your phone.

**Note**: See Transfer Via PC or Laptop for details about copying files to your phone from your computer.

- 1. Copy the vCard files to your phone from your computer.
- 2. Tap □ > □ > ■.
- 3. Tap : > Manage contacts > Import/Export > Import from internal storage.
- 4. If you have more than one account on your phone, tap the account into which you want to import the contacts.
- 5. Tap the files you wish to import and tap **Import** and **Yes** to confirm.

### Export Contacts to Your Internal Storage

You can export all of the contacts on your phone, as vCard files. You can then copy this file to a computer or another phone that is compatible with this format, such as an address book application. (See Transfer Via PC or Laptop.)

- 1. Tap □ > □ > ■.
- 2. Tap : > Manage contacts > Import/Export.
- 3. Tap Export to internal storage.
- 4. Tap the contacts you want to export, then tap **Export** and **Yes** to confirm.

5. Enter a file name and tap **OK**.

#### Share a Contact

You can share a contact with someone by sending it to the person as a vCard file.

- 1. Tap ♠> ⊕> ♣.
- 2. Open the contact you want to share.
- 3. Tap : > **Share**.
- 4. Choose the method for sending.

### Join and Separate Contacts

When you have two or more entries for the same contact, you can join them into a single entry. You can also separate contacts that were joined.

- 1. Tap 🗁 > ⊕ > 🔹.
- 2. Tap : > Manage contacts > Join contacts.
- 3. Select a tab at the top of the screen.
  - Tap Join suggestion to select entries to merge.
  - Tap Joined contacts to select entries to separate.
- 4. Checkmark the entry (or entries) you want, then tap **Join** or **Separate**.

# Accounts and Messaging

With wireless service and your phone's messaging capabilities, you have the opportunity to share information through many different channels and accounts, including Gmail (Google), personal and corporate email, text and multimedia messaging, social networking accounts, and Google Hangouts™.

# Gmail/Google

You will need a Google Account to access several phone features such as Gmail, Google Maps, Hangouts, and the Google Play applications. Before you are able to access Google applications, you must enter your account information. These applications sync between your phone and your online Google Account.

### Create a Google Account

If you do not already have a Google Account, you can create one online or using your phone.

**Note:** Although you need a Gmail account to use certain features of your phone, such as Google Play, you do not need to use Gmail as the default account for your phone.

#### Create a Google Account Online

- 1. From a computer, launch a Web browser and navigate to google.com.
- 2. On the main page, click **Sign in > Create an account**.
- 3. Follow the onscreen prompts to create your free account.
- 4. Look for an email from Google in the email box you provided, and respond to the email to confirm and activate your new account.

### Create a Google Account Using Your Phone

- 1. Tap 🗁 > touch and hold 🖃 > System settings > Accounts & sync > Add account.
- 2. Touch Google and then touch New.
- 3. Enter your **First name** and **Last name**, and then touch ▶.
- 4. Enter a desired **Username**, and then touch ▶.
- 5. When prompted, enter and reenter a password.
- 6. Create a security question and answer, enter a secondary email address to help you recover your password if you ever lose it, and then touch ▶.

**Note:** When setting up a new Google Account, either on your phone or online, you will be prompted to add a secondary email address. Enter a second Gmail address or any other email address from which you currently send and receive email. This address is used to authenticate your account should you ever encounter problems or forget your password. It is strongly encouraged for Android users so you can regain access to Google services and purchases on your phone.

- 7. On the Finish account screen, select your web history and additional Google Play options and then touch .
- 8. Enter the letters from the Authenticating screen and then touch .
- 9. Your phone connects with the Google servers and completes the setup.

### Sign In to Your Google Account

If you have a Google Account but have not yet signed in with your phone, follow these instructions to sign in to your Google Account.

- 1. Tap > touch and hold > System settings > Accounts & sync > Add account.
- 2. Touch Google, and then touch Existing.
- 3. Enter your Gmail username and password, and then touch ▶.
- 4. Your phone connects with the Google servers and completes the setup.

### Access Gmail

Access your personal Gmail account directly on your phone.

- Tap □ > □ > Google □ > Gmail ™.
- 2. Do any of the following:
  - View more email messages: If the inbox is full, swipe your finger up the screen to view more messages and conversations.
  - Read a new email message: Touch the unread message or the conversation with an unread message (just-arrived items display in bold).
  - Select messages and conversations: Touch the letter image or contact's picture to the left of the email or conversation.
  - View the inbox of your other Gmail account:
    - Touch the account name at the top of the inbox, and then touch the account you
      want to view.
  - Refresh the inbox: Tap > Refresh.

### Send a Gmail Message

Use your phone to send Gmail messages.

- 2. In the inbox, touch 4.
- 3. Enter the message recipient's email address in the **To** field. If you are sending the email message to several recipients, separate the email addresses with a comma. As you enter email addresses, any matching addresses from your contacts list are displayed. Touch a match to enter that address directly.
- 4. If you want to send a carbon copy (Cc) or a blind carbon copy (Bcc) of the email to other recipients, touch > Add Cc/Bcc.
- 5. Enter the email subject, and then compose your email.

**Note:** If you want to attach a picture, touch **!** and then touch **Attach file**. Locate and then touch the picture you want to attach.

6. After composing your message, touch **Send**.

**Note:** While composing the message, touch > **Save draft** or touch to save it as a draft. To view your draft email messages, in the inbox, touch > **Drafts**.

**Note:** To view your sent messages, in the inbox, touch > **Sent**.

### Read and Reply to Gmail Messages

Your phone allows you to access, read, and reply to all your Gmail messages.

- 1. Tap 🗁 > ; Google \$\infty\$ > Gmail \$\infty\$.
- 2. Touch a message to display it.

**Tip:** You can also access new messages through the Notifications Panel. When a new Gmail message arrives, you'll see the <sup>™</sup> icon in the Status Bar. Touch and hold the bar and slide it down access the Notifications Panel and display notifications. Touch a message to display it.

- 3. To reply to or forward a message, touch **Reply** to open a reply message. For reply to all or forward, touch from the open message and then touch **Reply to all**, or **Forward**.
  - For **Reply** or **Reply to all**, enter your message.
  - For Forward, enter recipients and then enter your message.

4. After composing your message, touch **Send** .

### Email

Use the Email application to send and receive emails from your webmail or other accounts, using POP3 or IMAP, or access your Exchange ActiveSync account for your corporate email needs.

Although there is a separate Gmail application, the Email application can manage both Internet based email services (Gmail™ and Yahoo!™) and Corporate Work Email (Outlook®). The phone can also be manually configured to connect to other email systems.

**Note**: If you have multiple email accounts, you must configure each account with its own settings.

If you want to send and receive email messages through an ISP (Internet Service Provider) account (such as Outlook), you will first need to set up an IMAP or POP account.

- Internet Message Access Protocol (IMAP) This mail retrieval protocol is frequently used in large networks and commercial and institutional settings. IMAP4 is the current standard.
- Post Office Protocol (POP) This protocol is supported by most ISPs and is currently more common among consumer applications. POP3 is the current standard.

**Note**: For more information, review your email carrier's support documents or contact your IT administrator.

#### **Email Icons/Shortcuts**

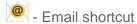

- Gmail shortcut

#### Status Bar - Notifications

New Email message received

M - New Gmail message received

### Add an Email Account (POP3 or IMAP)

The Email application only reveals all currently added email accounts. To view additional email accounts within the main Email screen, they must first be added.

- Tap □ > □ > Email □
- 2. Do one of the following:

- If this is your first time to add an email account, tap Yahoo or Other on the Select email provider screen.
- If you have already added an email account in Email, tap > Settings > Add account +.
   If the Select email provider screen is displayed, tap Other.
- 3. Enter the Email address and Password for your email account and then tap Next.
  - Tap Manual setup to configure your connection settings manually (POP3, IMAP, or Exchange). Follow the on-screen prompts and enter the information specific to your carrier.

**Important**: If the account type you want to set up is not in the phone database, you will be asked to enter more details. You should get all pertinent information for the email account, such as incoming and outgoing server settings, before you proceed.

4. Enter the account name and your name and tap **Done**.

### Corporate Email (Outlook)

The Email application also provides access to your Outlook Exchange server via your phone. If your company uses Microsoft Exchange Server 2003, 2007, 2010 and 2013 as the corporate email system, you can use this email application to wirelessly synchronize your email, Contacts and directly with your company's Exchange server.

**Important**: This Outlook application does not utilize Microsoft<sup>®</sup> ActiveSync to synchronize the phone to your remote Exchange Server. This synchronization is done wirelessly over the air (OTA) and not via a direct connection.

#### Set Up a Corporate Email

- 2. Tap Microsoft Exchange (from the add new email account screen).
- 3. Enter your **Email address** and **Password** information, then tap **Next**. Consult your Network Administrator for further details.
  - Email address: Your Outlook work email address.
  - Password: Typically your network access password (case-sensitive).
- 4. Enter a Server address, Domain and tap Next.
  - **Server**: Your exchange server remote email address. Typically starts with mail.XXX.com. Obtain this information from your company network administrator.
  - Domain: Enter your network domain\login username.

- If your network requires SSL encryption, tap the Use secure connection (SSL) box to place a checkmark and activate this additional level of security.
- If your exchange server requires this feature, leaving this field unchecked can prevent connection.

**Note**: Signal interruptions or incorrect username or password information can cause completion issues.

5. Read the on-screen activation disclaimer and, if prompted, tap **Activate**.

**Note**: Depending on the type of account, you might be required to enable security to sync the account.

- 6. Configure your **Update schedule**, **Days to sync email** (days to synchronize between your phone and server), and activate any other email settings, then tap **Next**.
- 7. Identify your new account with a unique name and provide the outgoing name, then tap **Done**.

**Important**: You can synchronize over the air (not directly) with an Exchange Server running Microsoft Exchange Server 2003 Service Pack 2 (SP2) or Microsoft Exchange Server 2010.

**Note**: You can have multiple Work Email (Microsoft Exchange) accounts active on your phone.

### Open Email

Reading and replying to email on your phone is as simple as on your computer.

- 2. Tap a message to read, manage, or reply to.
  - From your Inbox screen, tap to select the following options: Search, Refresh, Folders, Sort by, Downloads, and Settings.
  - While in a message, the options described in the image below are available.

### Create and Send Email

Create and send email using any account you have set up on your phone. Increase your productivity by attaching files such as pictures, videos, or documents to email messages.

- From the Inbox, tap
- 2. Enter the recipient's email address in the **To** field.
  - You can add as many message recipients as you want.

**Note**: To send an additional carbon copy (Cc) or a blind carbon copy (Bcc) of the current email to other recipients, enter the recipients in the **Cc/Bcc** field.

- 3. Tap the **Subject** field and enter the email subject.
- 4. Tap the body field and compose your email.
  - To add an attachment (such as picture, video, contact, event, audio, etc), tap ②.
  - You can access the internal storage and navigate to the file you wish to attach.
  - Tap the file you wish to attach.
- 5. Tap to send the email.

Note: If you close the messaging window before sending it, it is stored in Drafts.

### Reply to or Delete an Email Message

Replying to or deleting an email is also simple.

#### Reply to an Email

- 1. From the Inbox, tap an email message to view it.
- 2. With the email message displayed, tap and choose Reply or Reply all.
  - If you select Forward, you must specify the message's recipients.
- 3. Enter a new message and tap .

### Delete an Email Message

■ Touch and hold an email (from your inbox list) and tap **Delete** from the pop-up context menu.

### Configure and Sync Corporate Email Settings

You can sync and configure various settings for your corporate email and create a corporate email signature.

### Sync Your Accounts

- 1. Tap > touch and hold > System settings > Accounts & sync.
- 2. Tap **Microsoft Exchange**, then select the Corporate account to reveal the account's synchronization settings screen.
- 3. If you want to manually synchronize, tap : > Sync now.

#### Configure Corporate Email

- 1. Tap > touch and hold > System settings > Accounts & sync.
- 2. Tap **Microsoft Exchange**, then select **Email Settings** and tap the desired account to reveal the account's synchronization settings screen.
- 3. The following settings are available.
  - Account name: Displays the name used by the phone to track the account.
  - Your name: Displays your name. Tap this to change it.
  - Use signature: To add a signature or other information to outgoing email.
    - **Signature**: Displays a signature. Tap this to change it.
  - Update schedule: Choose the update schedule.
  - Folders to sync: Select the folders you want to synchronize.
  - Days to sync email: Choose how many days of email you want to sync.
  - Message format: Select the format you want to view email messages in.
  - Message size limit: Allows you to set the size limit for messages.
  - **Download over Wi-Fi**: Attachments will be queued until Wi-Fi is connected.
    - File size to download over Wi-Fi: Choose the limit for files required to be downloaded over Wi-Fi.
  - Account & sync: Goes back to Accounts & sync screen.
  - Calendar events to sync: Choose how many weeks of calendar events you want to sync.
  - Auto resend times: Set the number of tries to resend a failed email message.
  - Always CC/Bcc me: Allows you to copy yourself to emails sent out.
  - Out of office settings: Allows you to set your out of office settings and message.
  - Security settings: Set digital signatures and encryption to secure email.
  - Corporate directory: Searches online directory for the recipient input.
  - Server policy: View the server policy currently applied.
  - Notifications: Allows you to decide whether to notify you of new email.

- **Notification sound**: Allows you to select the notification sound for new emails.
- Vibrate: Allows you to configure vibrate options for new emails.
- Vibrate Type: Allows you to select the vibration type for new emails.
- Exchange server settings: Allows you to change the server settings for your account.
- Remove account: Allows you to remove the account.
- 4. Tap to return to the previous screen.

For more detailed Corporate email information, see Corporate Email (Outlook). For more information on Corporate Calendar synchronizing.

#### Configure General Email Settings

- 1. Tap > touch and hold > System settings > Accounts & sync.
- 2. Tap **Email** to display the account's synchronization settings screen.
- 3. Tap **Email Settings** and select **General settings** to set the following settings.
  - Set default account: Allows you to set the default account.
  - Select download storage: Allows you to choose where to store your downloads.
  - **Email preview**: Allows you to set how much lines of email to display as a preview in the mailbox.
  - Conversation view: View email messages sent or received with the same subject in one thread.
  - Split view: Allows you to email list with email contents in landscape orientation.
  - Load linked images: Select when you want to load linked images.
  - Ask before deleting: Checkmark to set the phone to ask before deleting email.
  - Auto-advance: Select which screen to display after deleting an email.
  - Resize image: Set the default size for image attached while composing.
  - VIP settings: Settings for only VIP contacts.
  - Trusted certificates: Trusted certificate information is available.
- 4. Tap to return to the previous screen.

# Text and Multimedia Messaging

With Text Messaging (SMS), you can send and receive instant text messages between your wireless phone and another messaging-ready phone.

Multimedia messages, or MMS, can contain text and pictures, recorded voice, audio or video files, picture slideshows, contact cards (vCard), or appointments (vCalendar).

See your service plan for applicable charges for messaging.

### Send a Text Message

Quickly compose and send text messages on your phone.

- 1. Tap ♠ > ₩essaging ■.
- 2. On the Messaging screen, touch **Compose** . The Compose screen opens.
- 3. Fill in one or more recipients. You can:
  - Enter phone numbers directly in the **To** field. If you're sending the message to several phone numbers, separate the phone numbers with a comma. As you enter information, any matching phone numbers from your contacts list are displayed. Touch a match to enter that number or address directly.
  - Touch the icon, and then select the contacts to whom you want to send the message. You can also select contact groups as recipients. When you have selected all the message recipients, touch **Done**.
- 4. Touch the "Enter message" box and then start composing your message.

**Note:** A counter appears in the text box to tell you how many characters you have entered and how many characters are left. Once you go over the 160-character limit, a new message is created but automatically joined into one when received.

5. When done, touch **Send** to send the text message.

### Send a Multimedia Message (MMS)

When you need to add a little more to a text message, you can send a multimedia message (MMS) with pictures, voice recordings, audio or video files, contact cards (vCard), or appointments (vCalendar).

- 2. On the Messaging screen, touch **Compose** . The Compose screen opens.

- 3. Fill in one or more recipients. You can:
  - Enter phone numbers directly in the **To** field. If you're sending the message to several phone numbers, separate the phone numbers with a comma. As you enter information, any matching phone numbers from your contacts list are displayed. Touch a match to enter that number or address directly.
  - Touch the icon, and then select the contacts to whom you want to send the message. You can also select contact groups as recipients. When you have selected all the message recipients, touch **Done**.

**Note:** You can add a subject line by touching : > **Add subject**.

- 4. Touch the "Enter message" box, and then start composing your message.
- 5. Touch and select the type of attachment you want to add.
- 6. In the Attach window, select the file attachments.
- 7. Touch **Send MMS** send the MMS message.

#### Create a Slideshow

In a multimedia message, you can add slides, each containing a picture, video, or audio.

- 1. In the multimedia message you're composing, touch > Slide to add space for a new slide.
- 2. Touch the space for the slide.
- 3. To compose your slideshow, do any of the following:
  - Add a picture: Touch > Image and select a picture.
  - Add a video: Touch > Video and select a video. (You cannot add both a picture and a video on the same slide.)
  - Record video: Touch > Record video.
  - Record voice: Touch > Record voice.
  - Add music or a voice recording: Touch > Audio and select a file.
  - Add a caption: Enter the text below the attachment.
  - View the next or previous slide: Touch the compose field and drag the screen up and down.

- Preview your slideshow: Touch > Preview.
- For more options, touch i and select an option.
- 4. When you have finished composing the multimedia message, touch **Send MMS** send MMS.

**Tip:** To compose a slide show, you can also simply attach multiple items separately to the MMS message. Touch and select a file type, location, and file and then repeat it for additional slides. Your phone will automatically compile a slide show.

### Save and Resume a Draft Message

While composing a text or multimedia message, touch to automatically save your message as a draft.

To resume composing the message:

- 1. Tap ♠ > ₩essaging ■.
- 2. Touch the message with the 🖍 icon to resume editing it.

### New Messages Notification

Depending on your notification settings, the phone will play a ringtone, vibrate, or display the message briefly in the Status Bar when you receive a new text or multimedia message. To change the notification for new text and multimedia messages, see Text and Multimedia Message Options for details.

A new message icon () also appears in the notifications area of the Status Bar to notify you of a new text or multimedia message. The Messages application icon (if shown on the Home screen) also displays the number of new messages.

To open the message, touch and hold the Status Bar, and then slide the Status Bar down to open the Notifications Panel. Touch the new message to open and read it. For information on reading and replying to messages see Manage Message Conversations below.

### Manage Message Conversations

Text and multimedia messages that are sent to and received from a contact (or a number) are grouped into conversations or message threads in the Messaging screen. Threaded text or multimedia messages let you see exchanged messages (similar to a chat program) with a contact on the screen.

### Read a Text Message

■ Do one of the following:

- On the Messaging screen, touch the text message or message thread to open and read it.
- If you have a new message notification, touch and hold the Status Bar, and then slide the Status Bar down to open the Notifications Panel. Touch the new message to open and read it.

To return to the Messaging screen from a text message thread, touch (=).

**Note:** To view the details of a particular message, in the message thread, touch and hold the message to open the options menu, and then touch **Details**.

**Note:** If a message contains a link to a Web page, touch the message and then touch the link to open it in the Web browser.

**Note:** If a message contains a phone number, touch the message and then touch the phone number to dial the number or add it to your contacts.

#### View a Multimedia Message (MMS)

- 1. Tap □ > > Messaging □.
- 2. On the Messaging screen, touch a multimedia message or message thread to open it.
- 3. Touch the attachment to open it. If the attachment is a vCard contact, it is imported to your phone's contacts list. For more information, see Contacts. If the attachment is a vCalendar file, you can choose the calendar where you want to save the event. For information on using Calendar, see Calendar.
- 4. To save the attachment to the storage card, touch and hold the attachment and touch **Save attachment**.

**Note:** When Auto-retrieve in MMS settings is disabled, only the message header is downloaded. To download the entire message, touch the **Download** button at the right side of the message. For details, see Text and Multimedia Message Options.

**Note:** If you are concerned about the size of your data downloads, check the multimedia message size before you download it.

#### Reply to a Message

- 2. On the Messaging screen, touch a text or multimedia message thread to open it.
- 3. Touch the text box at the bottom of the screen, enter your reply message, and then touch **Send** send.

**Note:** To reply to a text message with a multimedia message, open the text message, touch . The text message is automatically converted into a multimedia message.

#### Protect (Lock) a Message

You can lock a message so that it will not be deleted even if you delete the other messages in the conversation.

- 2. On the Messaging screen, touch a message thread.
- 3. Touch and hold the message that you want to lock.
- 4. Touch **Lock message** on the options menu. A lock icon is displayed at the lower-right hand side of the message.

#### Delete a Single Message

- 1. While viewing a message thread, touch and hold the message that you want to delete.
- 2. Touch **Delete** on the options menu.
- 3. When prompted to confirm, touch **Yes**. If the message is locked, you will be prompted that the locked message will be deleted.

### Delete Multiple Messages

- 1. Tap □ > > Messaging □.
- 2. On the Messaging screen, touch the message thread that you want to delete.
- 3. Touch : > Delete.
- 4. Touch the messages you want to delete, then touch **Delete**.
- 5. When prompted to confirm, touch **Yes**. Any locked messages in the thread will not be deleted unless you select the **Delete locked messages** check box.

#### Delete Multiple Message Threads

- 1. Tap 🗁 > \cdots > Messaging 📃.
- 2. On the Messaging screen, touch : > Delete.
- 3. Select the message threads you want to delete.
- 4. Touch **Delete** and then touch **Yes** to confirm. Any locked messages will not be deleted, unless you select the **Delete locked messages** check box.

#### View Contact Information from a Message

When you have received a message from someone in your stored contacts, you can touch the contact's picture or icon in the message thread to open a menu of options. Depending on the stored contact information, you can view the contact details, phone or send an email message to the contact, and more.

### Text and Multimedia Message Options

The messages settings menu lets you control options for your text and multimedia messages including message limits, size settings, and notifications.

- 1. Tap 🗁 > 😁 > Messaging 📃.
- 2. On the Messaging screen, touch i and then touch **Settings**. You can set the following:

#### Storage

- Delete old messages: Enable this option to delete older text messages when the limit for maximum number of text messages is exceeded.
  - **Text message limit**: Sets the maximum number of text messages that can be stored on the phone (per conversation).
  - **Multimedia message limit**: Sets the maximum number of multimedia messages that can be stored on the phone (per conversation).
- Attachment storage: Allows you to choose the storage location for attached files.
- **Signature**: Tap this to automatically add signature (blue checkmark displays).
- Callback number: Check this to automatically add callback number (blue checkmark displays).

#### Text message

- Priority: Select Normal or High.
- Message reassembly: Enable this option (blue checkmark displays) so that multisegment messages can be reassembled and shown as a single message. Each segment will still count toward your usage.

#### Multimedia messsage

 Group Messaging: Enable this option to send a single message as multimedia message when there are multiple recipients.

- Auto-retrieve: Enable this option to automatically retrieve the entire content of your multimedia message. When checked, the multimedia message header, message body, and any attachments will automatically download to your phone.
  - If you disable this option, only the multimedia message header will be retrieved and displayed.
  - Roaming Auto-retrieve: If roaming is available with your plan, automatically retrieve your messages when roaming. Check with carrier and service plan for details.
- Priority: Select Low, Normal, or High.
- **Conversation theme**: Allows you to select the desired conversation theme for the conversation wallpaper and message bubbles.

#### Notification

- **Notifications**: Enable this option if you wish to receive a notification in the Status Bar when a new text or multimedia message arrives.
  - **New message pop-up**: Enable this option if you wish to see a new message as a pop-up.
  - **Preview**: Enable this option if you wish to preview the contents of messages when new messages arrive.
  - **Notification sound**: Allows you to select a ringer to sound when a new message is received. Tap this option, and then select a ringtone that is specific to new text and multimedia messages. A sample will briefly be played upon selection.
  - **Vibrate**: Enable this option if you want the phone to vibrate when a new text or multimedia message is received.
  - Vibrate type: Choose what type of vibration you wish to apply to new messages.
- Quick message: Tap this to add or edit quick messages. Quick message is the specified text message to send out when you want to ignore an incoming call and respond to the caller with instead.
- **Send message with Enter key**: Enable this option if you want to send messages by tapping the Enter key on the keyboard.

#### Emergency alerts

- Presidential alerts: This setting allows presidential alert to be always presented.
   This setting is greyed-out because it cannot be changed.
- **Extreme alerts**: Enable this option to receive extreme alerts.

- Severe alerts: Enable this option to receive severe alerts.
- AMBER alerts: Enable this option to receive AMBER alerts on child abduction.
- Test alerts: Enable this option to receive test alerts.

# Social Networking Accounts

Stay in touch on the go with all your social networking accounts. Post updates on Facebook and Twitter, review your LinkedIn contacts, see what everyone's talking about from YouTube, and more.

#### Facebook

Post updates, read what your friends are up to, upload pictures and check-ins, and more with on-the-go Facebook access.

#### Install the Facebook App on Your Phone

Before you use Facebook on your phone, you must download and install the app from the Google Play Store app.

- 1. Tap 🗁 > 😁 > Play Store 🖭.
- 2. Touch the Search icon and search for "facebook".
- 3. Touch Facebook from the results list.
- 4. Touch INSTALL, and then touch ACCEPT.
- 5. When the download is complete, touch **OPEN**. Or to open the app from the Home screen, touch ••• > **Facebook**.

### Sign in to Your Facebook Account from Account Settings

- 1. Tap > touch and hold > System settings > Accounts & sync > Add account.
- 2. Touch Facebook.
- 3. Enter your Facebook username and password and touch Log In.
- 4. Choose to sync or not to sync your contacts, then touch **Done**.

### Google Hangouts

The Google Hangouts application lets you have real-time text conversations with your friends.

#### Open the Hangouts Application

■ Tap 🗁 > \cdots > Google 🍪 > Hangouts 👽.

#### Chat with Friends

- 1. Tap 🗁 > \cdots > Google 😂 > Hangouts Ψ.
- 2. Tap + to view your contacts list. It includes all of the Google Accounts you've added.
  - Tap the name of the person in your contacts list. If your friend is not yet on Hangouts, you can invite your friend via SMS.

or

- Tap the text field to enter a name, email or number.
- 3. Enter your message.
- 4. Tap ▶.

# Apps and Entertainment

All your phone's features are accessible through the Apps list.

**Note:** Available applications and services are subject to change at any time.

# Google Play Store

Google Play™ is the place to go to find new Android apps, books, movies, and music for your phone. Choose from a wide variety of free and paid content ranging from productivity apps and games to bestselling books and blockbuster movies and music. When you find what you want, you can easily download and install it on your phone.

To access the Google Play store app, you must first connect to the Internet using your phone's Wi-Fi, or data connection and sign in to your Google Account. See Web and Data and Sign In to Your Google Account for details.

**Important:** Third-party applications may access your personal information or require Boost to disclose your customer information to the third-party application provider. To find out how a third-party application will collect, access, use, or disclose your personal information, check the application provider's policies, which can usually be found on their website. If you aren't comfortable with the third-party application's policies, don't use the application.

### Find and Install an App

When you install apps from Google Play app and use them on your phone, they may require access to your personal information (such as your location, contact data, and more) or access to certain functions or settings of your phone. Download and install only apps that you trust.

- 1. Tap 🗁 > 😁 > **Play Store ▶**.
- 2. When you open the Google Play store app for the first time, the Terms of Service window will appear. Touch **Accept** to continue.
- 3. Browse through the categories (Apps, Games, Movies & TV, Music, Books, and Newsstand), find an app you're interested in, and touch the name.
  - Browse through featured apps: Scroll through the list of featured apps when you open Google Play.
  - Search for an app: Touch on the Play Store home screen, enter the name or type of app you're looking for, and then touch on the keyboard.
- 4. Touch an app to read a description about the app and user reviews.
- 5. Touch **INSTALL** (for free applications) or the **Price** button (for paid applications).

**Note:** You need a Google Wallet account to purchase items on Google Play. See Create a Google Wallet Account to set up a Google Wallet account if you do not have one.

- 6. The subsequent screen notifies you whether the app will require access to your personal information or access to certain functions or settings of your phone. If you agree to the conditions, touch **ACCEPT** to begin downloading and installing the app.
  - If you selected a paid application, after touching ACCEPT, you're redirected to the Google Wallet screen to pay for the application before it's downloaded to your phone.

**Warning: Read the notification carefully!** Be especially cautious with applications that have access to many functions or a significant amount of your data. Once you touch **ACCEPT** on this screen, you are responsible for the results of using this item on your phone.

### Create a Google Wallet Account

You must have a Google Wallet account associated with your Google Account to purchase items from the Google Play Store app.

Do one of the following:

On your computer, go to google.com/wallet to create a Google Wallet account.

■ The first time you use your phone to buy an item from Google Play, you're prompted to enter your billing information to set up a Google Wallet account.

**Warning:** When you've used Google Wallet once to purchase an application from the Google Play Store app, the phone remembers your password, so you don't need to enter it the next time. For this reason, you should secure your phone to prevent others from using it without your permission. (For more information, see Select Screen Lock.)

### Request a Refund for a Paid App

If you are not satisfied with an app, you can ask for a refund within 15 minutes of the purchase. Your credit card is not charged and the app is uninstalled from your phone.

If you change your mind, you can install the app again, but you can't request a refund a second time.

- 1. Tap 🗁 > 😁 > **Play Store ▶**.
- 2. Touch  $\ge$  > My apps.
- 3. Touch the app to uninstall for a refund. The details screen for the app opens.
- 4. Touch **Refund**, and then touch **Yes** to confirm. Your app is uninstalled and the charge is cancelled

### Open an Installed App

There are options for opening an installed app.

- Tap 🗁 > 📖, locate the app, and then touch its icon.
  - or –
- Tap ♠ > ♥ > Play Store ▶.
- 2. Touch > My Apps > INSTALLED tab.
- 3. Touch the app and then touch **OPEN** to open it.

### Uninstall an App

You can uninstall any app that you have downloaded and installed from Google Play.

- 1. Tap 🗁 > ፡ > Play Store 🕏.
- 2. Touch **∃** > **My apps**.
- 3. On the Installed screen, touch the app you want to uninstall, and then touch **UNINSTALL**.
- 4. When prompted, touch **OK** to remove the app from your phone.

### Get Help with Google Play

The Google Play store app offers an online help option if you have questions or want to know more about the app.

■ Touch > HELP. The Web browser will take you to the Google Play Help Web page.

# Navigation

Your phone offers a number of location-based navigation programs to help you figure out where you are and get you where you're going.

### Google Maps

Use the Google Maps app to determine your location, find directions, browse local businesses and attractions, rate and review places, and more.

#### **Enable Location Services on Your Phone**

Before using any location-based services, you must enable your phone's GPS location feature.

1. Tap 🗁 > \cdots > Settings > Location.

- 2. Touch the off on switch to turn Location services ON.
  - Mode: Select High accuracy (GPS and networks), Battery saving (Networks only), Device sensors only (GPS only), or Accelerated location.
  - Recent Location Requests: Displays apps that have recently requested your location information.
  - Location services
    - Camera: Allows you to tag fotos and videos with location information.
    - Google Location Reporting: Allows you to configure your Google location settings.

#### **Use Google Maps**

■ Tap 🗁 > 🕯 > Maps 🐉.

## Music

Your phone lets you discover, download, and listen to your favorite music through a variety of applications.

## Google Play Music App

The Google Play Music app lets you browse, shop, and play back songs purchased from Google Play as well as songs you have loaded from your own music library. The music you choose is automatically stored in your Google Play Music library and instantly ready to play via streaming or download.

For more information about Google Play Music, visit play.google.com/about/music.

#### Play Music with Google Play

■ Tap 🗁 > 🕮 > Google 🌚 > Play Music 🕡.

## Web and Data

Your phone's data capabilities let you wirelessly access the Internet or your corporate network through a variety of connections, including Wi-Fi, 4G LTE, Data Services (3G Network), and Virtual Private Networks (VPN).

The following topics address your phone's data connections and the built-in Web browser. Additional data-related features can be found in Accounts and Messaging, Apps and Entertainment, and Tools and Calendar.

## Connect Wi-Fi

Wi-Fi is a wireless networking technology that can provide Internet access at distances of up to 100 meters, depending on the Wi-Fi router and your surroundings.

To use Wi-Fi on your phone, you must connect to a wireless access point, or hotspot. Some access points are open and you can simply connect to them without entering any information. Others are hidden or implement other security features, so you must configure your phone to connect to them.

Turn off Wi-Fi when you're not using it to extend the life of your battery.

When you connect to a Wi-Fi network, the phone obtains a network address and other information it needs from the network, using the DHCP protocol. To configure the phone with a static IP address and other advanced settings, tap > Advanced Wi-Fi from the Wi-Fi settings menu.

## Turn Wi-Fi On and Connect to a Network

Use the Wi-Fi menu to enable your phone's Wi-Fi radio and connect to an available Wi-Fi network.

- 1. Tap > touch and hold > System settings > Wi-Fi.
- 2. Tap the Wi-Fi switch of to turn Wi-Fi on and scan for available Wi-Fi networks.
  - A list of available Wi-Fi networks will be displayed. Secured networks are indicated by a lock icon.
  - If the phone finds a network that you have connected to previously, it automatically connects to it.
- 3. Tap a network to connect to it.
  - If the network is secured, you will be prompted to enter a password. (Ask your network administrator for details.)

 When you're connected to a network, you can tap the network name in the Wi-Fi settings screen for details about the speed, security, address, and related settings.

To receive notifications when open networks are in range:

By default, when Wi-Fi is on, you receive notifications in the Status Bar when your phone detects an open Wi-Fi network.

- 1. Turn on Wi-Fi, if it's not already on.
- 2. From the Wi-Fi settings screen, tap > Advanced Wi-Fi, then tap the Wi-Fi notification check box to activate the feature.

#### Add a Wi-Fi Network

You can add a Wi-Fi network manually if it does not broadcast its name (SSID) or if you want to add a Wi-Fi network when you are out of its range.

To add a secured network, you need to contact the network's administrator to obtain the password or other required security credentials.

- 1. Turn on Wi-Fi, if it's not already on.
- 2. From the Wi-Fi settings screen, tap : > Add network.
- 3. Enter the **Wi-Fi name (SSID)** of the network. If the network is secured, tap the **Security** drop-down menu and tap the type of security used for the network.
- 4. Enter the required passwords and security credentials.
- 5. Tap Connect.

The phone will connect to the wireless network. Any credentials that you entered are saved, so you are connected automatically the next time you come within range of this network.

To forget a Wi-Fi network:

You can also make the phone forget about the details of a Wi-Fi network that you have added. For example, if you don't want the phone to connect to it automatically or if it is a network that you no longer use.

- 1. Turn on Wi-Fi, if it's not already on.
- 2. In the Wi-Fi settings screen, touch and hold the name of the network.
- 3. Tap Forget network.

## To Access Additional Wi-Fi Options

From the Wi-Fi menu, tap if for the following options.

- Connect by WPS button: Set up a connection to a WPS (Wi-Fi Protected Setup) router or other equipment.
- **Connect by WPS PIN**: View the PIN used by your device to set up a PIN-secured connection to a Wi-Fi router or other equipment.
- Add network: Add additional networks by entering SSID and other settings.
- Wi-Fi Direct: Connect to other Wi-Fi Direct devices.
- Advanced Wi-Fi: Configure additional settings.
- Interactive tutorial: Learn about setting up and using Wi-Fi networks, and other settings.

#### Wi-Fi Direct

Wi-Fi Direct supports a direct connection between Wi-Fi enabled phones without an access point. Due to the high battery usage of Wi-Fi Direct, it is recommended that you plug your phone into a power outlet while using the Wi-Fi Direct feature.

To turn on Wi-Fi Direct:

- 1. Tap 🗁 > 🖽 > Settings > Wi-Fi > tap 📔 > Wi-Fi Direct.
- 2. Tap **Search** to search for available phones.
- 3. Tap the available phones.

**Note**: Tap : > **Help** for more information.

# Data Services General Information (3G and 4G LTE LTE Networks)

The following topics will help you learn the basics of using your data services, including managing your user name, launching a data connection, and navigating the Web with your phone.

**Important:** Certain data services requests may require additional time to process. While your phone is loading the requested service, the touchscreen or QWERTY keyboard may appear unresponsive when in fact they are functioning properly. Allow the phone some time to process your data usage request.

#### 4G LTE

4G LTE provides your phone with wireless Internet access over greater distances than Wi-Fi and delivers data transfer rates of up to 30 Mbps. To connect your phone to the 4G LTE network, you need access to a 4G LTE base station.

For more information about the availability of 4G LTE in your location, visit boostmobile.com/activate.

**Note:** The availability and range of 4G LTE depends on a number of factors including your distance to the 4G LTE base station, and infrastructure and other objects through which the signal passes.

#### Turn 4G LTE On and Connect to the 4G LTE Network

- 1. Tap > touch and hold > System settings > More... > Mobile networks > Network mode.
- 2. Select **LTE/CDMA**. The phone will scan for the 4G LTE network and will automatically connect to it. If **CDMA** is selected, the phone will scan for CDMA only.

When your phone is connected to the 4G LTE network, the 4G LTE icon ( appears in the Status Bar and tells you the approximate signal strength (number of bars displayed).

**Note:** The 4G LTE network is self-discoverable, which means no additional steps are required for your phone to connect to it.

#### Check 4G LTE Network Status

- 1. Tap 🖒 > touch and hold 🗇 > System settings > More... > Mobile networks.
- 2. Touch **4G settings**. The network provider name and IP address are displayed.

#### Your Data Services User Name

When you buy your phone and sign up for service, you're automatically assigned a user name, which is typically based on your name and a number.

When you use data services, your user name is submitted to identify you to the network. Your user name is automatically programmed into your phone. You don't have to enter it.

#### Update Your User Name

If you choose to change your user name and select a new one online, or make any changes to your services, you must then update the profile on your phone.

■ Tap 🖒 > touch and hold 🗖 > System settings > System updates > Update profile.

## Data Connection Status and Indicators

Your phone displays the current status of your data connection through indicators at the top of the screen. The following symbols are used:

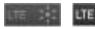

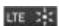

Your phone is connected to the 4G LTE network. When the signal bands are animated, your phone is scanning and connecting. During data transfer, the animated icon is not used (for example, when you are opening a Web page).

When the signal bands are gray, your phone is connected to the network, signal is weak.

When both the bands and the 4G LTE icon are gray, you there is no coverage and you are disconnected from the 4G LTE network.

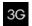

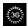

Your phone is connected to the 3G Mobile Broadband Network (3G). When the signal bands are animated, your phone is transferring data (for example, when you are opening a Web page); when the signal bands are gray, your phone is connected to the network but is not currently transferring data (for example, when you are viewing a Web page that is completely open). In either state, you can receive incoming calls.

If you do not see an indicator, your phone does not have a current data connection.

# Virtual Private Networks (VPN)

From your phone, you can add, set up, and manage virtual private networks (VPNs) that allow you to connect and access resources inside a secured local network, such as your corporate network.

## Prepare Your Phone for VPN Connection

Depending on the type of VPN you are using at work, you may be required to enter your login credentials or install security certificates before you can connect to your company's local network. You can get this information from your network administrator.

Before you can initiate a VPN connection, your phone must first establish a Wi-Fi or data connection. For information about setting up and using these connections on your phone, see Turn Wi-Fi On and Connect to a Network.

## Set Up Secure Credential Storage

If your network administrator instructs you to download and install security certificates, you must first set up the phone's secure credential storage.

- 1. Tap > touch and hold > System settings > Lock screen, and then touch Select screen lock > Password.
- 2. Enter a new password (at least eight characters without any spaces).
- 3. Touch to return to the main settings menu, and then touch **Security**.
- 4. Touch **Trusted credentials** and then touch your preferred system and user credentials.

5. Touch and select **Install from storage** to install saved credentials.

You can then download and install the certificates needed to access your local network. Your network administrator can tell you how to do this.

#### Add a VPN Connection

Use the Wireless & networks settings menu to add a VPN connection to your phone.

- 1. Tap \(\text{\text{\$\sigma}}\) > touch and hold \(\text{\$\sigma}\) > **System settings** > **More...** > **VPN**.
- 2. Touch Add VPN network, and then enter the information for the VPN you want to add.
  - Information may include Name, Type, Server address, PPP encryption (MPPE), and advanced options.
  - Set up all options according to the security details you have obtained from your network administrator.
- 3. Touch Save.

The VPN is then added to the VPNs section of the VPN settings screen.

#### Connect to or Disconnect from a VPN

Once you have set up a VPN connection, connecting and disconnecting from the VPN is easy.

#### Connect to a VPN

- 1. Tap > touch and hold > System settings > More... > VPN.
- 2. In the VPNs section, touch the VPN that you want to connect to.
- 3. When prompted, enter your login credentials, and then touch **Connect**. When you are connected, a VPN connected icon appears in the notification area.
- 4. Open the Web browser to access resources such as intranet sites on your corporate network. (For more information about browsing the Web, see Launch the Web Browser.)

#### Disconnect from a VPN

- 1. Drag the title bar down to open the Notifications Panel.
- 2. Touch the VPN connection to return to the VPN settings screen, and then touch the VPN connection to disconnect from it.

When your phone has disconnected from the VPN, you will see a VPN disconnected icon in the notification area of the title bar.

## Browser

Your phone's Web browser gives you full access to both mobile and traditional websites on the go, using 3G, 4G LTE, or Wi-Fi data connections.

#### Launch the Web Browser

Launching the browser is as easy as touching an icon.

Tip: Your phone may support additional Web browsers, such as Google Chrome.

## Learn to Navigate the Browser

Navigating through menus and websites during a data session is easy once you have learned a few basics.

**Note:** Before you access the default home page, you may be asked to enter your 10-digit wireless phone number and touch **OK**. Entering your phone number is not required for access to other Web pages.

#### Scrolling

As with other parts of your phone's menu, you'll have to drag up and down to see everything on some websites.

To scroll through a website's page:

■ In a single motion, touch and drag across or up and down a page.

#### Selecting

To select onscreen items or links:

■ Drag across a page, and then touch an item or touch an onscreen link to select the link.

Links, which are displayed as <u>underlined text</u>, allow you to jump to Web pages, select special functions, or even place phone calls.

#### Pinching and Zooming

Zooming in and out on a Web page can be done now without the need of an onscreen zoom tool. Just use your fingers to pinch in or spread out on the screen.

To zoom in:

- 1. Place your thumb and index finger on the screen.
- 2. Expand them outward (spread) to zoom in.

#### To zoom out:

- 1. Place your thumb and index finger on the screen.
- 2. Bring them together (pinch) to zoom out.

#### Go Back

To go back one page:

■ Touch 🗢 on your phone. Repeat this process to keep going back through your Web page history of recently visited pages.

**Tip:** You can use for deleting text (like a BACKSPACE key) when you are entering text.

#### Go to a Web Page

- 1. Touch the Address field (top of the browser window) and enter a new Web address.
  - As you enter the address, possible matches are displayed within an onscreen list.
     Touch an entry to launch the desired website.
- 2. Touch Go to launch the new page.

#### Browser Menu

The browser menu offers additional options to expand your use of the Web on your phone.

#### Open the Browser Menu

The browser menu may be opened anytime you have an active data session, from any page you are viewing.

- 1. Tap 🗁 > 🕮 > **Browser** 🌖.
- 2. From any open Web page, touch . You will see the browser menu.

Options available within the browser menu may include:

- Forward: Allows you to go to a page you had visited after backing out of it.
- New tab: Allows you to add new browser tab.
- Bookmarks: Allows you to set up and use custom bookmarks.
- Add to bookmarks: Allows you to add the current page to your bookmarks.
- **Homepage**: Allows you to go to the homepage.
- **History**: Allows you to show the history what you visited.

- Share: Allows you to send a URL via any supported apps.
- **Find on page**: Allows you to search the current Web page for a word.
- Desktop view: Allows you to view the current page in desktop view.
- Save for offline reading: Allows you to save the current page for reading offline.
- Capture plus: Allows you to capture a screen shot of the current web page from top to bottom without cutting.
- Settings: Allows you to configure and manage your Browser settings.
- Exit: Allows you to completely exit the Browser.

## Select Text on a Web Page

You can highlight text on a Web page and copy it, search for it, or share it.

- 1. Tap 🖒 > Browser 🌖 and navigate to a Web page.
- 2. Touch and hold to the area of the page containing the desired text.
- 3. Touch and drag across the screen and highlight the desired text. Any selected text will appear highlighted.
- 4. Select an option:
  - **Select all** to select all the text in the current Web page.
  - Copy to copy the selected text.
  - Share to share the selected message using your favorite services like Email, Messaging, and others.
  - **Find** to search for all instances of the selected text in the current Web page.
  - Web search to search for the selected text on the web.

## Go to a Specific Website

Follow the instructions to go to a particular website by entering a URL (website address).

- 1. Touch the **URL** field and enter a website address.
  - As you type the address, if your desired website appears within the suggested sites list, touch the entry to begin surfing.
- 2. Touch Go.

**Note:** Not all websites are viewable on your phone.

## Adjust Browser Settings

You can control many of the settings for your browser through the browser settings menu, including general page settings, privacy and security, accessibility settings, advanced settings such as JavaScript and plug-ins, and bandwidth management.

- Tap □ > □ > Browser ●.
- 2. From any open Web page, touch **:** > **Settings**. You will see the browser settings menu.
- 3. You can access the following settings menus:
  - General
    - · Set the homepage, Form auto-fill and Auto-fill text.
  - Privacy & Security
    - Settings for managing personal data from web browsing and usage.
  - Accessibility
    - Adjust screen and text size.
  - Advanced
    - Adjust JavaScript and other web content settings.
  - Bandwidth management
    - Settings for loading images.

## Create Website Settings

You can create settings for individual websites.

- Tap □ > □ > Browser ♥.
- 2. From any open Web page, touch > Settings > Advanced > Website settings.
- 3. Select the settings you want to configure for the current website.

## Reset the Browser to Default

You always have the option to restore your browser to its default settings.

- 1. Tap □ > □ > Browser ♥.
- 2. From any open Web page, touch > Settings > Advanced > Reset to default.
- 3. Touch **Yes** to complete the process.

## Set the Browser Home Page

Customize your Web experience by setting your browser's home page.

- 1. Tap 🗁 > 😁 > Browser 🌖.
- 2. From any open Web page, touch > Settings > General > Set homepage.
- 3. Select one of the available options and enter the necessary information.

#### Create Bookmarks

Make browsing easier by setting up and using custom bookmarks.

- 1. From any open web page, tap to open the option menu.
- 2. Tap Bookmarks. Three tabs are revealed:
  - **Bookmarks**: Displays a list of your current bookmarks.
  - History: Displays a record of your browsing history. These records are organized into folders such as: Today, Yesterday, Last 7 days, Last month, and Most visited.
  - Saved pages: Displays the pages you've saved for offline reading.
- 3. In the Bookmarks tab, tap ...
- 4. Enter a descriptive name and URL for the new bookmark.
- 5. Tap **OK** to store the new entry to your Bookmarks list.

#### Create Bookmarks from Other Tabs

- 1. From any open web page, tap it to open the option menu and tap Bookmarks.
- 2. Tap the **History** tab.
- 3. Tap the star icon adjacent to a web page entry. Enter the desired information and tap **OK**.

- or -

Touch and hold an entry from the list to display a context menu. Then, tap **Add to bookmarks** to add the selected entry to your current list of bookmarks.

## Create a New Homepage

Select any previously visited Web page to display as your home page.

1. From any open web page, tap it to open the option menu and tap Bookmarks.

- 2. Tap either the **Bookmarks** or **History** tab.
- 3. Touch and hold an entry from the list to display a context menu.
- 4. Tap **Set as homepage** to assign the selected entry as your new homepage.

# Camera and Video

You can use the camera or camcorder to take and share pictures and videos. Your phone comes with a 5 megapixel camera with an auto-focus feature that lets you capture sharp pictures and videos.

**Note**: Be sure to clean the lens with a microfiber cloth before taking pictures. A lens cover with smudges from fingers can cause blurry pictures with a "halo" effect.

## Take Pictures

Taking pictures with your phone's built-in camera is as simple as choosing a subject, pointing the lens, and pressing a button.

To take a picture:

- 2. Frame your subject on the screen.
- 3. A group of squares will indicate when the camera has focused.
- 4. Tap the screen to take a picture. If the on-screen options are displayed, tap . Your picture will be automatically saved to the Gallery.

## Record Videos

In addition to taking pictures, you can record, view, and send videos with your phone's built-in video camera.

- 1. Tap △ > ⊕ > Camera > Menu ■
- 2. Frame your subject on the screen.
- 3. Tap to start recording the video.
- 4. The length of the recording is displayed on the top of the screen.

**Note**: Tap to take pictures while recording video.

- 5. Tap to pause recording video. You can resume recording again tapping.
- 6. Tap to stop recording. Your video will be automatically saved to the Gallery.

Camera and Video 76

## Camera and Video Settings

From the camera mode, tap each icon to adjust the following camera settings.

- Flash Tap to turn the flash On, Off or set it to Auto.
- Swap camera to swap between the rear camera lens and the front camera lens.
- Mode to select the mode from Auto and Panorama.
  - Auto: Automatically focuses on a subject.
  - Panorama: Creates a wide photo of a panoramic view. Hold the phone horizontally, press the shutter to start and slowly sweep the camera across the scene.
- Settings to adjust the following camera and video settings.
  - Image size: Set the size of your pictures and videos. Choose from 5M 2560x1920,
     W4M 2560x1536, 3M 1920x1920 and 1M 1280x960 for pictures. Choose from FHD 1920x1080 and HD 1280x720 for videos.
  - Cheese shutter: Allows you to take pictures with voice commands. When on, just say "Cheese", "Smile", "Whiskey", "Kimchi", or "LG" to take a picture.
  - Timer: Set your camera's timer. This is ideal if you want to be a part of the picture or video.
  - **Grid**: Allows you to easily take pictures and record video by displaying grid lines for easy alignment.
  - SD card: Set the storage location for your pictures and videos. Choose from IN (internal storage) or SD card (microSD card).
  - Help: Allows you to learn how a function works. This icon will provide you with a quick guide.

## Multi-point Auto-focus

When you take a picture, the Multi-point Auto-focus (AF) function operates automatically and will allow you to see a clear image.

## Gesture Shot

The Gesture shot feature allows you to take a picture with a hand gesture using the front camera. To take a photo, raise your hand, with an open palm, until the front camera detects it and a box appears on the screen. Then close your hand into a fist and a timer will start, allowing you time to get ready.

Camera and Video 77

# Tools and Calendar

Learn how to use many of your phone's productivity-enhancing features.

## Voice Command

You can search for and dial a contact by speaking, rather than by manually dialing a contact or opening installed applications.

#### Place a Call by Speaking

- 1. Tap 📤 > ፡ > Voice Command
- 2. Say one of the following commands:
  - Call [Name or Phone Number]
  - Send Text [Name or Phone Number]
  - Redial
  - Open [App Name]
  - Play Music
  - Check [Item]
- 3. If Voice Command finds a match, it performs the requested action, otherwise, it will display options.

## Calendar

With the Calendar application you can view the events you have scheduled in the coming days, weeks, or months.

#### Open the Calendar

Tap ⇒ Section > Calendar on the web, events from each calendar are displayed in a different color. (For information about which calendars are displayed on your phone, see Synchronize Calendars.)

Note: To go to any day in any Calendar view, tap : > Go to date.

## Change Calendar View

You can change the calendar view.

- Tap = > Day, Week, Month, Year, Agenda. Each view displays the events in your calendar for the period of time that you specify.
  - Day View
  - Week View
  - Month View
  - Year View
  - Agenda View

## View Event Details

You can view more information about an event in a number of ways, depending on the current view.

■ In Agenda, Day, Week view, Year view, or Month view, tap an event to view its details.

#### Create an Event

You can use the Calendar tool on your phone to create events that appear on your phone and in your Google Calendar on the web.

- 1. Open the Calendar, and tap +.
  - You can also touch and hold a spot in Day, Week, or Month view to open the new event screen with that day and time already entered.
- 2. Add details about the event.
  - Enter a name, and other optional details about the event, just as you would on Google Calendar (on the web). If you have more than one calendar, you can choose the calendar to which to add the event. Tap to add more reminders. (See Set an Event Reminder.)
- 3. Invite guests to the event.
  - In the Guests field, enter the email addresses of everyone you want to invite to the event. Separate multiple addresses with commas (, ). If the people to whom you send invitations use Google Calendar, they'll receive an invitation through their Google Calendar and by email.
- 4. Scroll to the bottom of the screen and tap **Save**.
  - The event will be added to your Calendar. You can also access and configure the event from Google Calendar on the web.

#### Edit or Delete an Event

You can edit or delete an event that you created on the phone or on the web. You can also edit or delete events created by others, if they have given you permission.

#### Edit an Event

- 1. Open Calendar and tap the event to open it. (See View Event Details.)
- 2. Tap . (For information on how to create or change event information, see Create an Event.)
- 3. Make your changes to the event.
- 4. Tap Save.

#### Delete an Event

■ Tap an event to view the event details. Then, tap ☐. Tap Yes to confirm.

#### Set an Event Reminder

You can set one or more reminders for an event, whether or not you created the event or have permission to edit its other details.

- 1. Open Calendar and tap the event to open it. (See View Event Details.)
- 2. Tap **Add reminder** + to add a reminder.
- 3. Tap the reminder time to display a pop-up menu and choose your desired setting.
  - At the designated time, you will receive a notification to remind you about the event (See Respond to an Event Reminder.). You can also use Google Calendar (on the web) to configure additional reminders.

#### Delete an Event Reminder

- 1. Open Calendar and tap the event to open it.
- 2. Tap to remove a reminder.

## Respond to an Event Reminder

If you set a reminder for an event, the reminder notification appears in the Status Bar when the reminder time arrives.

- 1. If you receive notifications in the Status Bar, drag the Notifications Panel down to your notifications. Tap the event notification to open the list of Calendar notifications.
- 2. Tap an event in the Calendar Notifications list to view more information about that event.
- 3. Tap **Snooze** in the Calendar Notifications list to receive the reminder again 5 minutes later.

- or -

Tap **Dismiss** in the Calendar Notifications list to delete all reminders in the list.

4. Tap when viewing the Calendar Notifications list to keep the reminders. The reminders will remain in the Status Bar.

## Synchronize Calendars

Initially, all calendars that you create or subscribe to through Google Calendar on the web are also displayed in the Calendar application on your phone. You can select which calendars to keep synchronized.

Only the calendars that you've created or subscribed to on the web are shown in the Calendar list

To select calendars to synchronize:

1. Tap > Calendars to sync.

2. Checkmark the desired accounts to display those calendars.

## Change Calendar Settings

You can change the settings for how the Calendar application displays events and how it notifies you of upcoming events.

- Open the Calendar, and tap > Settings > Calendar settings.
  - Week starts on: Opens a dialog box to configure from when the week starts on.
  - Hide declined events: When checkmarked, declined events are not displayed in your calendar views. Tap to remove the checkmark and display all events in your calendar views.
  - Show events by: Select event display type Event brief or Timeline.
  - Show week number: Displays the week number out of the year.
  - Lock default time zone: Lock event times and dates to default time zone.
    - **Default time zone**: Enable to set the default time zone.
  - Clear search history: Allows you to remove all the searches you have performed.
  - About Calendar: Display calendar application version.
- Open the Calendar, and tap > Settings > Event notification settings.
  - Default reminder time: Allows you to select the default time set for event reminders.
  - **Notifications**: Checkmark to allow notifications of new events. When Notifications is set, you can select the notification type, notification sound, vibrate or vibrate type.
  - Quick responses: Edit default responses when emailing guests.

## **Folders**

Folders allow you to organize other Home screen shortcuts and icons, or folders that contain all your contacts, contacts with phone numbers, or starred contacts. Your folder's contents are kept up to date automatically. Organizing in folders can create space to add more shortcuts, widgets, or applications on the Home screen.

#### Add a Folder

- 1. Drag and drop an app icon over another app icon.
- 2. A folder will be created with both app icons in it.

#### Rename a Folder

1. Tap the folder icon to open it.

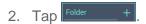

3. Enter the new folder name and tap **OK**.

**Note**: You can also change the folder color.

### Organize Items in a Folder

■ Just drag a shortcut, an icon, or a folder and drop in a folder.

## Clock

You can use the Clock application to monitor several types of information at once, in addition to the current date and time.

#### Open the Clock

The Clock application also allows you to set alarms.

- Tap □ > □ > Clock □.
- 2. Tap an existing alarm to change its time and other attributes or tap **Add alarm** to add a new one.
- 3. Set the time of the alarm. You can change the time by scrolling up/down the hour and minute and AM/PM field or tap the hour and minutes fields to enter the time with the keyboard.
- 4. Tap **Repeat** to set the days when you want the alarm to sound. (If you don't set a repeat, the alarm will only sound on the assigned day.)
- 5. Tap **Snooze duration** to open a dialog box to set the amount of time to wait before sounding the alarm again if it is not dismissed. You can set the alarm to ring repeatedly from 5 minutes up to 1 hour.
- 6. Tap **Vibration** to have the phone vibrate, in addition to playing the ringtone.
- 7. Tap **Alarm sound** to select a ringtone for the alarm. The ringtone plays briefly when you select it.
- 8. Slide the button on the **Alarm volume** slider to the right to increase the alarm volume and to the left to decrease it.

- 9. Tap **Auto app starter** to set the application you want to automatically open when you stop the alarm.
- 10. Tap **Puzzle lock** to checkmark the setting, which requires you to wake up enough to solve a simple puzzle to dismiss the alarm.
- 11. Tap **Memo** to enter a name for the alarm.
- 12. When you're finished, tap Save.

#### Change the Clock Settings

- 1. Tap 📤 > 🕮 > Clock ፟.
- 2. Tap : > Settings.
- 3. You can set the following options:
  - Alarm in silent mode: Tap to place a checkmark and allow your phone to play alarms even when it is in Silent mode.
  - Volume button behavior: Allows you to set the desired behavior of the volume buttons when pressed during an alarm.
  - **Puzzle lock**: Allows you to choose the puzzle type to use during the puzzle lock.
  - **Vibrate type**: Allows you to set the vibrate type.

#### Set a Timer

- 2. Tap the **Hour/Minute/Second** sections to set the timer.
- 3. Tap : > Settings to set the following options:
  - **Vibration**: Set the phone vibrate along with the alert sound. (A blue checkmark appears.)
  - Alert sound: Select the alert sound.
  - Alert volume: Set the alert volume.
- 4. Tap Start
  - Tap Reset to reset the timer and start over.
  - Tap Resume to resume the timer after it's stopped.

Tap stop to stop the timer.

#### Set World Clock

- 1. Tap 📤 > 🖽 > Clock 🕑 > World clock tab.
- 2. Tap to add a city.
- 3. Enter the city name in the search field.

As you enter letters, the cities which starts from the letters are displayed.

– or –

Scroll through the cities list and tap the city.

4. You can add cities as many as you want. Repeat steps 2 and 3.

#### Start Stopwatch

- 1. Tap > Clock > Stopwatch tab.
- 2. Tap start stopwatch time.
- 3. Tap stop to stop the stopwatch.

**Tip**: While measuring time, tap to view lap times.

# File Manager

Use the File Manager application to manage your applications and documents stored in your phone.

## Open the File Manager Application

■ Tap 🗁 > 🜐 > File Manager 📄.

## File Manager Options

File Manager makes it easy to view and manage your files. Simply tap a file type (**All files**, **Music**, **Image**, **Video**, **Document**, or **Dropbox**), then tap the necessary folders to find your files.

Open the **File Manager** application, tap **All files**, then tap the **Internal storage** folder to access to the following File Manager options (at the bottom of the screen):

- E : Allows you to create a new folder.
- : Allows you to move files and folders to another location.

- : Allows you to copy files and folders to another location.
- I : Allows you to delete files and folders.

Touch to access the following options:

- Sort by: Allows you to sort files and folders by Name, Size, Date, or Type.
- View by: Allows you to display your files as a List or in a Grid.
- Share: Allows you to select files and folders to share with others.
- **Upload**: Allows you to upload files to cloud storage.
- **Zip**: Allows you to select files and folders to compress into a .zip file.
- Show/Hide hidden files: Allows you to show hidden files or hide them.
- **Exit**: Exits the application.

## Search in File Manager

Tap the **Search** icon (in the top right corner of the File Manager screen) to search for your files or information.

## Bluetooth

Bluetooth is a short-range communications technology that allows you to connect wirelessly to a number of Bluetooth phones, such as headsets and hands-free car kits, Bluetooth-enabled handhelds, computers, printers, and wireless phones. The Bluetooth communication range is usually up to approximately 30 feet.

## Turn Bluetooth On and Off

By default, your phone's Bluetooth feature is set to off.

**Note**: Activating Bluetooth can drain your battery faster and reduce your available usage times. To conserve your phone's battery, turn off Bluetooth when not in use. Always turn off your Bluetooth when you are in locations that prohibit its use.

#### Turn Bluetooth On

- 1. Tap 📤 > touch and hold 🖃 > System settings > Bluetooth.
- 2. Tap of to activate the feature. When active, appears within the Status Bar.

#### Turn Bluetooth Off

1. Tap > touch and hold > System settings > Bluetooth.

2. Tap to deactivate Bluetooth.

#### Bluetooth Status Indicators

The following icons show your Bluetooth connection status at a glance:

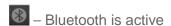

Bluetooth is connected

## Bluetooth Settings Menu

The Bluetooth settings menu allows you to set up many of the characteristics of your phone's Bluetooth service.

Includes the following:

- 1. Entering or changing the name your phone uses for Bluetooth communication.
- 2. Setting your phone's visibility (or "discoverability") for other Bluetooth phones.

To access the Bluetooth Settings menu:

- 1. Tap 🖒 > touch and hold 🗖 > System settings > Bluetooth.
- 2. Tap of to activate the feature. When active, appears within the Status Bar.
- 3. The following options are available:
  - **LS665**: Checkmark to allow other Bluetooth devices to see your phone for pairing and connection. This name changes if you change the name for the device.

**Note**: Your phone is visible for up to 2 minutes. This value appears as a countdown within this field. You can change the visibility timeout. From the Bluetooth settings screen, tap > **Visibility timeout**, then tap your preference.

AVAILABLE DEVICES

The list of all of the available in-range Bluetooth devices.

- Touch Search for devices to search for other visible in-range Bluetooth devices.
- Touch : > Edit phone name to rename your phone for Bluetooth access.
- Touch > Visibility timeout to set your visibility timeout for Bluetooth.

- Touch : > Show received files to view all files you have received via Bluetooth.
- Touch : > Interactive tutorial to view an interactive tutorial.
- Touch : > Help to view help information for the Bluetooth feature.

## Change the Device Name

The device name identifies your phone to other devices.

- 1. Tap > touch and hold > System settings > Bluetooth.
- 2. Touch **i** > **Edit phone name**.
- 3. Enter the name for your phone in the dialog box, and then touch **Save**.

## Pairing Bluetooth Devices

The Bluetooth pairing process allows you to establish trusted connections between your phone and another Bluetooth device. When you pair devices, they share a passkey, allowing for fast, secure connections while bypassing the discovery and authentication process.

#### Pair Your Phone

- 1. Verify your Bluetooth is active.
- 2. From the Bluetooth settings page, tap the check box next to your device name to make your phone visible. Your phone must be visible to successfully pair with an external device. If you want to search a new device, you also need to make that device visible. (See the instruction manual from the manufacturer.)
- 3. Tap **Search for devices**. (Your phone will display a list of discovered in-range Bluetooth devices.)
- 4. Tap a device from the list to initiate pairing.
- 5. Depending on the device, you might have to tap **Pair** to accept the passkey (if they match), confirm matching passkeys, or enter the passkey or PIN Code.
- 6. Tap **Done** > **OK** if you entered a passkey or PIN code.
- 7. The external device will then have to accept the connection and enter your phone's PIN code.

**Note**: Due to different specifications and features of other Bluetooth-compatible phones, display and operations may be different, and functions such as transfer or exchange may not be possible with all Bluetooth compatible phones.

Pairing between two Bluetooth phones is a one-time process. Once a pairing has been created, the phones will continue to recognize their partnership and exchange information without having to re-enter a passcode again.

#### Disconnect from a Bluetooth Device

You can manually disconnect from a Bluetooth device through the Bluetooth settings menu.

#### Disconnect a Paired Phone

Disconnecting a paired device breaks the connection between the device and your phone, but retains the pairing. At a later point when you wish to reconnect the device, there is no need to setup the connection information again.

- 1. Verify your Bluetooth is active.
- 2. In the Bluetooth devices section, touch the device name to disconnect.
- 3. Touch OK.

**Note**: Disconnections are manually done but often occur automatically if the paired device goes out of range of your phone or if it is powered off.

#### Send Items via Bluetooth

Depending on your paired phone's settings and capabilities, you may be able to send pictures, videos, Contacts information, or other items using a Bluetooth connection.

**Note**: Prior to using this feature, Bluetooth must first be enabled, and the recipient's phone must be visible. If no phones are detected, tap **Search for devices** to begin a new search.

#### Send Contact Information

- 1. Tap ♠> ⊕> .
- 2. Tap an entry to open its details page.
- 3. Tap : > Share > Bluetooth.
- 4. Tap a paired phone.
  - The external Bluetooth phone must be visible and communicating for the pairing to be successful.

## Disconnect Bluetooth Connection During an Active Call

You can manually disconnect or unpair from a Bluetooth phone through the Bluetooth settings menu.

- During an active call, where the audio is being routed through a connected Bluetooth phone (headset or hands-free connection), tap **Bluetooth** to route the phone's audio through the connected Bluetooth headset (On) or through the speaker (Off).
  - When the call is routed to a Bluetooth headset, the Bluetooth button indicates it's on, and the Bluetooth call icon is displayed in the Status Bar.
  - When Bluetooth is turned off, the call is routed through either the earpiece or speaker, the call area is surrounded by a green box, the Bluetooth button indicates it's off, and the Call icon is displayed in the Status Bar.

**Note**: Communication can be toggled between the Bluetooth headset and the phone earpiece or speaker by tapping the Bluetooth button On or Off.

## microSD Card

A microSD™ card (sold separately) is an optional accessory that allows you to store images, videos, music, documents, and voice data on your phone.

#### Insert a microSD Card

Remove the battery cover and battery to insert a compatible microSD card into your phone.

- 1. Insert your fingernail into the Charger/Accessory Port and lift the cover up gently.
- 2. Carefully insert the microSD card into the slot. The label side should face up.
- 3. Re-install the back cover.

## Remove a microSD Card

Before removing your phone's microSD card, use the Storage settings menu to unmount the card.

- 1. Tap > touch and hold > System settings > Storage > Unmount SD card.
- 2. Insert your fingernail into the Charger/Accessory Port and lift the cover up gently.
- 3. Gently pull the microSD card out from the slot.
- 4. Replace the back cover.

**Note:** You can easily damage the microSD card by improper operation. Please be careful when inserting, removing, or handling the microSD card.

**Note:** Make sure your battery is fully charged before using the microSD card. Your data may become damaged or unusable if the battery runs out while using the microSD card.

## View microSD Card Memory

The Storage settings menu gives you access to your microSD card memory information.

■ With the microSD card inserted, tap ⇒ touch and hold ⇒ > System settings > Storage. (The total and available memory space will be displayed.)

#### Format the microSD Card

Formatting a microSD card permanently removes all files stored on the card.

- 1. Tap 🖒 > touch and hold 🗖 > System settings > Storage.
- 2. Scroll down the screen, touch **Erase SD card** > **Erase SD card**.
- 3. Touch **Erase everything** to confirm the process.

**Note:** The formatting procedure erases all the data on the microSD card, after which the files CANNOT be retrieved. To prevent the loss of important data, please check the contents before you format the card.

#### Unmount the microSD Card

When you need to remove the microSD card, you must unmount the microSD card first to prevent corrupting the data stored on it or damaging the microSD card. Since you will remove the battery first before you can remove the microSD card, close all running applications on your phone and save any data first.

- 1. Tap > touch and hold > System settings > Storage.
- 2. Touch Unmount SD card.
- 3. Remove the microSD card. See Remove a microSD Card.

## Use the Phone's microSD Card as a USB Drive

To transfer music, pictures, and other files from your computer to your phone's microSD card, you need to set the phone's microSD card as a USB drive. For more details about transferring content between your phone and a computer, see Transfer Via PC or Laptop.

- 1. Connect the phone to your computer using the supplied USB cable.
- 2. Select **Media device (MTP)** on your phone.

- 3. On your computer, the connected phone is recognized as a removable disk. Navigate to this removable disk and open it.
- 4. Do one of the following:
  - Copy files from the computer to the root folder on the phone's storage card.
  - Copy files from the phone's storage card to a folder on your computer or computer desktop.
- 5. After copying the files, unmount the removable disk (that is, the connected phone) as required by your computer's operating system to safely remove your phone, and do either of the following:
  - Disconnect the phone from the computer.
  - If you want to keep the phone connected to the computer but want the phone to be able to access and use the storage card, open the Notifications panel, touch USB connected > Charge phone.

**Note:** The phone will not recognize the microSD card when it is connected to a computer as a disk drive. You will not be able to use some of the phone's applications such as the camera or Music.

# Transfer User Contents From an Android Phone to Your LG LS665

If you want to transfer your user contents (i.e., pictures) from an Android phone to your LG LS665, you can perform one of the following steps.

## Transfer Via PC or Laptop

You can transfer user contents via a desktop or laptop using a USB cable.

- 1. Connect the Android phone to a computer using a USB cable. Then open the Android phone's Notifications Panel.
- 2. Tap **USB** connected, then (depending on the phone) tap **Charge** phone, **Media** device (MTP) or Send images (PTP).
- 3. On the computer, open **My computer** (or **Windows Explorer**), click the removable drive associated with your phone, then transfer all of the files you want to the computer.
- 4. On the computer, safely stop/remove the USB Phone. For example, for Windows® XP, use the Safely Remove Hardware option.

- On the Android phone, open the Notifications Panel, tap USB connected > Charge phone (or Turn off USB storage) then disconnect the previous Android Phone from the computer.
- 6. Connect the LG LS665 to the computer using the supplied USB cable.
- 7. In the USB connection type menu on the LG LS665, tap Media device (MTP).
- 8. On the computer, organize the files in the folder, transfer the files into the LG LS665 folder, then safely stop/remove the USB Phone.
- 9. On the LG LS665, open the Notifications Panel, tap **USB connected** > **Charge phone**, then disconnect it from the computer.

# Update Your Phone

From time to time, updates may become available for your phone. You can download and apply updates through the **Settings** > **System updates** menu.

## Update Your PRL

This option allows you to download and update the PRL (preferred roaming list) automatically.

- 1. Tap > touch and hold > System settings > System updates > Update PRL.
- 2. Follow the onscreen instructions.

## Update Your Profile

This option allows you to automatically update your online user profile information. If you choose to change your user name and select a new one online, you must then update the user name on your phone.

- 1. Tap > touch and hold > System settings > System updates > Update profile.
- 2. Follow the onscreen instructions.

**Note**: If your data services or account syncing ever seems to go out unexpectedly, use this feature to reconnect with the network.

## Update Your Phone Firmware

You can update your phone's software using the Update Firmware option.

#### Before Updating Your Firmware

Updating your phone firmware will erase all user data from your phone. You must back up all critical information before updating your phone firmware.

#### Back Up All Data Prior to Update

To back up your email accounts:

- 1. Tap > Settings > Accounts & sync.
- 2. Touch the **Auto-sync data** option to enable the feature (checkmark).
  - If the Auto-sync option is on, email, Calendar and Contacts automatically synchronize whenever a change is made.
  - If the Auto-sync option is off, touch the account to reveal the account's synchronization settings screen and then touch an account field to sync now.

To back up your Google apps:

Your Google app purchases are reloaded remotely and can be re-installed after the update is applied.

- 1. Tap 🗁 > \cdots > Play Store 🖻.
- 2. Touch > My apps > ALL tab.
- 3. Scroll through the list of previously downloaded Google apps and choose those you wish to reinstall.
- 4. Follow the onscreen instructions.

**Warning**: Boost Mobile is not responsible for the security or reliability of the Google servers for backing up your phone. Boost Mobile does not provide any guarantee for these services functionality or compatibility with future devices.

As an added precaution, to preserve any data on your microSD card, please unmount it from your phone prior to starting the update process. Tap 🗀 > Settings > Storage > Unmount SD card.

#### Update Your Phone Firmware

Once you have backed up all your data, use the **Update Firmware** option to update your phone firmware.

- 1. Tap 🗁 > touch and hold 🖃 > System settings > System updates.
- 2. Touch **Update Firmware**. (Your phone automatically downloads and installs any available updates. You may be required to power your phone off and back on to complete the software upgrade.)

#### Confirm Your Current Phone Firmware

- 1. Tap > touch and hold > System settings > About phone.
- 2. Touch **Software information**.

## Update Your LG Software

This option allows you to update the Android Operating System (OS) on your phone via an over-the-air connection.

- 1. Tap > touch and hold > System settings > System updates > Update LG software.
- 2. Follow the onscreen instructions.

# Settings

The following topics provide an overview of items you can change using your phone's Settings menus.

## Wireless Networks

This group of settings lets you control your phone's Wi-Fi settings, Bluetooth, VPN, Mobile networks, and more.

## Airplane Mode

Airplane Mode (Flight mode) allows you to use many of your phone's features, such as games and music when you are in an airplane or in any other area where making or receiving calls or data is prohibited. When you set your phone to Airplane Mode, it cannot send or receive any calls or access online data.

#### Activate Airplane Mode

- 1. Press and hold the **Power/Lock Button** to display the phone options.
- 2. Tap Turn on Airplane mode.
  - or -
- 1. Tap 🖒 > touch and hold 🗖 > System settings.
- 2. Tap the **Airplane mode** switch to turn the function on. While in Airplane Mode, your phone's Status Bar will display.

#### Deactivate Airplane Mode

- 1. Press and hold the **Power/Lock Button** to reveal the phone options.
- 2. Tap Turn off Airplane mode.
  - or –
- 1. Tap 🗁 > touch and hold 🗖 > System settings.
- 2. Tap the **Airplane mode** switch to turn the function off.

## Wi-Fi Settings

Your phone lets you take advantage of Wi-Fi for high-speed data access using available computer networks. For details on your phone's Wi-Fi features and settings, see Connect Wi-Fi.

Settings 96

## Bluetooth Settings

Your phone's Bluetooth capabilities let you use wireless headsets, send and receive pictures and files, and more. For details on your phone's Bluetooth settings, see Bluetooth Settings Menu.

## Mobile Data

You can check the current data usage, set to enable/disable mobile data, or set the mobile data limit.

#### Turn Mobile Data On or Off

- 1. Tap 🔷 > touch and hold 🗖 > System settings > Mobile data.
- 2. Tap the **Mobile data** switch of to turn it on or off.

## Call Settings

Your phone's Call settings menu lets you configure voicemail, International call options and TTY mode.

## Voicemail Settings

You can configure your voicemail settings. For details on Voicemail settings, see Configure Visual Voicemail Settings.

## North American Dialing

Replace + code as needed for outgoing calls.

- 1. Tap 🗁 > touch and hold 🖃 > System settings > Call.
- 2. Tap the **North American dialing** checkbox to enable/disable the feature.

## International Dialing

Set international dialing code for outgoing calls. The North American dialing option must be disabled.

- 1. Tap > touch and hold > System settings > Call > International dialing.
- 2. Enter the international dialing code and tap **OK**.

## Incoming Voice Call Pop-up

Activate to display the incoming call pop-up when using an application.

- 1. Tap 📤 > touch and hold 🖃 > System settings > Call.
- 2. Tap the **Incoming voice call pop-up** checkbox to enable/disable the feature.

Settings 97

## Call Reject

You can set call rejection and manage the reject list.

- 1. Tap > touch and hold > System settings > Call > Call reject.
- 2. Tap Call reject mode and set an option.
- 3. Tap Reject calls from to set up the rejection list.

## Decline with Message

You can send out a simple text message when you want to ignore an incoming call and respond to the caller with a text instead. You can add or edit quick messages.

- 1. Tap 🗢 > touch and hold 🖃 > System settings > Call > Decline with message.
- 2. Tap a quick message to edit it.

- or -

Tap to add a new quick message.

3. Enter a message and tap Save.

## Privacy Keeper

You can set whether the phone to display the caller's information or not when you receive a call.

- 1. Tap > touch and hold > System settings > Call > Privacy keeper.
- 2. Tap Hide all info, Show number only, or Show caller info.

## Auto Answer

Activate to set auto answer with handsfree.

- 1. Tap 🗁 > touch and hold 🖃 > System settings > Call > Auto answer.
- 2. Tap **Off**, **1 sec**, **3 sec**, or **5 sec**.

## TTY Mode

A TTY (also known as a TDD or Text Telephone) is a telecommunications phone that allows people who are deaf, hard of hearing, or who have speech or language disabilities, to communicate by telephone. Your phone is compatible with select TTY phones. Please check with the manufacturer of your TTY phone to ensure that it is compatible with digital cell phones. Your phone and TTY phone will connect via a special cable that plugs into your phone's headset jack. If this cable was not provided with your TTY phone, contact your TTY phone manufacturer to purchase the connector cable.

Settings 98

#### Turn TTY Mode On or Off

- 1. Tap > touch and hold > System settings > Call > TTY mode.
- Tap TTY Off to turn TTY mode off or tap TTY Full, TTY HCO or TTY VCO to set a TTY mode.

To access the state Telecommunications Relay Service (TRS) for assistance with TTY calls:

■ Dial 7 ··· 1 · 1 · to reach an operator.

**Note**: In TTY Mode, your phone will display the TTY access icon. When enabled, TTY mode may impair the audio quality of non-TTY phones connected to the headset jack.

**WARNING**: 9-1-1 Emergency Calling recommends that TTY users make emergency calls by other means, including Telecommunications Relay Services (TRS), analog cellular, and landline communications. Wireless TTY calls to 9-1-1 may be corrupted when received by public safety answering points (PSAPs), rendering some communications unintelligible. The problem encountered appears related to software used by PSAPs. This matter has been brought to the attention of the FCC, and the wireless industry and the PSAP community are currently working to resolve this.

# Hearing Aids

Activate to turn on hearing aid compatibility.

- 1. Tap 📤 > touch and hold 🖃 > System settings > Call.
- 2. Tap the **Hearing aids** checkbox to enable/disable the feature.

# **Proximity Sensor**

When receiving and making calls, this sensor automatically turns the backlight off and locks the touch keypad by sensing when the phone is near your ear. This extends battery life and prevents the touch keypad from activating unintentionally during calls.

To enable the Proximity Sensor:

- 1. Tap > touch and hold > System settings > Call.
- 2. Tap the **Proximity Sensor** checkbox to enable it. (A blue checkmark will appear.)

# Voice Clarity

You can set the phone to enhance voice sound quality in noisy environments while using a hands-free call.

To set Voice clarity:

1. Tap 🔷 > touch and hold 🗖 > System settings > Call.

2. Tap the **Voice clarity** checkbox to turn it on. (A blue checkmark will appear.)

## Save Unknown Numbers

You can set the phone to save the phone numbers not saved in Contacts yet.

To save unknown numbers:

- 1. Tap 🔷 > touch and hold 🗖 > System settings > Call.
- 2. Tap the **Save unknown numbers** checkbox to turn it on. (A blue checkmark will appear.)

# Power Key Ends Call

You can set the phone to end calls with **Power/Lock Button** , in addition to on the call screen.

To set to end calls with Power key:

- 1. Tap 🔷 > touch and hold 🗖 > System settings > Call.
- 2. Tap **Power key ends call** to enable it. (A blue checkmark will appear.)

# Share & Connect

Your phone lets you use the wireless technology that enables data transmission between devices using DLNA.

## Media Server

Share media content with nearby devices via DLNA.

- 1. Tap > touch and hold > System settings > Share & connect.
- 2. Tap **Media sever** and checkmark the **Content sharing** checkbox to allow nearby devices to access your content.

# More Settings

You can change more settings in the Wireless Networks category.

# Wi-Fi Hotspot

You can share your phone's data connection with up to eight devices at once, by turning your phone into a portable Wi-Fi hotspot. This service is available for a daily rate. Visit boostmobile.com for more details.

To share your phone's data connection as a portable Wi-Fi hotspot:

1. Tap > touch and hold > System settings > More... > Wi-Fi hotspot.

- 2. Tap the **Wi-Fi hotspot** switch of to activate it. After a moment, the phone starts broadcasting its Wi-Fi network name (SSID), so you can connect it with up to eight (8) computers or other phones.
- To change the network name (SSID) or secure its Wi-Fi network, tap Set up Wi-Fi hotspot.
- 4. In the dialog box, configure the options.
  - Tap the Network Wi-Fi name and enter a new Wi-Fi name (SSID) that other computers see when scanning for Wi-Fi networks.
  - Tap the Broadcast SSID field to decide if you want your hotspot to be displayed to other devices.
  - To secure the Wi-Fi network, tap the **Security** menu and select **WPA2 PSK** (Wi-Fi Protected Access 2 with a Preshared Key). When a password field is added to the dialog box, enter a password. You will need to enter this password when you connect the phone's hotspot with a computer or other phone.
  - To limit the number of phones to share your phone's data connection, tap Max users and select the number of the phones to limit.
  - 5. Tap Save.

# Bluetooth Tethering

This feature allows you to connect other devices to your phone via Bluetooth and share its internet connection.

## Turn On Bluetooth Tethering

- 1. Tap > touch and hold > System settings > More....
- 2. Tap the **Bluetooth tethering** switch of to activate.

#### Help

Displays help information for Wi-Fi hotspot and Bluetooth tethering.

# Mobile Networks Settings

You can choose whether to turn on or off the LTE radio band. You can also set whether to enable or disable data access on your phone.

#### Mobile data

Allows you to enable and disable mobile data use.

1. Tap 🗁 > touch and hold 🖃 > System settings > More... > Mobile networks.

2. Tap the **Mobile data** checkbox to enable/disable the feature.

## 4G Settings

Allows you to view your 4G LTE network provider and IP address.

- 1. Tap 🔷 > touch and hold 🖃 > System settings > More... > Mobile networks.
- 2. Tap **4G settings** to check your network provider and IP address.

#### **Network Mode**

Allows you to choose your preferred network mode.

- 1. Tap > touch and hold > System settings > More... > Mobile networks > Network mode.
- 2. Choose from the following options:
  - Tap LTE/CDMA to turn on the LTE/CDMA radio band.
  - Tap CDMA to turn on the CDMA radio band.

#### **Connections Optimizer**

Your phone can be set to automatically connect you to Wi-Fi networks on your device's remembered list and, if applicable, to the 4G LTE Network.

- 1. Tap \(\text{\text{\$\sigma}}\) > touch and hold \(\text{\$\sigma}\) > System settings > More....
- 2. Tap Mobile networks > Connections Optimizer.
- 3. Read the message and tap I agree.

# VPN Settings

From your phone, you can add, set up, and manage virtual private networks (VPNs) that allow you to connect and access resources inside a secured local network, such as your corporate network. For details on your phone's VPN settings, see Virtual Private Networks (VPN).

# Device Settings

This group of settings lets you configure your phone's sound, display, gestures, battery, apps, and more.

# Sound Settings

In the Sound settings menu, you can configure call and notification ringtones, audio volumes, as well as some related settings.

## Sound Profile

- 1. Tap > touch and hold > System settings.
- 2. From the DEVICE section, tap **Sound** > **Sound profile**.
- 3. Tap one of the three options.

To switch to silent mode:

- 1. Tap > touch and hold > System settings.
- 2. From the DEVICE section, tap **Sound** > **Sound profile**.
- 3. Tap Silent.

- or -

Press the **Volume Down Button** until you see on the screen.

#### Volumes

Adjust your phone's volume settings to suit your needs and your environment.

- 1. Tap 📤 > touch and hold 🗖 > System settings.
- 2. From the DEVICE section, tap **Sound** > **Volumes**.
- 3. Adjust each volume level.
  - Ringtone: Changes the volume of your call ringtones (if applicable).
  - **Notification sound**: Allows you to set this volume level. This is the volume of the ringtone when you receive a notification.
  - Touch feedback & system: Changes the volume for feedback taps and system notifications.
  - Music, video, games & other media: Changes the volume of your music, videos and other media.
- 4. Tap **OK**.

**Tip**: You can adjust the ringer volume on the Home screen or Applications screen, or almost any screen by using the Volume Buttons. In other applications such as Music, YouTube, spoken directions, and other audio, the Volume Buttons control the volume of the application.

# Ringtone & Vibration Settings

You can select and assign ringtones and notifications for your incoming calls.

## Ringtone

The phone ringtones alert you of incoming calls.

To select a ringtone for voice calls:

- 1. Tap > touch and hold > System settings.
- 2. From the DEVICE section, tap **Sound** > **Ringtone**.
- 3. Tap a ringtone to select it and to hear it. If you want to set the ringtone, tap **OK**. If not, select another ringtone or tap **Cancel**.

#### Notification Sound

When you receive a notification such as the arrival of new messages, calendar events, or alarms, the phone sounds a ringtone.

- 1. Tap 🖒 > touch and hold 🗖 > System settings.
- 2. From the DEVICE section, tap **Sound** > **Notification sound**.
- 3. Tap a sound to select it and to hear it. If you want to set the sound, tap **OK**. If not, select another sound or tap **Cancel**.

## Ringtone with Vibration

To set the phone to vibrate accompanying the ringtone:

- 1. Tap 🗢 > touch and hold 🗖 > System settings.
- 2. From the DEVICE section, tap **Sound**.
- 3. Tap the **Ringtone with vibration** checkbox to turn on the feature. (A blue checkmark will appear.)

## Vibrate Type

To set a vibrate type for incoming calls, messages, Email, alarms, and calendar events.

- 1. Tap > touch and hold > System settings.
- 2. From the DEVICE section, tap **Sound** > **Vibrate type**.

**Note**: **Vibrate type** can only be selected when **Vibrate only** is selected as the sound profile or the **Ringtone with vibration** option is checked in the Sound screen.

- 3. Tap each vibrate type to select it.
- 4. Tap **OK**.

#### Vibrate on Tap

Vibrate when tapping the Home touch buttons and during other UI interactions.

- 1. Tap 🗁 > 🜐 > Settings 🌣.
- 2. From the DEVICE section, tap **Sound**.
- 3. Tap the **Vibrate on tap** checkbox to turn on the feature. (A blue checkmark will appear.)

#### Sound Effects

This menu lets you select whether you hear tones when touching numbers on the dialpad, selecting on-screen options, and more.

- Tap □ > □ > Settings □.
- 2. From the DEVICE section, tap **Sound**.
- 3. Tap **Sound effects**, then tap the desired options checkbox to turn on the feature. (A blue checkmark will appear.)

#### Message/Call Voice Notifications

To read out the incoming call and the message event automatically.

- Tap □ > □ > Settings □.
- 2. From the DEVICE section, tap **Sound** > **Message/call voice notifications**.
- 3. Tap of to turn the feature on and set the desired options.

# Display Settings

Adjusting your phone's display settings not only helps you see what you want, it can also help increase battery life.

## Brightness

Adjust your screen's contrast (brightness) to suit your surroundings.

- 1. Tap 🗢 > touch and hold 🗖 > System settings.
- 2. From the DEVICE section, tap **Display** > **Brightness**.
- 3. Use the slider to set a brightness level.

**Note**: For the best battery performance, use the dimmer levels. You can also set **Night brightness** to adjust the brightness level to 0% automatically between 12:00 AM ~ 6:00 AM.

4. Tap **OK**.

#### Screen Timeout

Select how long the display screen remains backlit after you touch the screen or press a key before the screen darkens.

- 1. Tap > touch and hold > System settings.
- 2. From the DEVICE section, tap **Display** > **Screen timeout**.
- 3. Tap 15 sec, 30 sec, 1 min, 2 min, 5 min, 10 min, 15 min, or Keep screen turned on.

**Note**: Long backlight settings reduce the battery's talk and standby times. For the best battery performance, use the shortest convenient timeout.

#### Screen-off Effect

Select the screen-off effect when locking and turning off the screen.

- 1. Tap 🖒 > touch and hold 🗖 > System settings.
- 2. From the DEVICE section, tap **Display** > **Screen-off effect**.
- 3. Tap the desired option.
- 4. Tap **OK**.

**Note**: To preview the screen-off effect, tap **Preview**.

#### Auto-Rotate Screen

Choose whether the phone automatically switches the orientation of the screen as you turn it sideways.

- 1. Tap 🗢 > touch and hold 🗖 > System settings.
- 2. From the DEVICE section, tap **Display**.
- Tap the Auto-rotate screen checkbox to automatically rotate the screen (a blue checkmark will appear).

– or –

To disable the auto-rotate feature, tap the **Auto-rotate screen** checkbox again so that the checkmark is removed.

**Note**: Some applications on your phone do not support the Auto-rotate feature.

## Daydream

Screensaver will be on when the phone is sleeping while docked and/or charging.

- 1. Tap > touch and hold > System settings.
- 2. From the DEVICE section, tap **Display** > **Daydream**.
- 3. To activate daydream feature, tap the **Daydream** switch of the **Daydream** switch of the control of the control of the contr
- 4. Tap each item to set up them.

## Font Type

Choose the desired font type for device menus.

- 1. Tap 🖒 > touch and hold 🗖 > System settings.
- 2. From the DEVICE section, tap **Display** > **Font type**.
- 3. Tap a desired font type.

#### Font Size

Choose the desired font size for device menus.

- 1. Tap 🗁 > touch and hold 🗖 > System settings.
- 2. From the DEVICE section, tap **Display** > **Font size**.
- 3. Tap a desired font size.

#### Home Screen

Configure your phone's home screen settings.

#### Wallpaper

Choose the desired wallpaper.

- 1. Tap > touch and hold > System settings.
- 2. From the DEVICE section, tap **Home screen > Wallpaper**.
- 3. Choose a location and select the desired wallpaper.
- 4. Tap **Set wallpaper** or **Apply** to set it as the wallpaper.

#### Screen Swipe Effect

Choose the desired type of effect to display when you swipe from one Home screen canvas to the next.

- 1. Tap 🔷 > touch and hold 🗖 > System settings.
- 2. From the DEVICE section, tap **Home screen > Screen swipe effect**.
- 3. Tap the desired effect and then tap **OK**.

#### Allow Home Screen Looping

Displays the first screen after the last screen when scrolling.

- 1. Tap 🔷 > touch and hold 🗖 > System settings.
- 2. From the DEVICE section, tap **Home screen**.
- 3. Tap the Allow Home screen looping checkbox. (A blue checkmark will appear.)

#### Home Backup & Restore

You can backup and restore app/widget configurations and the theme.

- 1. Tap 🖒 > touch and hold 🗖 > System settings.
- 2. From the DEVICE section, tap **Home screen**.
- 3. Tap Home backup & restore > Backup or Restore.

#### Help

Allows you to view help tips for the Home screen.

#### Lock Screen

Lock screen menu lets you configure screen lock options and when to be locked.

#### Select Screen Lock

You can increase your phone's security by using a Knock Code, face unlock, creating a screen unlock pattern, creating a PIN, or choosing a password. When these features are enabled, you must show your face, draw the correct unlock pattern, enter the PIN, or enter the password on the screen to unlock and regain access to the phone.

- 1. Tap 🗁 > touch and hold 🗖 > System settings.
- 2. From the DEVICE section, tap **Lock screen** > **Select screen lock**.
- 3. Select the desired screen lock option from the following options.

- None: No lock screen.
- Swipe: Swipe any part of the screen to unlock the screen.
- **Face Unlock**: Unlocks the screen through facial recognition. Follow the prompts. You are asked to set a Pattern and/or PIN as a backup.
- Knock Code: You can unlock the screen when screen is off by tapping the correct area and sequence. This opens a screen that will guide you through how to select the unlock sequence. You have to create a Backup PIN as a safety measure in case you forget your unlock sequence.

**Note**: Double-tapping the screen (KnockON) will display the Knock Code entry screen.

- Pattern: Opens a set of screens that guide you through drawing a screen unlock pattern. It's recommended that you enter backup PIN as well in case that you might lost the pattern. Then, you can set vibrate on touch or whether to make the pattern visible.
- PIN: Enter a numeric PIN to unlock screen.
- Password: Enter a password to unlock screen.

From then on, any time you wish to turn the phone on or unlock the screen, you must draw your unlock pattern or enter the PIN or password to unlock the screen.

If you have set up Unlock PIN or Unlock Password, enter the Unlock PIN or Unlock Password. After entering it, tap **OK**. The last screen you were working on opens.

**Note**: You have five opportunities to enter your unlock Pattern, PIN or Password. If you've entered the wrong information five times, you must wait 30 seconds before you can attempt again.

If you've set up a Google Account on the phone, tap the **Forgot pattern?** button. You will be able to unlock the phone with your Google Account username and password or entering you Backup PIN.

If you haven't created a Google Account on the phone, you must perform a factory reset.

**CAUTION!** If you perform a factory reset, all user applications and user data will be deleted. Please remember to back up any important data before performing a factory reset.

When you can't recall your unlock Pattern, PIN or Password:

- 1. Turn the phone off.
- Press and hold the following keys at the same time: Volume Up Button = +
   Power/Lock Key = on the side of the phone.

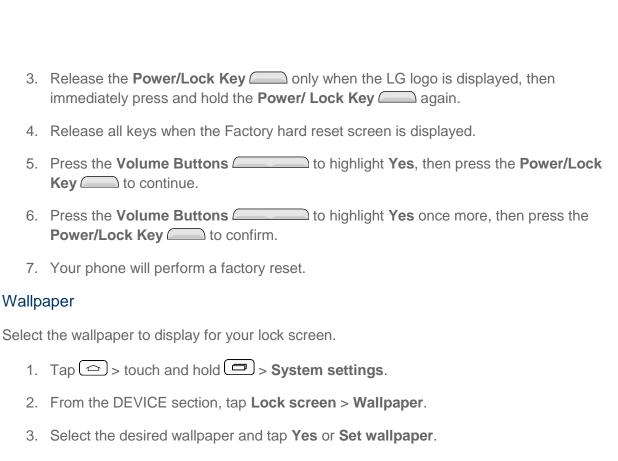

#### Widgets

Show widgets on the lock screen.

- 1. Tap > touch and hold > System settings.
- 2. From the DEVICE section, tap **Lock screen**.
- 3. Tap the **Widgets** checkbox to show widgets.(A blue checkmark will appear)

## Missed Calls & New Messages

Show notifications of missed calls and new messages on the Lock screen.

- 1. Tap 📤 > touch and hold 🖃 > System settings.
- 2. From the DEVICE section, tap Lock Screen.
- 3. Tap the **Missed calls & new messages** checkbox to turn on the feature. (A blue checkmark will appear.)

#### Shortcuts

Customize clocks and shortcuts on the lock screen.

- 1. Tap > touch and hold > System settings.
- 2. From the DEVICE section, tap **Lock screen** > **Shortcuts**.

- 3. Tap each shortcut key to select the desired shortcut key.
- 4. After personalizing, tap Save.

#### Contact Info For Lost Phone

Select whether to display the owner information on the lock screen and customize the owner information.

- 1. Tap > touch and hold > System settings.
- 2. From the DEVICE section, tap Lock screen.
- 3. Tap **Contact info for lost phone**, then tap the **Always on Lock screen** checkbox. (A blue checkmark will appear.)
- 4. Enter a phone number to call in case you lose your phone and tap **Save**. This number will be displayed on the lock screen.

#### **Lock Timer**

Choose the amount of time before the screen automatically locks after the screen has timed-out.

- 1. Tap 📤 > touch and hold 🖃 > System settings.
- 2. From the DEVICE section, tap **Lock screen** > **Lock timer**.
- 3. Tap the desired time.

## Power Button Instantly Locks

Allows you to instantly lock the screen when you press the **Power/Lock Button** ——.

- 1. Tap 🔷 > touch and hold 🗖 > System settings.
- 2. From the DEVICE section, tap Lock screen.
- 3. Tap the **Power button instantly locks** checkbox to turn on the feature. (A blue checkmark will appear.)

#### Gestures

You can configure various gestures options.

#### Silence Incoming Calls

You can set the phone to silence incoming calls by just flipping the phone.

- 1. Tap 🗢 > touch and hold 🗖 > System settings.
- 2. From the DEVICE section, tap Gestures.

3. Tap the **Silence incoming calls** checkbox to set this feature on. (A blue checkmark will appear.)

## Snooze or Stop Alarm

You can set the phone to snooze or stop the alarm by just flipping the phone.

- 1. Tap > touch and hold > System settings.
- 2. From the DEVICE section, tap Gestures.
- 3. Tap the **Snooze or stop alarm** checkbox to set this feature on. (A blue checkmark will appear.)

#### Pause Video

You can set the phone to pause the video by just flipping the phone.

- 1. Tap 🖒 > touch and hold 🗖 > System settings.
- 2. From the DEVICE section, tap **Gestures**.
- 3. Tap the **Pause video** checkbox to set this feature on. (A blue checkmark will appear.)

## Help

Allows you to view help information for the available gestures.

#### Motion Sensor Calibration

Improves the accuracy of the tilt and speed of the sensor.

- 1. Tap 🖒 > touch and hold 🖵 > System settings.
- 2. From the DEVICE section, tap **Gestures**.
- 3. Tap Motion sensor calibration.
- 4. Place the phone on a flat surface and tap **Calibrate sensor**.

# Storage

The Storage menu lets you monitor the used and available space on the system memory. You can also mount/unmount the SD card and format it.

- 1. Tap 🖒 > touch and hold 🗖 > System settings.
- 2. From the DEVICE section, tap **Storage**.

# **Battery**

The Battery menu lets you view any battery information and configure options.

- 1. Tap 🔷 > touch and hold 🗖 > System settings.
- 2. From the DEVICE section, tap Battery.
- 3. Tap **Battery percentage on status bar** to display the battery percentage indicator on the Status Bar.
- 4. Tap **Battery saver** to set the Battery saver feature on or off and select which functions are changed when the feature is activated.
- 5. Tap **Help** to view tips about the Battery saver feature.

# **Apps**

This menu lets you view details about the applications installed on your phone, manage their data, force them to stop, and set whether you want to permit installation of applications that you obtain from websites and email.

To view details about the applications:

- 1. Tap > touch and hold > System settings > Apps.
- 2. Tap the **DOWNLOADED**, **ON SD CARD**, **RUNNING**, or **ALL** tab to view your apps.
- 3. Tap the desired app to view its information.

To force applications to stop:

- 1. Tap > touch and hold > System settings > Apps.
- 2. Tap the **RUNNING** tab.
- 3. Find the application to force stop and tap the application.
- 4. Tap Force stop.
- 5. Read the disclaimer and tap **OK**.

To uninstall a downloaded application:

- 1. Tap > touch and hold > System settings > Apps.
- 2. Tap the **DOWNLOADED** tab.
- 3. Find the application you want to uninstall and tap it.
- 4. Tap Uninstall.

5. Read the disclaimer and tap **OK**.

# Default Message App

This menu allows you to choose your default messaging application.

- Tap □ > □ > Settings □.
- 2. From the DEVICE section, tap **Default message app**.
- 3. Tap the desired option.

# Personal Settings

This group of settings lets you configure accounts & sync, location, security, language & input, and backup & reset settings.

# Accounts & Sync

Use the Accounts & sync settings menu to add, remove, and manage your Google™ and other supported accounts. You also use these settings to control how and whether all applications send, receive, and sync data on their own schedules and whether all applications can synchronize user data automatically. Gmail, Calendar, and other applications may also have their own settings to control how they synchronize data; see the sections on those applications for details. Tap **Add account** to add new account.

- 1. Tap 📤 > touch and hold 🗖 > System settings.
- 2. From the PERSONAL section, tap **Accounts & sync**.
- 3. Tap **Add account** to add an account for any of the available apps and services.

**Note**: Tap **Auto-sync data** to automatically sync your account data.

## Location

Use the Location menu to set your preferences for using and sharing your location when you search for information and use location-based applications, such as Maps.

## Access to My Location

You can use information from Wi-Fi and mobile networks to determine your approximate location, used while searching in Google Maps and other applications. When you checkmark this option, you're asked whether you consent to sharing your location anonymously with Google's location service.

■ Tap 🖒 > touch and hold 🗖 > System settings > Location.

• Mode – Set the location mode from High accuracy (GPS and networks), Battery saving (Networks only), and Device sensors only (GPS only). You can also enable Accelerated location to use the Qualcomm<sup>®</sup> IZat™ hardware accelerated location service.

# Security

Use the Security settings to configure how to help secure your phone and its data.

## **Encrypt Phone**

Opens a screen that encrypts data on the phone for security. You will be required to enter a PIN or password to decrypt your phone each time you power it on.

## **Encrypt SD Card Storage**

Allows you to encrypt SD card storage and keep data unavailable for other devices.

#### Password Typing Visible

Checkmark to briefly show each character of passwords as you enter them so that you can see what you enter.

#### **Phone Administrators**

Allows you to see and deactivate phone administrators.

#### **Unknown Sources**

Allow installation of non-Play Store applications.

#### Verify Apps

Disallow or warn before installation of apps that may cause harm.

#### **Notification Access**

This menu allows the device to read all notifications posted by the system or and installed app, which may include personal information such as contact names and the text of messages sent to you.

#### Storage Type

Allows you to see the storage type for credential storage.

#### **Trusted Credentials**

Checkmark to allow applications to access your phone's encrypted store of secure certificates and related passwords and other credentials. You use credential storage to establish some

kinds of VPN and Wi-Fi connections. If you have not set a password for the secure credential storage, this setting is dimmed.

#### Install from Storage

Touch to install a secure certificate from storage.

#### Clear Credentials

Deletes all secure certificates and related credentials and erases the secure storage's own password, after prompting you to confirm that you want to do this.

# Language & Input Settings

Your phone's Language & input settings let you select a language for the devices screens and menus, as well as manage a personal user dictionary. The keyboard settings let you select a preferred input method, control keyboard settings, and more.

#### Language

You can choose to display your device's on-screen menus in multiple languages.

- 1. Tap 🗁 > touch and hold 🖃 > System settings > Language & input > Language.
- 2. Select a language from the list.

## **Spelling Correction**

Allows spelling correction when using the on-screen keyboard.

#### Keyboard & Input Methods

Shows the default keyboard type. Checkmark the keyboard you want to use from Google

**Keyboard**, **Google voice typing**, **LG Keyboard** or **Swype**. Tap to configure each keyboard's settings.

#### Voice Search

Tap to configure the Voice Search settings.

#### Text-to-Speech Output

Tap to set the preferred engine or general settings for text-to-speech output.

#### Pointer Speed

Adjust the pointer speed. (e.g., mouse, trackpad).

# Backup & Reset

The privacy settings on your device allow you to back-up your data, automatically restore data, and erase all the data on your phone.

#### Back Up My Data

You can back up app data, Wi-Fi passwords, and other settings to Google servers.

- 1. Tap 🖒 > touch and hold 🗖 > System settings > Backup & reset.
- 2. Check if the Backup account is correct.
- 3. Tap the **Back up my data** checkbox. (A blue checkmark will appear.)
- 4. To set to automatically restore the backups, tap the **Automatic restore** checkbox. (A blue checkmark will appear.)

#### **Backup Account**

Allows you to choose an account to use to back up data.

- 1. Tap > touch and hold > System settings > Backup & reset.
- 2. Set the **Backup account**.

#### Automatic Restore

When reinstalling an app, enabling this option restores backed up settings and data.

- 1. Tap 🖒 > touch and hold 🗖 > System settings > Backup & reset.
- 2. Tap the **Automatic restore** checkbox. (A blue checkmark will appear.)

#### Factory Data Reset

Resetting the phone restores all the factory defaults, including personal data from internal phone storage, information about your Google Account, any other accounts, your system and application settings, and any downloaded applications. Resetting the phone does not erase any system software updates you've downloaded or any files you have saved, such as music, pictures, or applications. After resetting the phone, the next time you turn on the phone, you're prompted to reenter the same kind of information as when you first started the phone. See Activate Your Phone.

- 1. Tap > touch and hold > System settings > Backup & reset.
- 2. If you are certain that you would like to restore all factory settings, tap **Factory data** reset.
- 3. Tap Reset phone.

4. Enter your unlock sequence if you have configured one, then tap **Erase everything** and **OK** to confirm.

# System Settings

This group of settings lets you configure date & time, accessibility and more. You can activate the phone, update the phone, or view the phone information.

# Shortcut Key

Get quick access to the Camera by pressing and holding the Volume Buttons when the screen is off or locked.

■ Tap 🗁 > \cdots > Settings 🍪 > Shortcut key.

## Date & Time

Set your preferences for how the date and time is displayed.

■ Tap 📤 > touch and hold 🖃 > System settings > Date & time.

# Accessibility

Use the Accessibility settings to configure any accessibility plug-ins you have installed on your phone.

Note: Requires additional plug-ins to become selectable.

#### Vision

Allows you to configure the following visual options.

- 1. Tap 🗁 > touch and hold 🖃 > Systems settings > Accessibility.
- 2. Set the following options as you want.
  - TalkBack: Tap the TalkBack switch (at the upper-right corner of the screen) to toggle it On or Off. On allows you to set up the TalkBack function which assists people with impaired vision by providing verbal feedback. Tap Settings (at the bottom of the screen) to adjust the TalkBack settings. When TalkBack is turned on, the touchscreen settings require the user to first tap an item they want to select, and then double tap the item again in order to access this feature.
  - Font size: Tap to increase the size of the text.
  - Invert colors: Checkmark to invert the screen and content colors.
  - Color adjustment: Activate to adjust the screen and content colors. Enter the menu and drag your finger across the screen to adjust the screen.

- **Touch zoom**: Allows you to zoom in or out by triple tapping the screen.
- Message/call voice notifications: Announces incoming calls and messages out loud.
- **Screen shade**: Sets the device to 0% brightness to save battery power and help those with impaired vision.
- Accessibility shortcut: Open accessibility options quickly on any screen.
- Text-to-speech output: Text-to-speech output provides audible readout of text, for example, the contents of text messages, and the Caller ID for incoming calls.

#### Hearing

Allows you to configure the following hearing options.

- 1. Tap > touch and hold > Systems settings > Accessibility.
- 2. Set the following options as you want.
  - Audio type: Allows you to change the sound to Stereo or Mono.
  - **Sound balance**: Allows you to manually adjust the sound direction.
  - Flash alerts: Allows the flash to blink for incoming calls and notifications.
  - Turn off all sounds: Allows you to turn off all sounds.
  - Captions: Customize caption settings for those with hearing impairments.

## Physical and Motor

Allows you to configure the following physical and motor options.

- 1. Tap 🖒 > touch and hold 🗖 > Systems settings > Accessibility.
- 2. Set the following options as you want.
  - Touch feedback time: Allows you to set the touch and hold delay (short, medium, or long).
  - Touch assistant: Provide a touch board with easy use for general buttons or gestures to access in short. Tap the Touch assistant icon to be able to tap Power, Home, Volume down, Volume up, Screen capture, Accessibility, and Pinch.

    Draw a "C" on the board to automatically display the Dial tab. Draw an "M" on the board to automatically display the Messaging application. Draw a "W" on the board to automatically launch the browser application. Draw a "S" to access the Settings.

    Draw a "L" to lock the screen. Draw a "e" to access Email.

Screen timeout: Allows you to set the screen timeout duration.

#### Recognition

Allows you to configure the Touch control areas feature.

- 1. Tap > touch and hold > System settings > Accessibility.
- 2. Tap **Touch control areas** and read the description.
- 3. Tap the switch of to turn the feature on.
- 4. To activate/deactivate the feature, press the **Volume Down Key** and **Home Key** at the same time.

## System

Allows you to configure the following system options.

- 1. Tap 🖒 > touch and hold 🗖 > Systems settings > Accessibility.
- 2. Set the following options as you want.
  - Persistent notification: Tap the Persistent notification switch to alert sound repeatedly when there are unread notifications for certain apps.
  - Auto-rotate screen: Checkmark to allow the device to rotate the screen depending on the device orientation (portrait or landscape).
  - Password voice confirmation: Checkmark to allow voice confirmation of characters when inputting passwords.
  - Power key ends call: Checkmark so that you can end voice calls by pressing the Power/Lock Key When this option is enabled, pressing the Power/Lock Button during a call does not lock the screen.
  - Accessibility settings shortcut: Sets quick, easy access to selected features when you triple-tap the Home Key . Choose Off, Show all, TalkBack, Invert colors, Touch assistant, or Accessibility settings.
  - One-touch input: Each finger touch enters letters/characters on the LG Keyboard.

#### Services

Displays the services installed for Accessibilities use.

# System Updates

From time to time, updates may become available for your phone. You can download and apply updates through the Settings menu.

#### **Update PRL**

This option allows you to download and update the PRL (Preferred Roaming List) automatically.

- 1. Tap > touch and hold > System settings > System updates > Update PRL.
- 2. Follow the on-screen instructions.

## **Update Profile**

This option allows you to automatically update your online user profile information. If you choose to change your user name and select a new one online, you must then update the user name on your phone.

- 1. Tap > touch and hold > System settings > System updates > Update profile.
- 2. Follow the on-screen instructions.

#### **Update Firmware**

This option allows you to download and update the Firmware for your device.

- 1. Tap > touch and hold > System settings > System updates > Update Firmware.
- 2. Follow the on-screen instructions.

## Update LG Software

This option allows you to download and update the LG software.

- 1. Tap > touch and hold > System settings > System updates > Update LG software.
- 2. Follow the on-screen instructions.

#### **UICC Unlock**

This option allows you to unlock the client initiated UICC.

- 1. Tap 🗁 > touch and hold 🗖 > System settings > System updates > UICC Unlock.
- 2. Follow the on-screen instructions.

# **Printing**

This menu allows you to manage your Google Cloud Print settings and print jobs.

1. Tap > touch and hold > System settings > Printing.

2. Follow the on-screen instructions.

## About Phone

Display information about the network, phone identity, battery, hardware, software, legal, and regulations and safety.

- 1. Tap > touch and hold > System settings > About phone.
- 2. Tap the desired menu.

# Important Information for the LGLS665

# IMPORTANT SAFETY INFORMATION

This booklet contains important operational and safety information that will help you safely use your phone. Failure to read and follow the information provided in this booklet may result in serious bodily injury, death, or property damage.

## General Precautions

Warning: This product contains chemicals known to the State of California to cause cancer and birth defects or reproductive harm. *Wash hands after handling.* 

There are several simple guidelines to operating your phone properly and maintaining safe, satisfactory service.

- To maximize performance, do not touch the bottom portion of your phone where the internal antenna is located while using the phone.
- Speak directly into the mouthpiece.
- Avoid exposing your phone and accessories to rain or liquid spills. If your phone does get wet, immediately turn the power off and remove the battery.
- Do not expose your phone to direct sunlight for extended periods of time (such as on the dashboard of a car).
- Although your phone is quite sturdy, it is a complex piece of equipment and can be broken. Avoid dropping, hitting, bending, or sitting on it.
- Any changes or modifications to your phone not expressly approved in this document could void your warranty for this equipment and void your authority to operate this equipment.

**Note**: For the best care of your device, only authorized personnel should service your phone and accessories. Failure to do so may be dangerous and void your warranty.

# Maintaining Safe Use of and Access to Your Phone Do Not Rely on Your Phone for Emergency Calls

Mobile phones operate using radio signals, which cannot guarantee connection in all conditions. Therefore you should never rely solely upon any mobile phone for essential communication (e.g. medical emergencies). Emergency calls may not be possible on all cellular networks or when certain network services or mobile phone features are in use. Check with your local service provider for details.

## Using Your Phone While Driving

Talking on your phone while driving (or operating the phone without a hands-free device) is prohibited in some jurisdictions. Laws vary as to specific restrictions. Remember that safety always comes first.

## Following Safety Guidelines

To operate your phone safely and efficiently, always follow any special regulations in a given area. Turn your phone off in areas where use is forbidden or when it may cause interference or danger.

#### Using Your Phone Near Other Electronic Devices

Most modern electronic equipment is shielded from radio frequency (RF) signals. However, RF signals from wireless phones may affect inadequately shielded electronic equipment. RF signals may affect improperly installed or inadequately shielded electronic operating systems or entertainment systems in motor vehicles. Check with the manufacturer or their representative to determine if these systems are adequately shielded from external RF signals. Also check with the manufacturer regarding any equipment that has been added to your vehicle. Consult the manufacturer of any personal medical devices, such as pacemakers and hearing aids, to determine if they are adequately shielded from external RF signals.

**Note**: Always turn off the phone in healthcare facilities, and request permission before using the phone near medical equipment.

## Turning Off Your Phone Before Flying

Turn off your phone before boarding any aircraft. To prevent possible interference with aircraft systems, the U.S. Federal Aviation Administration (FAA) regulations require you to have permission from a crew member to use your phone while the plane is on the ground. To prevent any risk of interference, FCC regulations prohibit using your phone while the plane is in the air.

## Turning Off Your Phone in Dangerous Areas

To avoid interfering with blasting operations, turn your phone off when in a blasting area or in other areas with signs indicating two-way radios should be turned off. Construction crews often use remote-control RF devices to set off explosives.

Turn your phone off when you're in any area that has a potentially explosive atmosphere. Although it's rare, your phone and accessories could generate sparks. Sparks can cause an explosion or fire, resulting in bodily injury or even death. These areas are often, but not always, clearly marked. They include:

- Fueling areas such as gas stations.
- Below deck on boats.
- Fuel or chemical transfer or storage facilities.

- Areas where the air contains chemicals or particles such as grain, dust, or metal powders.
- Any other area where you would normally be advised to turn off your vehicle's engine.

#### Restricting Children's Access to Your Phone

Your phone is not a toy. Do not allow children to play with it as they could hurt themselves and others, damage the phone or make calls that deplete your available minutes.

# Using Your Phone With a Hearing Aid Device

Your LG Tribute has an M4/T4 rating.

While some wireless phones are used near some hearing devices (hearing aids and cochlear implants), users may detect a buzzing, humming, or whining noise. Some hearing devices are more immune than others to this interference noise, and phones also vary in the amount of interference they generate. The wireless telephone industry has developed a rating system for wireless phones, to assist hearing device users to find phones that may be compatible with their hearing devices. Not all phones have been rated. Phones that are rated have the rating on their box or a label located on the box. The ratings are not guarantees. Results will vary depending on the user's hearing device and hearing loss. If your hearing device happens to be vulnerable to interference, you may not be able to use a rated phone successfully. Trying out the phone with your hearing device is the best way to evaluate it for your personal needs.

**M-Ratings**: Phones rated M3 or M4 meet FCC requirements and are likely to generate less interference to hearing devices than phones that are not labeled. M4 is the better/higher of the two ratings.

**T-Ratings**: Phones rated T3 or T4 meet FCC requirements and are likely to generate less interference to hearing devices than phones that are not labeled. T4 is the better/higher of the two ratings.

Hearing devices may also be rated. Your hearing device manufacturer or hearing health professional may help you find this rating. Higher ratings mean that the hearing device is relatively immune to interference noise. The hearing aid and wireless phone rating values are then added together. A sum of 5 is considered acceptable for normal use. A sum of 6 is considered for best use.

In the above example, if a hearing aid meets the M2 level rating and the wireless phone meets the M3 level rating, the sum of the two values equal M5. This should provide the hearing aid user with "normal usage" while using their hearing aid with the particular wireless phone.

"Normal usage" in this context is defined as a signal quality that's acceptable for normal operation.

The M mark is intended to be synonymous with the U mark. The T mark is intended to be synonymous with the UT mark. The M and T marks are recommended by the Alliance for Telecommunications Industries Solutions (ATIS). The U and UT marks are referenced in Section 20.19 of the FCC Rules. The HAC rating and measurement procedure are described in the American National Standards Institute (ANSI) C63.19 standard. To ensure that the Hearing

Aid Compatibility rating for your phone is maintained, secondary transmitters such as Bluetooth and WLAN components must be disabled during a call.

For information about hearing aids and digital wireless phones, visit:

Wireless Phones and Hearing Aid Accessibility http://www.accesswireless.org/

Gallaudet University, RERC http://tap.gallaudet.edu/Voice/

FCC Hearing Aid Compatibility and Volume Control http://www.fcc.gov/cgb/dro/hearing.html

The Hearing Aid Compatibility FCC Order

http://hraunfoss.fcc.gov/edocs\_public/attachmatch/FCC-03-168A1.pdf

Hearing Loss Association of America [HLAA] http://hearingloss.org/content/telephones-and-mobile-devices

#### Note: HAC statement

This phone has been tested and rated for use with hearing aids for some of the wireless technologies that it uses. However, there may be some newer wireless technologies used in this phone that have not been tested yet for use with hearing aids. It is important to try the different features of this phone thoroughly and in different locations, using your hearing aid or cochlear implant, to determine if you hear any interfering noise. Consult your service provider or the manufacturer of this phone for information on hearing aid compatibility. If you have questions about return or exchange policies, consult your service provider or phone retailer.

Hearing aid devices may also be measured for immunity to interference noise from wireless phones and should have ratings similar to phones. Ask your hearing healthcare professional for the rating of your hearing aid. Add the rating of your hearing aid and your phone to determine probable usability:

- Any combined rating equal to or greater than six offers excellent use.
- Any combined rating equal to five is considered normal use.
- Any combined rating equal to four is considered usable.

Thus, if you pair an M3 hearing aid with an M3 phone, you will have a combined rating of six for "excellent use." This is synonymous for T ratings. It is further suggested you experiment with multiple phones (even those not labeled M3/T3 or M4/T4) while in the store to find the one that works best with your hearing aid device.

Should you experience interference or find the quality of service unsatisfactory after purchasing your phone, promptly return it to the store. More information about hearing aid compatibility may be found at: fcc.gov, fda.gov, and accesswireless.org.

## Getting the Best Hearing Device Experience With Your Phone

To further minimize interference:

- Set the phone's display and keypad backlight settings to ensure the minimum time interval:
- 1. Press > Settings > Display > Screen timeout.
- 2. Tap the minimum time interval setting.
- Position the phone so the internal antenna is farthest from your hearing aid.
- Move the phone around to find the point with least interference.

# Caring for the Battery

## Protecting Your Battery

The guidelines listed below help you get the most out of your battery's performance.

- Recently there have been some public reports of wireless phone batteries overheating, catching fire, or exploding. It appears that many, if not all, of these reports involve counterfeit or inexpensive, aftermarket-brand batteries with unknown or questionable manufacturing standards. Boost is not aware of similar problems with Boost phones resulting from the proper use of batteries and accessories approved by Boost or the manufacturer of your phone. Use only Boost-approved or manufacturer-approved batteries and accessories found at boostmobile.com or through your phone's manufacturer. Buying the right batteries and accessories is the best way to ensure they're genuine and safe.
- In order to avoid damage, charge the battery only in temperatures that range from 32° F to 113° F (0° C to 45° C).
- Don't use the battery charger in direct sunlight or in high humidity areas, such as the bathroom.
- Never dispose of the battery by incineration.
- Keep the metal contacts on top of the battery clean.
- Don't attempt to disassemble or short-circuit the battery.
- The battery may need recharging if it has not been used for a long period of time.

- It's best to replace the battery when it no longer provides acceptable performance. It can be recharged hundreds of times before it needs replacing.
- Don't store the battery in high temperature areas for long periods of time. It's best to follow these storage rules:
  - Less than one month: -4° F to 140° F (-20° C to 60° C)
  - More than one month:-4° F to 113° F (-20° C to 45° C)
- Do not disassemble or open crush, bend or deform, puncture or shred.
- Do not modify or remanufacture, attempt to insert foreign objects into the battery, immerse or expose to water or other liquids, expose to fire, explosion or other hazard.
- Only use the battery for the system for which it is specified.
- Only use the battery with a charging system that has been qualified with the system per CTIA Certification Requirements for Battery System Compliance to IEEE1725. Use of an unqualified battery or charger may present a risk of fire, explosion, leakage, or other hazard.
- Do not short circuit a battery or allow metallic conductive objects to contact battery terminals
- Replace the battery only with another battery that has been qualified with the system per this standard, IEEE-Std-1725. Use of an unqualified battery may present a risk of fire, explosion, leakage or other hazard. Only authorized service providers shall replace battery (If the battery is non-user replaceable).
- Promptly dispose of used batteries in accordance with local regulations.
- Battery usage by children should be supervised.
- Avoid dropping the phone or battery. If the phone or battery is dropped, especially on a hard surface, and the user suspects damage, take it to a service center for inspection.
- Improper battery use may result in a fire, explosion or other hazard.

#### **Battery Information and Care**

Always unplug the charger from the wall socket after the phone is fully changed to save unnecessary power consumption of the charger.

#### Disposal of Lithium Ion (Li-Ion) Batteries

Do not handle a damaged or leaking Li-lon battery as you can be burned. For safe disposal options of your Li-lon batteries, contact your nearest authorized service center. **Special Note**: Be sure to dispose of your battery properly. In some areas, the disposal of batteries in household or business trash may be prohibited.

# Radio Frequency (RF) Energy

## **Understanding How Your Phone Operates**

Your phone is basically a radio transmitter and receiver. When it's turned on, it receives and transmits radio frequency (RF) signals. When you use your phone, the system handling your call controls the power level. This power can range from 0.006 watt to 0.2 watt in digital mode.

#### Knowing Radio Frequency Safety

The design of your phone complies with updated NCRP standards described below. In 1991–92, the Institute of Electrical and Electronics Engineers (IEEE) and the American National Standards Institute (ANSI) joined in updating ANSI's 1982 standard for safety levels with respect to human exposure to RF signals. More than 120 scientists, engineers and physicians from universities, government health agencies and industries developed this updated standard after reviewing the available body of research. In 1993, the Federal Communications Commission (FCC) adopted this updated standard in a regulation. In August 1996, the FCC adopted hybrid standard consisting of the existing ANSI/IEEE standard and the guidelines published by the National Council of Radiation Protection and Measurements (NCRP).

## **Body-Worn Operation**

This device was tested for typical body-worn operations with the back of the phone kept **0.39** inches (1cm) between the user's body and the back of the phone. To comply with FCC RF exposure requirements, a minimum separation distance of **0.39** inches (1cm) must be maintained between the user's body and the back of the phone. Third-party belt-clips, holsters, and similar accessories containing metallic components may not be used. Body-worn accessories that cannot maintain **0.39** inches (1cm) separation distance between the user's body and the back of the phone, and have not been tested for typical bodyworn operations may not comply with FCC RF exposure limits and should be avoided.

#### SAR (Specific Absorption Rate)

This model phone meets the Government's requirements for exposure to radio waves. Your wireless phone is a radio transmitter and receiver. It is designed and manufactured not to exceed the emission limits for exposure to radiofrequency (RF) energy set by the Federal Communications Commission (FCC) of the U.S. Government. These FCC exposure limits are derived from the recommendations of two expert organizations, the National Counsel on Radiation Protection and Measurement (NCRP) and the Institute of Electrical and Electronics Engineers (IEEE). In both cases, the recommendations were developed by scientific and engineering experts drawn from industry, government, and academia after extensive reviews of the scientific literature related to the biological effects of RF energy. The exposure limit for wireless mobile phones employs a unit of measurement known as the Specific Absorption Rate, or SAR. The SAR is a measure of the rate of absorption of RF energy by the human body

expressed in units of watts per kilogram (W/kg). The FCC requires wireless phones to comply with a safety limit of 1.6 watts per kilogram (1.6 W/kg). The FCC exposure limit incorporates a substantial margin of safety to give additional protection to the public and to account for any variations in measurements. Tests for SAR are conducted using standard operating positions specified by the FCC with the phone transmitting at its highest certified power level in all tested frequency bands. Although SAR is determined at the highest certified power level, the actual SAR level of the phone while operating can be well below the maximum value. Because the phone is designed to operate at multiple power levels to use only the power required to reach the network, in general, the closer you are to a wireless base station antenna, the lower the power output.

Before a phone model is available for sale to the public, it must be tested and certified to the FCC that it does not exceed the limit established by the government adopted requirement for safe exposure. The tests are performed in positions and locations (e.g., at the ear and worn on the body) as required by the FCC for each model. The FCC has granted an Equipment Authorization for this model phone with all reported SAR levels evaluated as in compliance with the FCC RF emission guidelines.

SAR information on this model phone is on file with the FCC and can be found under the Display Grant section of http://www.fcc.gov/oet/ea/fccid/ after searching on FCC ID ZNFLS665.

To find information that pertains to a particular model phone, this site uses the phone FCC ID number which is usually printed somewhere on the case of the phone. Sometimes it may be necessary to remove the battery pack to find the number. Once you have the FCC ID number for a particular phone, follow the instructions on the website and it should provide values for typical or maximum SAR for a particular phone. Additional information on Specific Absorption Rates (SAR) can be found on the Cellular Telecommunications Industry Association (CTIA) website at http://www.ctia.org/

\*In the United States and Canada, the SAR limit for mobile phones used by the public is 1.6 watts/kg (W/kg) averaged over one gram of tissue. The standard incorporates a substantial margin of safety to give additional protection for the public and to account for any variations in measurements.

#### **FCC Notice**

#### Part 15.19 Statement

This device complies with Part 15 of the FCC Rules. Operation is subject to the following two conditions: (1) this device may not cause harmful interference, and (2) this device must accept any interference received, including interference that may cause undesired operation.

#### Part 15.21 Statement

Change or Modifications that are not expressly approved by the manufacturer could void the user's authority to operate the equipment.

#### Part 15.105 Statement

This equipment has been tested and found to comply with the limits for a Class B digital device, pursuant to Part 15 of the FCC Rules. These limits are designed to provide reasonable protection against harmful interference in a residential installation. This equipment generates, uses and can radiate radio frequency energy and, if not installed and used in accordance with the instructions, may cause harmful interference to radio communications. However, there is no guarantee that interference will not occur in a particular installation. If this equipment does cause harmful interference to radio or television reception, which can be determined by turning the equipment off and on, the user is encouraged to try to correct the interference by one or more of the following measures:

- Reorient or relocate the receiving antenna.
- Increase the separation between the equipment and receiver.
- Connect the equipment into an outlet on a circuit different from that to which the receiver is connected.
- Consult the dealer or an experienced radio/TV technician for help.

## Owner's Record

The model number, regulatory number, and serial number are located on a nameplate inside the battery compartment. Record the serial number in the space provided below. This will be helpful if you need to contact us about your phone in the future.

Model: LG LS665

Serial No.:

# MANUFACTURER'S WARRANTY

Your device has been designed to provide you with reliable, worry-free service. If for any reason you have a problem with your equipment, please refer to the manufacturer's warranty in this section.

# Manufacturer's Warranty

#### 1. WHAT THIS WARRANTY COVERS:

LG offers you a limited warranty that the enclosed subscriber unit and its enclosed accessories will be free from defects in material and workmanship, according to the following terms and conditions: (1) The limited warranty for the product extends for TWELVE (12) MONTHS

beginning on the date of purchase of the product with valid proof of purchase, or absent valid proof of purchase, FIFTEEN (15) MONTHS from date of manufacture as determined by the unit's manufacture date code.

- (2) The limited warranty extends only to the original purchaser of the product and is not assignable or transferable to any subsequent purchaser/ end user.
- (3) This warranty is good only to the original purchaser of the product during the warranty period as long as it is in the U.S., including Alaska, Hawaii, U.S. Territories and Canada.
- (4) The external housing and cosmetic parts shall be free of defects at the time of shipment and, therefore, shall not be covered under these limited warranty terms.
- (5) Upon request from LG, the consumer must provide information to reasonably prove the date of purchase.
- (6) The customer shall bear the cost of shipping the product to the Customer Service Department of LG. LG shall bear the cost of shipping the product back to the consumer after the completion of service under this limited warranty.

#### 2. WHAT THIS WARRANTY DOES NOT COVER:

- (1) Defects or damages resulting from use of the product in other than its normal and customary manner.
- (2) Defects or damages from abnormal use, abnormal conditions, improper storage, exposure to moisture or dampness, unauthorized modify cations, unauthorized connections, unauthorized repair, misuse, neglect, abuse, accident, alteration, improper installation, or other acts which are not the fault of LG, including damage caused by shipping, blown fuses, spills of food or liquid.
- (3) Breakage or damage to antennas unless caused directly by defects in material or workmanship.
- (4) That the Customer Service Department at LG was not notified by consumer of the alleged defect or malfunction of the product during the applicable limited warranty period.
- (5) Products which have had the serial number removed or made illegible.
- (6) This limited warranty is in lieu of all other warranties, express or implied either in fact or by operations of law, statutory or otherwise, including, but not limited to any implied warranty of marketability or fi tness for a particular use.
- (7) Damage resulting from use of non LG approved accessories.
- (8) All plastic surfaces and all other externally exposed parts that are scratched or damaged due to normal customer use.
- (9) Products operated outside published maximum ratings.
- (10) Products used or obtained in a rental program.
- (11) Consumables (such as fuses).

#### 3. WHAT LG WILL DO:

LG will, at its sole option, either repair, replace or refund the purchase price of any unit that is covered under this limited warranty. LG may choose at its option to use functionally equivalent re-conditioned, refurbished or new units or parts or any units. In addition, LG will not re-install or back-up any data, applications or software that you have added to your phone. It is therefore

recommended that you back-up any such data or information prior to sending the unit to LG to avoid the permanent loss of such information.

#### 4. STATE LAW RIGHTS:

No other express warranty is applicable to this product. THE DURATION OF ANY IMPLIED WARRANTIES, INCLUDING THE IMPLIED WARRANTY OF MARKETABILITY OR MERCHANTABILITY OR FITNESS FOR A PARTICULAR PURPOSE, IS LIMITED TO THE DURATION OF THE EXPRESS WARRANTY HEREIN. LG SHALL NOT BE LIABLE FOR THE LOSS OF THE USE OF THE PRODUCT, INCONVENIENCE, LOSS OR ANY OTHER DAMAGES, DIRECT OR CONSEQUENTIAL, ARISING OUT OF THE USE OF, OR INABILITY TO USE, THIS PRODUCT OR FOR ANY BREACH OF ANY EXPRESS OR IMPLIED WARRANTY, INCLUDING THE IMPLIED WARRANTY OF MARKETABILITY OR MERCHANTABILITY OR FITNESS FOR A PARTICULAR PURPOSE APPLICABLE TO THIS PRODUCT.

Some states do not allow the exclusive limitation of incidental or consequential damages or limitations on how long an implied warranty lasts; so these limitations or exclusions may not apply to you. This warranty gives you specific legal rights and you may also have other rights which vary from state to state.

#### 5. HOW TO GET WARRANTY SERVICE:

To obtain warranty service, please call or fax to the following telephone numbers from anywhere in the continental United States:

#### Tel. 1-800-793-8896

Or visit http://us.lgservice.com. Correspondence may also be mailed to: LG Electronics Service-Mobile Handsets, P.O. Box 240007, Huntsville, AL 35824

#### DO NOT RETURN YOUR PRODUCT TO THE ABOVE ADDRESS.

Please call or write for the location of the LG authorized service center nearest you and for the procedures for obtaining warranty claims.

# 7.11 Warranty Laws

The following laws govern warranties that arise in retail sales of consumer goods:

- The California Song-Beverly Consumer Warranty Act [CC §§1790 et seq],
- The California Uniform Commercial Code, Division Two [Com C §§2101 et seq], and
- The federal Magnuson-Moss Warranty Federal Trade Commission Improvement Act [15 USC §§2301 et seq; 16 CFR Parts 701–703]. A typical Magnuson-Moss Act warranty is a written promise that the product is free of defects or a written promise to refund, repair, or replace defective goods. [See 15 USC §2301(6).] Remedies include damages for failing to honor a written warranty or service contract or for violating disclosure provisions. [See 15 USC §2310(d).] Except for some labeling and disclosure requirements, the federal Act does not preempt state law. [See 15 USC §2311.] The Consumer Warranty Act does not affect the rights and obligations of parties under the

state Uniform Commercial Code, except the provisions of the Act prevail over provisions of the Commercial Code when they conflict. [CC §1790.3.]

For purposes of small claims actions, this course will focus on rights and duties under the state laws.

# GENERAL TERMS AND CONDITIONS OF SERVICE

Please note that these terms may not be the most current version. A current version of the terms is available at boostmobile.com or upon request. For further information on Boost Mobile plans, products, and services go to boostmobile.com or email

Boostmobilecustomerassistance@boostmobile.com.

#### Basic Definitions

In this document: (1) "we," "us," "our," and "Boost" mean Sprint Solutions, Inc., as contracting agent on behalf of the applicable Sprint affiliated entities providing the Products and Services; (2) "you," "your," "customer," and "user" mean an account holder or user with us; (3) "Device" means any phone, aircard, mobile broadband device, any other device, accessory, or other product that we provide you, we sell to you, or is active on your account with us; and (4) "Service" means our offers, rate or service plans, options, wireless services, billing services, applications, programs, products, software, or Devices on your account with us. "Service(s)" also includes any other product or service that we offer or provide to you that references these General Terms and Conditions of Service ("Ts&Cs").

# The Service Agreement

These Ts&Cs are part of your service agreement with us (the "Agreement") and constitute a contract under which we provide you Services under terms and conditions that you accept. THIS AGREEMENT CONTAINS A MANDATORY ARBITRATION PROVISION WITH A CLASS WAIVER, A REPRESENTATIVE ACTION WAIVER, AND A JURY WAIVER PROVISION. In addition to these Ts&Cs, there are several parts of the Agreement, which includes but is not limited to the following: (i) the subscriber agreement and transaction materials that you receive and accept; (ii) the plan(s) that you chose as set forth in our written services and transaction materials that we provide or refer you to during the sales transaction, including on-line and telephone transactions (if your service plan is not specifically set forth in any in-store brochure or printed materials, the requirements and terms set forth in the current written Agreement and transaction materials apply); (iii) any confirmation materials that we may provide to you; and (iv) the terms set forth in the coverage map brochures. It is important that you carefully read all of the terms of the Agreement.

## Additional Terms

Additional terms will apply when you use certain applications, programs, Devices, and services, and these terms will be provided to you prior to your use of the items. Depending on who provides the items, the terms may come from Boost or a third party. You are subject to any

terms provided by the third party, and the terms are directly between you and that third party. Boost is not responsible for these third-party items and associated terms.

#### Our Policies

Services are subject to our business policies, practices, and procedures ("Policies"). You agree to adhere to all of our Policies when you use our Services. Our Policies are subject to change at any time with or without notice.

#### When You Accept The Agreement

You must have the legal capacity to accept the Agreement. You accept the Agreement when you do any of the following: (a) accept the Agreement through any printed, oral, or electronic statement, for example, on the Web by electronically marking that you have reviewed and accepted; (b) attempt to or in any way use the Services; (c) pay for the Services; or (d) open any package or start any program that says you are accepting the Agreement when doing so. If you don't want to accept the Agreement, don't do any of these things.

#### Service Activation

To activate the Service, you must both activate your account and establish an appropriate account balance to pay for pay-per-use charges and applicable subscription charges (defined in the "Types of Charges" section) based on the service plan you select. To establish an account balance, pay a subscription charge, or make any other appropriate payments, follow the instructions provided with the equipment; at boostmobile.com; or through Boost Customer Care.

#### Our Right To Change The Agreement & Your Related Rights

We may change any part of the Agreement at any time, including, but not limited to, rates, charges, how we calculate charges, discounts, coverage, technologies used to provide services, or your terms of Service. If you lose your eligibility for a particular rate plan or if a particular rate plan is no longer supported or available, we may change your rate plan to one for which you qualify. We will provide you notice of material changes—and we may provide you notice of non-material changes—in a manner consistent with this Agreement (see "Providing Notice To Each Other Under The Agreement" section). If you continue to access or use our Services or increase your account balance on or after the effective date of a change, you accept the change. Do not access or use our Services after the effective date of a change if you decide to reject the change and terminate Service. You will not be entitled to any credit for the unused portion of your account balance if you decide to terminate Service in response to a change to the Agreement.

## Our Right To Suspend Or Terminate Services

We can, without notice, suspend or terminate any Service at any time for any reason. For example, we can suspend or terminate any Service for the following: (a) failure to have or maintain an appropriate account balance for applicable charges; (b) harassing/threatening/abusing/offending our employees or agents; (c) providing false or inaccurate information; (d) interfering with our operations; (e) using/suspicion of using Services

in any manner restricted by or inconsistent with the Agreement and Policies; (f) breaching, failing to follow, or abusing the Agreement or Policies; (g) modifying a Device from its manufacturer specifications (for example, rooting the device); or (h) if we believe the action protects our interests, any customer's interests, or our networks.

## Your Right To Change Services & When Changes Are Effective

The account holder can typically change Services upon request. In some instances, changes may be conditioned on payment of certain charges. The effective date of any changes will depend on our Policies, the old Services, and the requested Services. We will not credit or refund any subscription or other charges as a result of a change in Services. We may, but are not obligated to, provide you the opportunity to authorize someone else to make changes to your Services. You are responsible for any changes to your Services made by a person you authorize, and those changes will be treated as modifications to this Agreement.

## Restrictions On Using Services

You can't use our Services: (a) in a way that could cause damage or adversely affect any of our other customers or our reputation, networks, property, or Services; or (b) in any way prohibited by the terms of our Services, the Agreement, or our Policies. You cannot in any manner resell the Services to another party. For additional restrictions on the use of our Services, see our Acceptable Use Policy and Visitors Agreement, which are available on our website, and the detailed plan or other information on Services that we provide or refer you to during the sales transaction.

#### Your Device, Number, & Email Address

We don't manufacture any Device that we might sell to you or that is associated with our Services, and we aren't responsible for any defects, acts, or omissions of the manufacturer. The only warranties on your Device are the limited warranties given to you by the manufacturer directly or that we pass through. Device performance may vary based on device specifications (for example, a device's software, memory, and storage), and device performance may impact access to all of our Services. This Device is sold exclusively for use with our Service and in other coverage areas that we may make available to you. As programmed, it will not accept wireless service from another carrier. Except for any legal right you may have to port/transfer your phone number to another carrier, you have no—and cannot gain any (for example, through publication, use, etc.)—proprietary, ownership, or other rights to any phone number, identification number, email address, or other identifier that we assign to you, your Device, or your account. We'll notify you if we decide to change or reassign them.

## Porting/Transferring Phone Numbers

We don't guarantee that number transfers to or from us will be successful. If you authorize another carrier to transfer a number away from us, then that is considered a request by you to us to terminate all of the Services associated with that number.

#### Coverage; Where Your Device Will Work; Service Speeds

Our coverage maps are available at our authorized retail locations or boostmobile.com. The specific network coverage you get will depend on the radio transmissions your Device can pick up and Services you've chosen. Our coverage maps provide high level estimates of our coverage areas when using Services outdoors under optimal conditions. Coverage isn't available everywhere. Coverage and Service speeds are not guaranteed. Coverage is subject to change without notice. Service speeds may depend on the Service purchased. Actual speeds will vary. Estimating wireless coverage, signal strength, and Service speed is not an exact science. There are gaps in coverage within our estimated coverage areas that—along with other factors both within and beyond our control (for example, network problems, network or Internet congestion, software, signal strength, your Device, structures, buildings, weather, geography, topography, server speeds of the websites you access, actions of third parties, etc.) —may result in dropped and blocked connections, slower Service speeds, or otherwise impact the quality of Service. Services that rely on location information, such as E911 and GPS navigation, depend on your Device's ability to acquire satellite signals (typically not available indoors) and network coverage. While your Device is receiving a software update, you may be unable to use your Device in any manner until the software update is complete.

#### Roaming

The term "roaming" typically refers to coverage on another carrier's network that we may make available to you based on our agreements with other carriers. These agreements may change from time to time, and roaming coverage is subject to change without notice. Your ability to receive roaming coverage depends on the radio transmissions your Device can pick up and the availability of roaming coverage. We make no guarantee that roaming coverage will be available. Roaming coverage may exist both within and outside our network coverage areas. Your Device will generally indicate when you're roaming. Depending on your Services, separate charges or limits on the amount of minutes used while roaming may apply. Certain Services may not be available or work the same when roaming (for example, data Services, voicemail, call waiting, etc.). For information on whether roaming applies, see your service plan details.

#### About Data Services & Content

Our data Services and your Device may allow you to access the Internet, text, pictures, video, games, graphics, music, email, applications, sound, and other materials ("Data Content") or send Data Content elsewhere. Some Data Content is available from us or our vendors, while other Data Content can be accessed from others (for example, third party websites, games, ringers, applications, etc.). We make absolutely no guarantees about the Data Content that you access on your Device. Data Content may be: (1) unsuitable for children/minors; (2) unreliable or inaccurate; or (3) offensive, indecent, or objectionable. You're solely responsible for evaluating the Data Content accessed by you or anyone through your Services. We strongly recommend that you monitor data usage by children/minors. Data Content from third parties may also harm your Device or its software. We are not responsible for any Data Content. We are not responsible for any Data Content.

you access through your Services, that you load on your Device, or that you request that our representatives access or load on your Device. To protect our networks and Services or for other reasons, we may place restrictions on accessing certain Data Content (such as certain websites, applications, etc.); impose separate charges; limit throughput or the amount of data that you can transfer; or otherwise limit or terminate Services. If we provide you storage for Data Content that you have purchased, then we may delete the Data Content without notice or place restrictions/limits on the use of storage areas. Data Content stored on a Device, transmitted over our networks, or stored by Boost may be deleted, modified, or damaged. You may not be able to make or receive voice calls while using data Services. Data Content provided by our vendors or third parties is subject to cancellation or termination at any time without notice to you, and you may not receive a refund for any unused portion of the Data Content.

#### Specific Terms & Restrictions On Using Data Services

In addition to the rules for using all of our other Services, unless we identify the Service or Device that you have selected as specifically intended for that purpose (for example, wireless routers, Data Link, etc.), you can't use our data Services: (1) with server devices or host computer applications, or other systems that drive continuous, heavy traffic or data sessions; (2) as a substitute or backup for private lines or frame relay connections; or (3) for any other unintended use as we determine in our sole discretion. We reserve the right to limit, suspend, or constrain any heavy, continuous data usage that adversely impacts our networks' performance or hinders access to our networks. If your Services include Web or data access, you also can't use your Device as a modem for computers or other equipment, unless we identify the Service or Device you have selected as specifically intended for that purpose (for example, with "phone as modem" plans, mobile broadband card plans, wireless router plans, etc.).

#### Software License

If Boost provides you software as part of the Service and there are not software license terms provided with the software (by Boost or by a third party), then Boost grants you a limited, revocable, non-exclusive, non-transferable license to use the software to access the Services for your own individual use. You will not sell, resell, transfer, copy, translate, publish, create derivative works of, make any commercial use of, modify, reverse engineer, decompile, or disassemble the software. Boost may revoke this license at any time.

## Fees, Activation & Miscellaneous Charges

Based on our Policies, we may charge activation, prepayment, reactivation, program, or other fees to establish, change, or maintain Services. Certain transactions may also be subject to a charge (for example, convenience payment, changing phone numbers, handset upgrades, etc.). You will be provided notice of these types of fees before we complete the requested transaction.

#### **Usage Charges**

The types of charges that you incur will vary depending on the Service used and your service plan. You are responsible for the Services on your account and associated charges, including charges made by a person you permit to have direct or indirect access to your device even if you did not authorize its use. Charges may include, but are not limited to,

prepayment for service charges; charges for additional services; and taxes, surcharges, and fees associated with your Services. For the actual usage charges applicable to your Service, see the detailed plan or other information we provide or refer you to during the sales transaction or on our website. Depending on your Services, charges for additional services may include operator and directory assistance, voicemail, call forwarding, data calls, texts, and Web access. If you (the account holder) allow end users to access or use your Device, you authorize end users to access, download, and use Services. You will generally be charged for use of Services before or at the time of use in accordance with your service plan. In certain instances, we may charge at some point after you use the Service. Rates that vary based on the time of access will be determined based on the location of the network equipment providing service and not the location of your Device or your Device's area code (if applicable). Charges are generally deducted from your account balance (for example, pay-peruse charges, subscription charges, etc.), though in some instances you may be able to pay for certain Services through a credit card, debit card, or other payment method. If you have incurred charges or fees that were not charged prior to your account balance reaching a zero balance, we may deduct these outstanding, unpaid charges and fees from any subsequent amounts you add to your account balance.

## Types of Charges

We typically assess the following types of charges: (1) "pay-per-use charges," which are charges assessed each time a Service is used; (2) "subscription charges," which are charges that allow you access to a Service or provide you a certain amount of use of a Service for a defined period of time. Subscription charges for Services end at 11:59 p.m., in the time zone in which your phone number is based, on the last day of your subscription period. Also, depending on your Service, certain types of subscription charges may be assessed automatically upon activation and automatically assessed for subsequent subscription periods; and (3) "download charges," which are charges assessed when you download or access content, which we collect on behalf of ourselves or third-party content providers.

#### How We Calculate Your Charges

Regular Voice Calls: We round up partial minutes of use to the next full minute. Time starts when you press "Talk" or your Device connects to the network and stops when you press "End" or the network connection otherwise breaks. You're charged for all calls that connect, even to answering machines, voicemail, or voice transcription services. You won't be charged for unanswered calls or if you get a busy signal. For incoming calls answered, you're charged from the time shortly before the Device starts ringing until you press "End" or the network connection otherwise breaks. You're charged for the entire call based on the rate that applies to the time period in which the call starts. However, the types of charges actually deducted from your account balance will vary depending on your Service. Call time data displayed on your Device may be inaccurate and may not be relied upon for determining charges to your account. Call time for a single call may be limited. If the call exceeds the limit, then it may be automatically terminated.

**Data Usage**: Depending on your Service, you may be charged for data usage. Unless we specifically tell you otherwise, data usage is measured in bytes, kilobytes, megabytes, and

gigabytes—not in minutes/time. 1024 bytes equals 1 kilobyte ("KB"), 1024 KB equals 1 megabyte, and 1024 megabytes equals 1 gigabyte. Bytes are rounded up to KB, so you will be charged at least 1 KB for each data usage session ("data session"). Rounding occurs at the end of each data session and sometimes during a data session. Depending on your data Services, usage may be charged against an allowance or on a fixed price per KB, and you may be subject to limitations on the amount of data usage. If you are charged on a fixed price per KB, any fractional cents will be rounded up to the next cent. You are charged for all data directed to your Device's Internet address, including data sessions you did not initiate and for incomplete transfers. As long as your Device is connected to our data networks, you may incur data charges. Examples of data for which you will be charged includes the size of a requested file or Data Content (game, ringer, etc.); Web page graphics (logos, pictures, banners, advertisement, etc.); additional data used in accessing, transporting, and routing the file on our network; data from partial or interrupted downloads; re-sent data; and data associated with unsuccessful attempts to reach websites or use applications. These data charges are in addition to any charges for the Data Content itself (game, ringer, etc.). Data used and charged to you will vary widely, even between identical actions or data sessions. Estimates of data usage—for example, the size of downloadable files—are not reliable predictors of actual usage.

#### Taxes & Government Fees

You agree to pay all federal, state, and local taxes, fees, and other assessments that we're required by law to collect and remit to the government on the Services that we provide to you. These charges may change from time to time without advance notice.

## Surcharges

You agree to pay all Boost surcharges ("Surcharges"), which may include, but are not limited to: Federal Universal Service; Regulatory and Administrative charges; gross receipts charges, and other charges. Surcharges are not taxes, and we are not required by law to assess them. They are part of our rates we choose, at our discretion, to collect from you to recover certain costs, and are kept by us. The number and type of Surcharges will be provided and may vary depending upon the location of the transaction or the primary account address of the payment method or Device and can change over time. We determine the amount for these charges, and these amounts are subject to change as are the components used to calculate these amounts. We will provide you notice of any changes to Surcharges in a manner consistent with this Agreement (see "Providing Notice To Each Other Under The Agreement" section). However, because some Surcharges are based on amounts set by the government or based on government formulas, it will not always be possible to provide advance notice of new Surcharges or changes in the amount of existing Surcharges. Information on Surcharges is provided during the sales transaction and is available on our website.

#### **Disputing Charges**

Any dispute to a charge that we assess you must be made in writing within 60 days of the date we deduct the charge from your account balance. You accept all charges not properly disputed within the above time period.

#### About Account Balances

To keep your account active and avoid service interruptions, you must either maintain a positive account balance at all times or pay any applicable subscription charges (depending on your service plan). Account balances are not transferable, redeemable for cash, or refundable; that is, once you make payment on your account, you are provided a credit on your account that can only be used to pay for our Services during the effective period, which varies depending on your service plan. Positive account balances are forfeited if they are not used within the effective period specified in your service plan (if you properly replenish your account balance during the effective period, the effective period restarts). If you do not use your account balance during the effective period, your account balance will expire and you will not be entitled to a refund or service credit. Your Service will be interrupted if you fail to maintain a positive account balance or timely pay applicable subscription charges for each effective period. When this service interruption occurs, you will be given a period of time (which varies depending on your service plan) to make any appropriate payments on your account. If you do not make such payments within this time period, your account will be cancelled. If your account is cancelled, you will lose any phone number, identification number, or email address associated with your account. Reactivation fees will apply if you choose to restart Service after cancellation. There may be limits over which your account balance may not exceed. See the detailed plan or other information we provide or refer you to during the sales transaction (also available at boostmobile.com) for the account status rules that apply to your Service.

**Switching between Service Plans**: Unless otherwise provided in the detailed plan or other information we provide or refer you to during the sales transaction, you may switch to any current service plan. If you switch service plans, you may not receive a refund of any portion of any previously paid service charges and you may lose all of your remaining unused minutes, messages, and data allotment. Some service plans are available only on certain phones. Check boostmobile.com for details and options.

No Refunds of Re-Boost and Monthly Charges: We are not responsible for, nor do we refund, lost, stolen, misused, or damaged Re-Boost cards. We do not accept returns of or provide refunds for Re-Boost cards. Please ask your retailer any questions regarding its return policy. Re-Boost cards must be applied to your account within the time specified on the card. All Re-Boost sales are final and non-refundable regardless of who uses or possesses your mobile phone or Device after you purchase services, and regardless of whether the mobile phone or Device is used with your consent or knowledge.

#### Establishing or Replenishing Account Balances

Information on how you can establish and maintain an account balance will be provided at activation and is also available at boostmobile.com or through Boost Customer Care. The replenishment methods available to you will depend on the terms of your Services. A fee may apply to certain replenishment methods. Some service plans may provide for automatic account balance replenishment through, for example, automatic billing to a credit card or debit card or automatic debit from an eligible account with a financial institution. Payment through these methods may be subject to limitations, including, but not limited to, the number of times an account may be debited or charged in a particular time period; the amount that may be debited

or charged from an account; or other limitations imposed by us or the financial institution that holds the account.

## Protecting Our Networks & Services

We can take any action to: (1) protect our networks, our rights and interests, or the rights of others; or (2) optimize or improve the overall use of our networks and Services. Some of these actions may interrupt or prevent legitimate communications and usage—for example, message filtering/blocking software to prevent spam or viruses; limiting throughput; limiting access to certain websites, applications or other Data Content; prohibitions on unintended uses (for example, use as a dedicated line or use as a monitoring service); etc. For additional information on what we do to protect our customers, networks, Services and equipment, see our Acceptable Use Policy and Visitors Agreement at our website.

## Your Privacy

Our Privacy Policy is available at boostmobile.com/privacy. This policy may change from time to time, so review it with regularity and care.

**Call Monitoring**: To ensure the quality of our Services and for other lawful purposes, we may monitor or record calls you make to us or we make to you (for example, your conversations with our customer service or sales departments).

Authentication and Contact: You (the account holder) may password protect your account information by establishing a personal identification number ("PIN"). You may also set a backup security question and answer in the event you forget your PIN. You agree to protect your PIN, passwords, and other account access credentials like your backup security question from loss or disclosure. You further agree that Boost may, in our sole discretion, treat any person who presents your credentials that we deem sufficient for account access as you or an authorized user on the account for disclosure of information or changes in Service. You agree that we may contact you for Service-related reasons through the contact information that you provide, through the Services or Devices to which you subscribe, or through other available means, including text message, email, fax, recorded message, mobile, residential or business phone, or mail.

**CPNI**: As we provide telecommunications products and Services to you (the account holder), we develop information about the quantity, technical configuration, type, location, and destination of telecommunications products and Services you use, as well as some other information found on your bill ("CPNI"). Under federal law, you have the right, and we have a duty, to protect the confidentiality of your CPNI. For example, we implement safeguards that are designed to protect your CPNI, including authentication procedures when you contact us. For some accounts with a dedicated Boost representative, we may rely on contacting your pre-established point of contact as the standard authentication measure.

**Third-Party Applications**: If you use a thirdparty application, the application may access, collect, use, or disclose your personal information or require Boost to disclose your information—including location information (when applicable)—to the application provider or some other third party. If you access, use, or authorize third-party applications through the Services, you agree and authorize Boost to provide information related to your use of the Services or the application(s). You understand that your use of third-party applications is subject

to the third party's terms and conditions and policies, including its privacy policy. Be sure that you have reviewed and are comfortable with the third party's policies before using its application on your device.

Information on Devices: Your Device may contain sensitive or personal information (for example, pictures, videos, passwords, or stored credit card numbers). Boost is not responsible for any information on your Device, including sensitive or personal information. If possible, you should remove or otherwise safeguard any sensitive or personal information when your Device is out of your possession or control, for example, when you relinquish, exchange, return, or recycle your Device. By submitting your Device to us, you agree that our employees, contractors, or vendors may access all of the information on your Device. If you exchange, return, or recycle your Device through us, we typically attempt to erase all data on your Device, but you must remove all data from your Device before you provide it to us.

#### Location-Enabled Services

Our networks generally know the location of your Device when it is outdoors and/or turned on. By using various technologies to locate your Device, we can provide enhanced emergency 911 services and optional location-enabled services provided by us or a third party. Network coverage or environmental factors (such as structures, buildings, weather, geography, landscape, and topography) can significantly impact the ability to access your Device's location information and use of location-enabled services.

You agree that any authorized user may access, use, or authorize Boost or third-party location-enabled applications through the Services. You understand that your use of such location-enabled applications is subject to the application's terms and conditions and policies, including its privacy policy. If you activate location-enabled services for devices used by other authorized users, you agree to inform the authorized user(s) of the terms of use for locationenabled applications and that the Device may be located.

## 911 Or Other Emergency Calls

Public safety officials advise that when making 911 or other emergency calls, you should always be prepared to provide your location information.

Unlike traditional wireline phones, depending on a number of factors (for example, whether your Device is GPS-enabled, where you are, whether local emergency service providers have upgraded their equipment, etc.), 911 operators may not know your phone number, your location, or the location of your Device. In certain circumstances, an emergency call may be routed to a state patrol dispatcher or alternative location set by local emergency service providers. Enhanced 911 service ("E911")—where enabled by local emergency authorities—uses GPS technology to provide location information. Even when available, however, E911 does not always provide accurate location information. If your Device is indoors or for some other reason cannot acquire a satellite signal, you may not be located. Some Devices have a safety feature that prevents use of the keypad after dialing 911—you should follow voice prompts when interacting with emergency service providers employing interactive voice response systems to screen calls.

#### If Your Device Is Lost or Stolen

Call us immediately if your Device is lost or stolen so we can freeze your account. You may be responsible for usage charges before you notify us of the alleged loss or theft. You agree to cooperate if we choose to investigate the matter (provide facts, sworn statements, etc.). We may not credit or refund any account balance if you choose to terminate Services as a result of loss or theft of your Device. If you do not either activate a new device or notify us that you have found your Device within 60 days from the date we froze your account, your account will be deactivated, we may assess a charge equal to the balance in your account (which is not refundable), and, if applicable, you will lose your phone number.

#### Disclaimer of Warranties

UNLESS EXPRESSLY PROVIDED IN WRITING OTHERWISE, WE MAKE NO REPRESENTATIONS OR WARRANTIES, EXPRESS OR IMPLIED, INCLUDING (TO THE EXTENT ALLOWED BY LAW) ANY IMPLIED WARRANTY OF MERCHANTABILITY, NON-INFRINGEMENT, OR FITNESS FOR A PARTICULAR PURPOSE CONCERNING YOUR SERVICES (INCLUDING YOUR DEVICE AND ANY SOFTWARE OR APPLICATIONS ON YOUR DEVICE). WE DON'T PROMISE UNINTERRUPTED OR ERROR-FREE SERVICES AND DON'T AUTHORIZE ANYONE TO MAKE WARRANTIES ON OUR BEHALF. BOOST PROVIDES ALL SOFTWARE AND APPLICATIONS ON AN "AS IS" BASIS WITH ALL FAULTS, ERRORS, AND DEFECTS.

## You Agree That We Are Not Responsible For Certain Problems

You agree that neither we nor our parent, subsidiary, or affiliate companies, nor our vendors, suppliers, or licensors are responsible for any damages, delay, interruption or other failure to perform resulting from: (a) anything done or not done by someone else; (b) providing or failing to provide Services, including, but not limited to, deficiencies or problems with a Device or network coverage (for example, dropped, blocked, interrupted Services, etc.); (c) traffic or other accidents, or any health-related claims relating to our Services; (d) Data Content or information accessed while using our Services; (e) an interruption or failure in accessing or attempting to access emergency services from a Device, including through 911, Enhanced 911 or otherwise; (f) interrupted, failed, or inaccurate location information services; (g) information or communication that is blocked by a spam filter; (h) damage to your Device or any computer or equipment connected to your Device, or damage to or loss of any information stored on your Device, computer, equipment, or Boost storage space from your use of the Services or from viruses, worms, or downloads of malicious content, materials, data, text, images, video, or audio; or (i) things beyond our control, including acts of God (for example, weather-related phenomena, fire, earthquake, hurricane, etc.), riot, strike, war, terrorism, or government orders or acts. You should implement appropriate safeguards to secure your Device, computer, or equipment and to backup your information stored on each.

# You Agree That Our Liability Is Limited – No Consequential Damages

TO THE EXTENT ALLOWED BY LAW, OUR LIABILITY FOR MONETARY DAMAGES FOR ANY CLAIMS THAT YOU MAY HAVE AGAINST US IS LIMITED TO NO MORE THAN THE PROPORTIONATE AMOUNT OF THE SERVICE CHARGES ATTRIBUTABLE TO THE AFFECTED PERIOD. UNDER NO CIRCUMSTANCES ARE WE LIABLE FOR ANY INCIDENTAL, CONSEQUENTIAL, PUNITIVE, MULTIPLE, OR SPECIAL DAMAGES OF ANY NATURE WHATSOEVER ARISING OUT OF OR RELATED TO PROVIDING OR FAILING TO PROVIDE SERVICES IN CONNECTION WITH A DEVICE, INCLUDING, BUT NOT LIMITED TO, LOST PROFITS, LOSS OF BUSINESS, OR COST OF REPLACEMENT PRODUCTS AND SERVICES.

#### **DISPUTE RESOLUTION**

#### AND ARBITRATION PLEASE READ THIS CAREFULLY; IT AFFECTS YOUR RIGHTS

In those rare instances where your concern is not resolved to your satisfaction through calls to our customer care, you and Boost each agree to try to resolve those disputes in good faith after you provide written notice of the dispute as set forth below. If the dispute is not resolved, you and Boost agree that the dispute will be resolved through individual binding arbitration or small claims court, instead of courts of general jurisdiction.

#### Mandatory Arbitration and Waiver of Class Action

Instead of suing in court, you and Boost agree to arbitrate all Disputes (as defined below) on an individual, non-representative, basis. You agree that, by entering into this Agreement, you and Boost are waiving the right to a trial by jury or to participate in a class action or representative action. This agreement to arbitrate is intended to be broadly interpreted.

In arbitration, there is no judge or jury. Instead Disputes are decided by a neutral third-party arbitrator in a more informal process than in court. In arbitration, there is limited discovery and the arbitrator's decision is subject to limited review by courts. However, just as a court would, the arbitrator must honor the terms of the Agreement and can award damages and relief, including any attorneys' fees authorized by law.

"Disputes" shall include, but are not limited to, any claims or controversies against each other related in any way to or arising out of in any way our Services or the Agreement, including, but not limited to, coverage, Devices, billing services and practices, policies, contract practices (including enforceability), service claims, privacy, or advertising, even if the claim arises after Services have terminated. Disputes also include, but are not limited to, claims that: (a) you or an authorized or unauthorized user of the Services or Devices bring against our employees, agents, affiliates, or other representatives; (b) you bring against a third party, such as a retailer or equipment manufacturer, that are based on, relate to, or arise out of in any way our Services or the Agreement; or (c) that Boost brings against you. Disputes also include, but are not limited to, (i) claims in any way related to or arising out of any aspect of the relationship between you and

Boost, whether based in contract, tort, statute, fraud, misrepresentation, advertising claims or any other legal theory; (ii) claims that arose before this Agreement or out of a prior Agreement with Boost; (iii) claims that are subject to on-going litigation where you are not a party or class member; and/or (iv) claims that arise after the termination of this Agreement.

#### Dispute Notice and Dispute

Resolution Period Before initiating an arbitration or a small claims matter, you and Boost each agree to first provide to the other a written notice ("Notice of Dispute"), which shall contain: (a) a written description of the problem and relevant documents and supporting information; and (b) a statement of the specific relief sought. A Notice of Dispute to Boost should be sent to: General Counsel; Arbitration Office; 12502 Sunrise Valley Drive, Mailstop VARESA0202-2C682; Reston, Boostia 20191. Boost will provide a Notice of Dispute to you in accordance with the "Providing Notice To Each Other Under The Agreement" section of this Agreement. Boost will assign a representative to work with you and try to resolve your Dispute to your satisfaction. You and Boost agree to make attempts to resolve the Dispute prior to commencing an arbitration or small claims action. If an agreement cannot be reached within forty-five (45) days of receipt of the Notice of Dispute, you or Boost may commence an arbitration proceeding or small claims action.

#### Arbitration Terms, Process, Rules and Procedures

- (1) Unless you and Boost agree otherwise, the arbitration will be conducted by a single, neutral arbitrator and will take place in the county of the last billing address of the Service. The arbitration will be governed by either: (a) rules that we mutually agree upon; or (b) the JAMS Comprehensive Arbitration Rules & Procedures (the "JAMS Rules"), as modified by this agreement to arbitrate, including the rules about the filing, administration, discovery and arbitrator fees. The JAMS rules are available on its website at jamsadr.com. Notwithstanding any JAMS Rule to the contrary or any other provision in arbitration rules chosen, by agreement, to govern the arbitration, we each agree that all issues regarding the Dispute are delegated to the arbitrator to decide, except that only a court (and not the arbitrator) shall decide any disagreements regarding the scope and enforceability of this agreement to arbitrate. (2) The Federal Arbitration Act ("FAA") applies to this Agreement and arbitration provision. We each agree that the FAA's provisions—not state law—govern all questions of whether a Dispute is subject to arbitration. To the extent that this agreement to arbitrate conflicts with the JAMS Policy on Consumer Arbitrations Pursuant to Pre-Dispute Clauses Minimum Standards for Procedural Fairness (the "Minimum Standards"), the Minimum Standards in that regard will apply. However, nothing in this paragraph will require or allow you or Boost to arbitrate on a class-wide, representative or consolidated basis.
- (3) The arbitrator may award declaratory or injunctive relief only in favor of the individual party seeking relief and only to the extent necessary to provide relief warranted by that party's individual claim. YOU AND BOOST AGREE THAT EACH MAY BRING CLAIMS AGAINST THE OTHER ONLY IN AN INDIVIDUAL CAPACITY, AND NOT AS A CLASS MEMBER IN ANY PUTATIVE CLASS OR REPRESENTATIVE PROCEEDING. Further, unless both you and Boost expressly agree otherwise, the arbitrator may not consolidate more than one person's claims, and may not otherwise preside over any form of a representative or class proceeding. If

any portion of this provision is found to be unenforceable, then the entirety of this arbitration provision shall be null and void.

- (4) We each are responsible for our respective costs, including our respective counsel, experts, and witnesses. Boost will pay for any filing or case management fees associated with the arbitration and the professional fees for the arbitrator's services.
- (5) An arbitrator's award will be a written statement of the disposition of each claim and will also provide a concise written statement of the essential findings and conclusions which form the basis of the award. The arbitrator's decision and award is final and binding, with some limited court review under the FAA, and judgment on the award may be entered in any court with jurisdiction.
- (6) As an alternative to arbitration, we may resolve Disputes in small claims court in the county of your most recent billing address. In addition, this arbitration agreement does not prevent you from bringing your Dispute to the attention of any federal, state, or local government agency. Such agencies can, if the law allows, seek relief against Boost on your behalf.

## No Trial By Jury and No Class Actions

IF FOR ANY REASON A CLAIM ARISING OUT OF OR RELATING TO THIS AGREEMENT IN ANY WAY PROCEEDS IN COURT RATHER THAN IN ARBITRATION, REGARDLESS OF WHETHER THE CLAIM IS AN ACTION, COUTERCLAIM OR ANY OTHER COURT PROCEEDING, WE EACH AGREE THAT TO THE EXTENT ALLOWED BY LAW, THERE WILL NOT BE A JURY TRIAL OR CLASS ACTION AND WE EACH UNCONDITIONALLY (1) WAIVE ANY RIGHT TO TRIAL BY JURY AND (2) WAIVE ANY RIGHT TO PURSUE DISPUTES ON A CLASSWIDE BASIS, INCLUDING JOINING A CLAIM WITH THE CLAIM OF ANY OTHER PERSON OR ENTITY OR ASSERT A CLAIM IN A REPRESENTATIVE CAPACTITY ON BEHALF OF ANYONE ELSE IN ANY OTHER PROCEEDING.

#### Indemnification

You agree to indemnify, defend, and hold Boost and our subsidiaries, affiliates, parent companies, vendors, suppliers, and licensors harmless from any claims arising out of or relating to your actions, including, but not limited to, your use of the Service and any information you submit, post, transmit, or make available via the Service; failing to provide appropriate notices regarding location-enabled services (see "Location-Enabled Services" section); failure to safeguard your passwords, backup question to your shared secret question, or other account information; or violating this Agreement or any policy referenced in this Agreement, any applicable law or regulation, or the rights of any third party.

## Providing Notice To Each Other Under The Agreement

Except as the Agreement specifically provides otherwise, you must deliver written notice to us by mail to Attn: Boost, NSSG SBU, 1084 Laurel Rd., London, KY 40744 or email to Boostmobilecustomerassistance@boostmobile.com. We will provide you notice by correspondence to your last known address in our records, to any fax number or email address you've provided us, by calling you on your Device or any other phone number you've provided us, by voice message on your Device or any other phone number you've provided us, or by text message on your Device.

#### Other Important Terms

Subject to federal law or unless the Agreement specifically provides otherwise, this Agreement is governed solely by the laws of the state encompassing the area code assigned to your Device, without regard to the conflicts of law rules of that state. If either of us waives or doesn't enforce a requirement under this Agreement in an instance, we don't waive our right to later enforce that requirement. Except as the Agreement specifically provides otherwise, if any part of the Agreement is held invalid or unenforceable, the rest of this Agreement remains in full force and effect. This Agreement isn't for the benefit of any third party except our corporate parents, affiliates, subsidiaries, agents, and predecessors and successors in interest. You can't assign the Agreement or any of your rights or duties under it unless we agree to the assignment. We can assign the Agreement without notice. You cannot in any manner resell Devices or Services to another party. You cannot export any Device. The Agreement and the documents it incorporates make up the entire agreement between us and replaces all prior written or spoken agreements—you can't rely on any contradictory documents or statements by sales or service representatives. The rights, obligations, and commitments in the Agreement that—by their nature—would logically continue beyond the termination of Services (for example, those relating to billing, payment, 911, dispute resolution, no class action, no jury trial) survive termination of Services.

## Copyright Information

©2015 Boost Worldwide, Inc. Boost, the Logo, Re-Boost and Boost Mobile are trademarks of Boost Worldwide, Inc. Other marks are property of their respective owners.

All materials in this guide including, without limitation, the design, the text, and any marks are the property of LG Electronics, Inc. Copyright © 2015 LG Electronics, Inc. ALL RIGHTS RESERVED. LG and the LG logo are registered trademarks of LG Electronics, Inc. LG LS665 is a trademark of LG Electronics, Inc. The Bluetooth® word mark and logos are registered trademarks owned by Bluetooth SIG, Inc. microSD™ is a trademark of SanDisk. Other trademarks and trade names are those of their respective owners. Unless otherwise specified herein, all accessories referenced herein are sold separately. All features, functionality, and other product specifications are subject to change. Screen shots are simulated and subject to change.

#### **Note: Open Source Software**

To obtain the source code under GPL, LGPL, MPL, and other open source licenses, that is contained in this product, please visit http://opensource.lge.com.

In addition to the source code, all referred license terms, warranty disclaimers and copyright notices are available for download.

LG Electronics will also provide open source code to you on CD-ROM for a charge covering the cost of performing such distribution (such as the cost of media, shipping, and handling) upon email request to opensource@lge.com. This offer is valid for three (3) years from the date on which you purchased the product.

## Index

4G LTE, 66 Call Waiting, 28 About Phone, 122 Caller ID, 28 Access Contacts, 33 Camera and Video Settings, 77 Access Gmail, 43 Change Calendar Settings, 82 Access Recently-Used Applications, 13 Change Calendar View, 79 Accessibility, 118 Change the Device Name, 88 Change the Phone's Wallpaper, 12 Accounts & Sync, 114 Activate Your Phone. 2 Change the Screen Orientation, 14 Activation and Service. 2 Change Your Main Greeting via the Add a Contact, 35 Voicemail Menu, 26 Add a VPN Connection, 69 Charge your Battery, 1 Add a Wi-Fi Network, 65 Communicate with Your Contacts, 39 Add an Email Account (POP3 or IMAP), 45 Complete the Setup Screens, 4 Add and Remove Widgets on the Home Conference Calling, 29 Screen, 12 Configure and Sync Corporate Email Settings, 48 Additional Information, 4 Configure Visual Voicemail Settings, 25 Adjust Browser Settings, 73 Airplane Mode, 96 Connect to or Disconnect from a VPN, 69 Connect Wi-Fi, 64 Alarm/Clock, 83 Contacts List Options, 34 Apps, 113 Auto Answer, 98 Corporate Email (Outlook), 46 Backup & Reset, 117 Create a Google Account, 42 Battery, 113 Create a Google Wallet Account, 61 Create a New Homepage, 74 Bluetooth, 86 Create an Event, 79 Bluetooth Settings, 97 Create and Send Email. 47 Bluetooth Settings Menu, 87 Bluetooth Tethering, 101 Create Bookmarks, 74 Browser Menu, 71 Create Website Settings, 73 Calendar, 78 Create Your Account and Pick Your Plan, 2 Customize Applications Icons on the Home Call a Number in a Text Message or Email Screen, 13 Message, 20 Customize Your Home Screen, 10 Call Emergency Numbers, 20 Data Connection Status and Indicators, 67 Call Forwarding, 29 Call from Call Logs, 19 Data Services General Information (3G and Call from Contacts, 19 4G LTE LTE Networks), 66 Call Logs, 30 Date & Time, 118 Call Reject, 31, 98 Decline with Message, 98 Call Settings, 31, 97 Default Message App, 114

Index 150

Device Settings, 102

Call Using a Speed Dial Number, 20

Call Using the Phone Dialer, 19

Disconnect Bluetooth Connection During an

Active Call, 89

Disconnect from a Bluetooth Device, 89

Display Settings, 105
Edit a Contact Entry, 36
Edit or Delete an Event, 80

Edit the Display Name via the Voicemail

Menu, 26 Email, 45

Enter Text With the On-screen Keyboard,

17

Export Contacts to Your Internal Storage,

40

Facebook, 58 File Manager, 85

File Manager Options, 85 Find and Install an App, 60

Folders, 82

Format the microSD Card, 91

Gesture Shot, 77 Gestures, 111

Get Help with Google Play, 62 Get Started with Contacts, 33

Gmail/Google, 42

Go to a Specific Website, 72

Google Hangouts, 58 Google Maps, 62

Google Play Music App, 63 Google Play Store, 60

Hearing Aids, 99 Home Screen, 107

Home Screen Clean View, 13 Home Screen Overview, 10

Import Contacts From Your Internal Storage,

40

Import, Export, and Share Contacts, 40

In-call Options, 27

Incoming Voice Call Pop-up, 97 Insert a microSD Card, 90

Install the Battery, 1 International Dialing, 97

Join and Separate Contacts, 41 Language & Input Settings, 116 Launch the Web Browser, 70 Learn to Navigate the Browser, 70

Listen to Multiple Voicemail Messages, 24

Location, 114

Lock and Unlock Your Phone, 10

Lock Screen, 108 Make Phone Calls, 19

Manage Message Conversations, 53

Manage Your Account, 2 Media Server, 100 microSD Card, 90 Mobile Data, 97

Mobile Networks Settings, 101

More Settings, 100 Multi-point Auto-focus, 77

Music, 63 Navigation, 62

New Messages Notification, 53 North American Dialing, 97 Open an Installed App, 62

Open Email, 47

Pairing Bluetooth Devices, 88

Personal Settings, 114
Phone Call Options, 27
Power Key Ends Call, 100

Prepare Your Phone for VPN Connection,

68

Printing, 121

Privacy Keeper, 98 Proximity Sensor, 99 Quick Access, 14

Read and Reply to Gmail Messages, 44

Re-Boost. 3

Receive Phone Calls, 21

Record Videos, 76

Remove a microSD Card, 90

Reply to or Delete an Email Message, 48
Request a Refund for a Paid App, 61
Reset the Browser to Default, 73
Respond to an Event Reminder, 81
Retrieve Your Voicemail Messages, 23

Review Visual Voicemail, 24

Ringtone & Vibration Settings, 103

Save a Phone Number, 35

Save and Resume a Draft Message, 53

Index 151

Save Unknown Numbers, 100 Search in File Manager, 86

Security, 115

Select Text on a Web Page, 72 Send a Gmail Message, 44

Send a Multimedia Message (MMS), 51

Send a Text Message, 51 Send Items via Bluetooth, 89 Set an Event Reminder, 80 Set the Browser Home Page, 74 Set Up Secure Credential Storage, 68

Set Up Speed Dialing, 30 Set Up Visual Voicemail, 23

Set Up Voicemail, 5 Set Up Your Phone, 1 Share & Connect, 100 Share a Contact, 41 Shortcut Key, 118

Sign In to Your Google Account, 43 Social Networking Accounts, 58

Sound Settings, 102 Status Bar, 14 Storage, 112

Synchronize Calendars, 81 System Settings, 118 System Updates, 120 Take Pictures, 76

Text and Multimedia Message Options, 56

Text and Multimedia Messaging, 51

The Contacts List, 34

To Access Additional Wi-Fi Options, 65

Touchscreen Navigation, 8

Transfer User Contents From an Android

Phone to Your LG LS665, 92 Transfer Via PC or Laptop, 92 TTY Mode, 32, 98

Turn Bluetooth On and Off, 86

Turn Wi-Fi On and Connect to a Network,

64

Turn Your Phone On and Off, 7 Turn Your Screen On and Off, 7

Uninstall an App, 62

Unmount the microSD Card, 91 Update Your LG Software, 95 Update Your Phone, 93

Update Your Phone Firmware, 93

Update Your PRL, 93 Update Your Profile, 93

Use the Phone's microSD Card as a USB

Drive, 91

View Event Details, 79

View microSD Card Memory, 91 Virtual Private Networks (VPN), 68

Visual Voicemail, 23

Visual Voicemail Options, 25

Voice Clarity, 99 Voice Command, 78

Voicemail, 22

Voicemail Notification, 22 Voicemail Settings, 31, 97 Voicemail Setup, 22 VPN Settings, 102 Wi-Fi Direct, 66 Wi-Fi Hotspot, 100 Wi-Fi Settings, 96

Wireless Networks, 96

Your Data Services User Name, 67

Your Home Screen, 10 Your Phone at a Glance, 1 Your Phone's Layout, 6

Index 152